# <span id="page-0-0"></span>**Manual Servis Dell™ Vostro™ 1014/1015**

[Bekerja pada Komputer Anda](file:///C:/data/systems/vos1014/in/SM/work.htm) [Menambahkan dan Mengganti Komponen](file:///C:/data/systems/vos1014/in/SM/parts.htm) **[Spesifikasi](file:///C:/data/systems/vos1014/in/SM/specs.htm)** [Diagnostik](file:///C:/data/systems/vos1014/in/SM/diags.htm) [Pengaturan Sistem](file:///C:/data/systems/vos1014/in/SM/bios.htm)

### **Catatan, Perhatian, dan Peringatan**

**CATATAN:** CATATAN menunjukkan informasi penting yang membantu Anda mengoptimalkan penggunaan komputer Anda.

**PERHATIAN: PERHATIAN menunjukkan kerusakan potensial pada perangkat keras atau kehilangan data jika instruksi tidak diikuti.** 

**A** PERINGATAN: PERINGATAN menunjukkan potensi terjadinya kerusakan properti, cedera pada seseorang, atau kematian.

Jika Anda membeli komputer Dell™ n Series, semua referensi dalam dokumen ini mengenai sistem pengoperasian Microsoft® Windows® menjadi tidak<br>berlaku.

### **Informasi dalam dokumen ini dapat diubah tanpa pemberitahuan sebelumnya. © 2009 Dell Inc. Hak cipta dilindungi undang-undang.**

Dilarang keras memperbanyak material ini dalam cara apa pun tanpa izin tertulis Dell Inc.

Merek dagang yang digunakan dalam teks ini: *Dell,* logo DELL, dan Vostro, merupakan merek dan merek dan merek dagang terdaftar dan menampunan perbangang atau merek dagang atau merek dagang atau<br>*Microsoft, Windows, Window* 

Merek dagang lain dan ama dagang yang mungkin digunakan dalam dokumen ini mengaku memiliking memiliki merek dan nama produk mereka. Dell Inc. tidak<br>mengklaim kepemilikan dari merek dagang dan nama dagang selain miliknya se

**November 2009 Rev. A00**

#### <span id="page-1-0"></span>**Panel Akses Manual Servis Dell™ Vostro™ 1014/1015**

PERINGATAN: Sebelum mengerjakan bagian dalam komputer, bacalah informasi keselamatan yang dikirimkan bersama komputer Anda. Untuk<br>informasi praktik keselamatan terbaik tambahan, kunjungi Laman Pemenuhan Peraturan pada www.

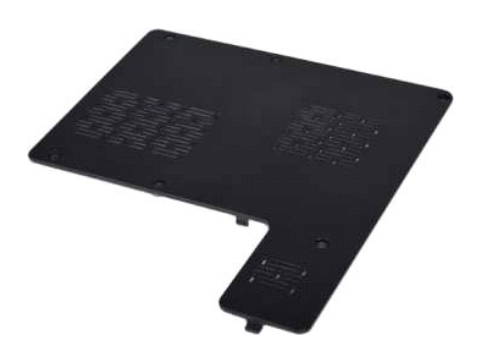

## **Melepaskan Panel Akses**

1. Ikuti prosedur di bagian <u>Sebelum Mengerjakan Bagian Dalam Komputer</u>.<br>2. Lepaskan <u>[baterai](file:///C:/data/systems/vos1014/in/SM/AD_Battery.htm)</u> dari komputer.

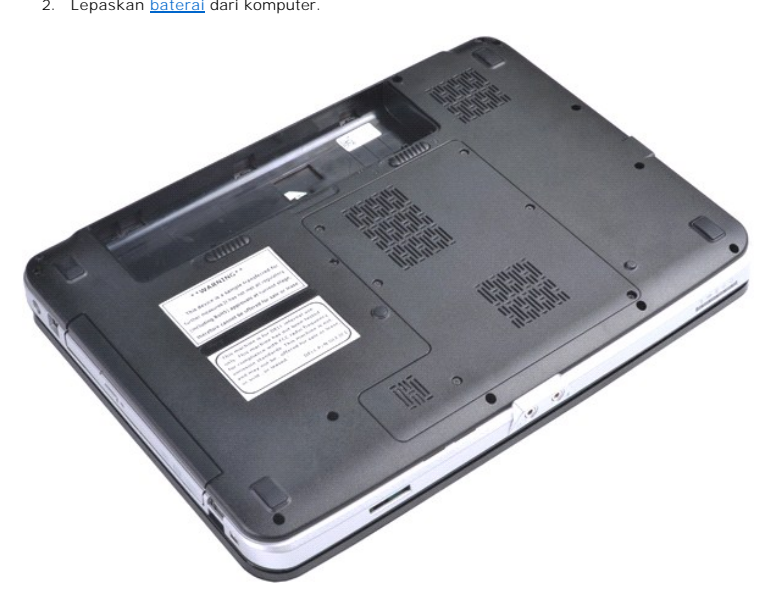

3. Lepaskan keenam baut yang menahan panel akses ke dasar komputer.

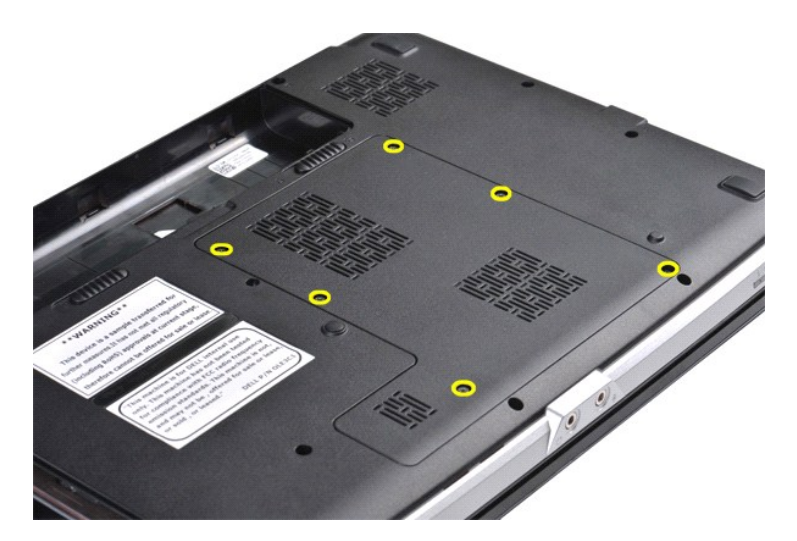

4. Lepaskan panel akses dari komputer.

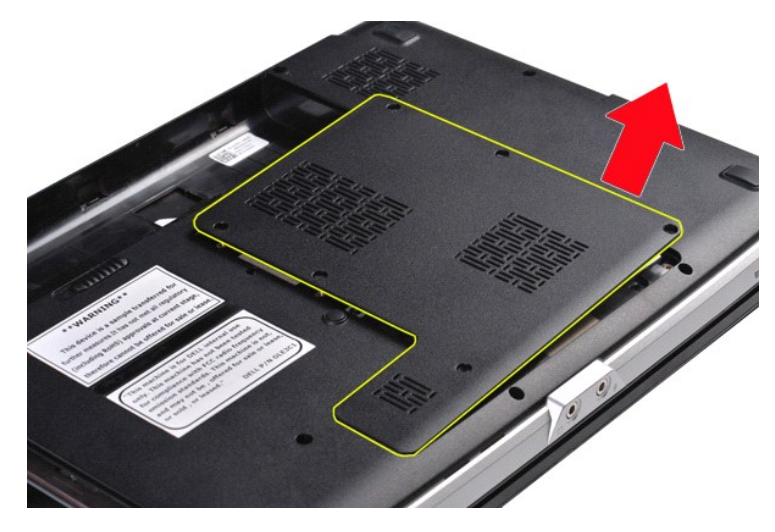

# **Memasang Kembali Panel Akses**

Jalankan tahapan di atas dalam urutan terbalik untuk memasang kembali panel akses.

#### <span id="page-3-0"></span>**Baterai Manual Servis Dell™ Vostro™ 1014/1015**

PERINGATAN: Sebelum mengerjakan bagian dalam komputer, bacalah informasi keselamatan yang dikirimkan bersama komputer Anda. Untuk<br>informasi praktik keselamatan terbaik tambahan, kunjungi Laman Pemenuhan Peraturan pada www.

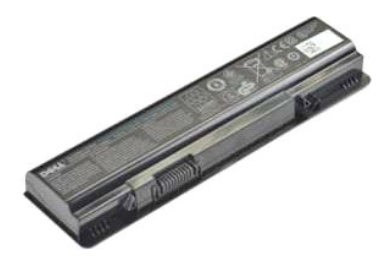

### **Melepaskan Baterai**

1. Ikuti prosedur di bagian [Sebelum Mengerjakan Bagian Dalam Komputer.](file:///C:/data/systems/vos1014/in/SM/work.htm#before)

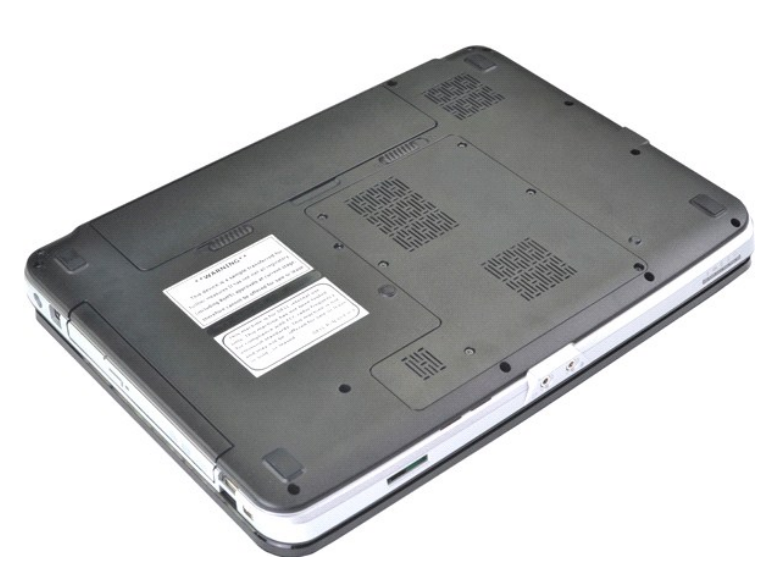

2. Balikkan komputer dengan bagian atas menghadap ke bawah dan bagian belakang komputer menghadap Anda. 3. Geser untuk melepaskan kait baterai ke posisi buka.

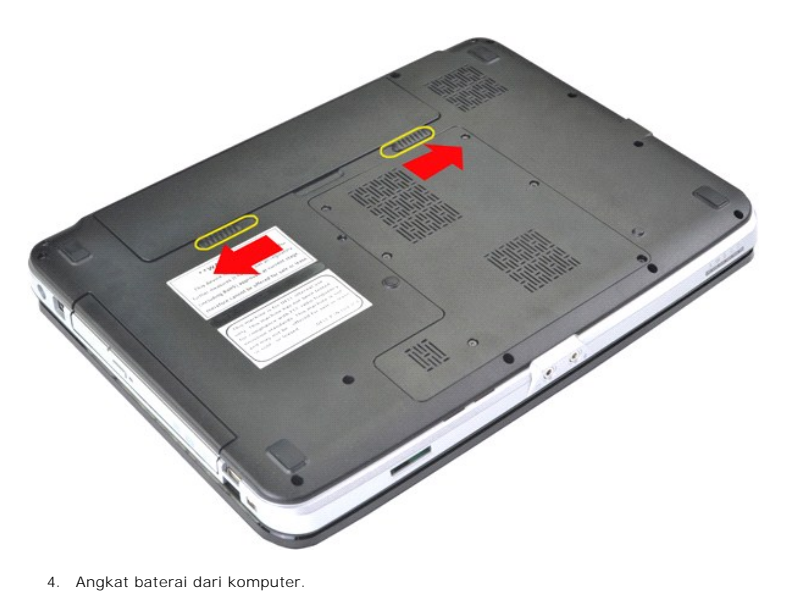

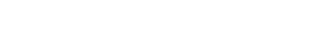

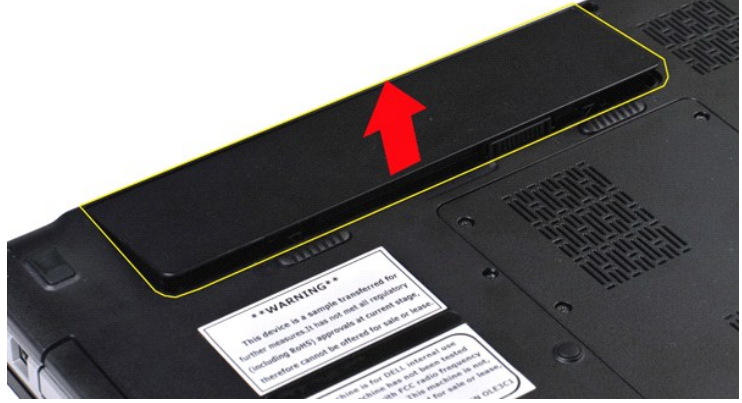

# **Memasang Kembali Baterai**

Jalankan tahapan di atas dalam urutan terbalik untuk memasang kembali baterai.

### <span id="page-5-0"></span>**Kartu Internal dengan Teknologi Nirkabel Bluetooth® Manual Servis Dell™ Vostro™ 1014/1015**

PERINGATAN: Sebelum mengerjakan bagian dalam komputer, bacalah informasi keselamatan yang dikirimkan bersama komputer Anda. Untuk<br>informasi praktik keselamatan terbaik tambahan, kunjungi Laman Pemenuhan Peraturan pada www.

## **Melepaskan Kartu Nirkabel Bluetooth**

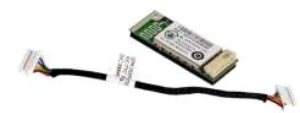

- 1. Ikuti prosedur di bagian <u>Sebelum Mengerjakan Bagian Dalam Komputer</u>.<br>2. Lepaskan <u>[baterai](file:///C:/data/systems/vos1014/in/SM/AD_Battery.htm).</u><br>3. Lepaskan <u>[panel akses](file:///C:/data/systems/vos1014/in/SM/AD_Access_Panel.htm)</u>.<br>4. Lepaskan <u>[hard drive.](file:///C:/data/systems/vos1014/in/SM/AD_HDD.htm)</u><br>5. Lepaskan <u>[kartu WLAN](file:///C:/data/systems/vos1014/in/SM/AD_WLAN_Card.htm)</u>.<br>5. Lepaskan <u>kertu WLAN.</u><br>7. Lepaskan <u>kerboard</u>
- 
- 
- 
- 
- 
- 
- 

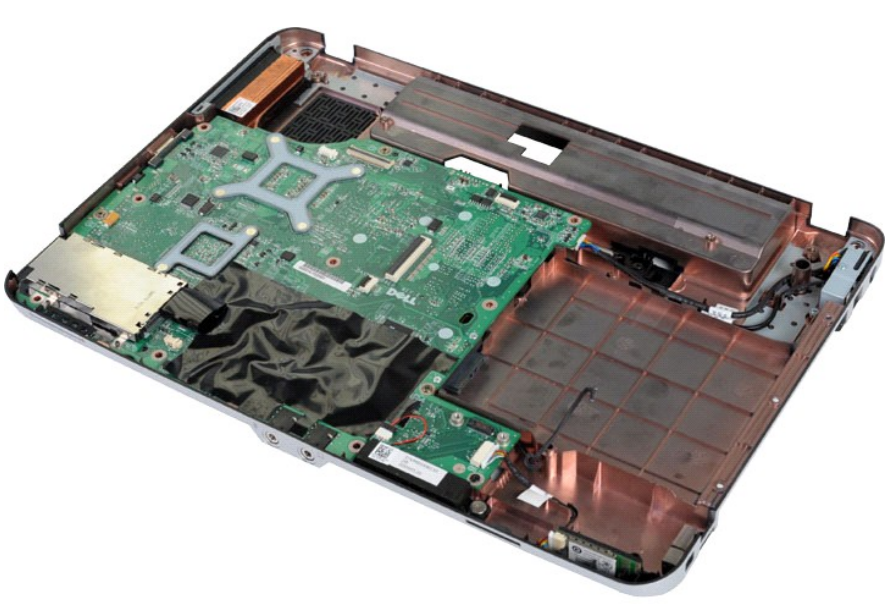

11. Lepaskan koneksi kabel kartu Bluetooth dari konektor pada board sistem.

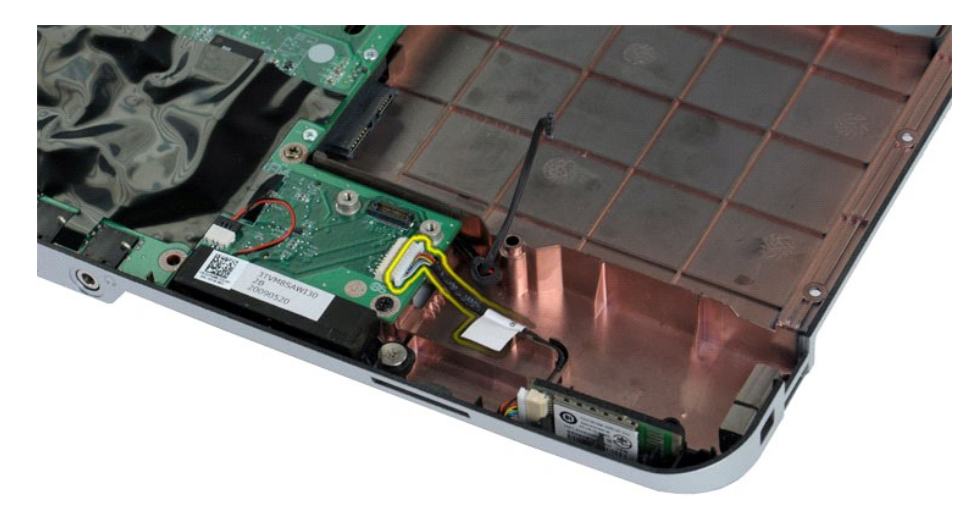

12. Lepaskan kabel kartu Bluetooth dari alur peruteannya dan angkat kartu Bluetooth untuk melepaskannya dari komputer.

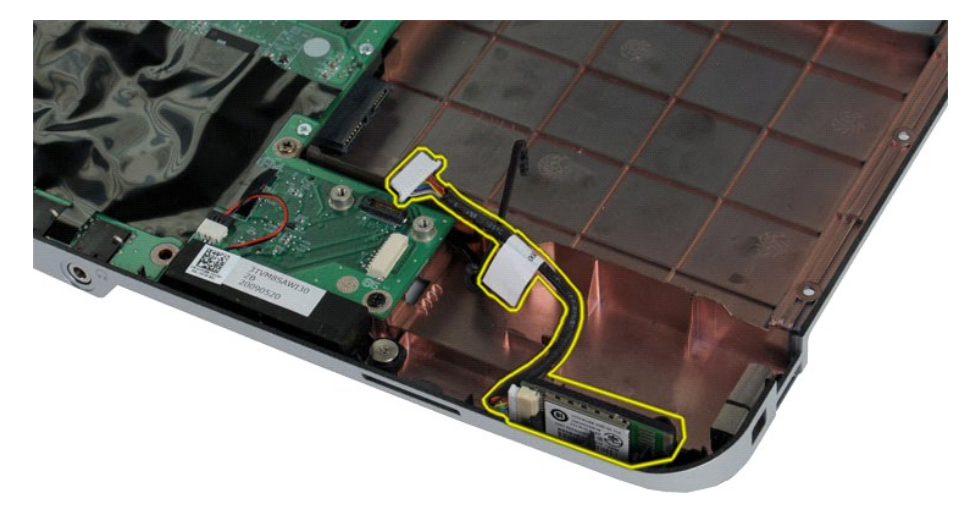

# **Memasang Kembali Kartu Bluetooth**

Jalankan tahapan di atas dalam urutan terbalik untuk memasang kembali kartu Bluetooth.

#### **Baterai Sel Berbentuk Koin Manual Servis Dell™ Vostro™ 1014/1015**

PERINGATAN: Sebelum mengerjakan bagian dalam komputer, bacalah informasi keselamatan yang dikirimkan bersama komputer Anda. Untuk<br>informasi praktik keselamatan terbaik tambahan, kunjungi Laman Pemenuhan Peraturan pada www.

### **Melepaskan Baterai Sel Berbentuk Koin**

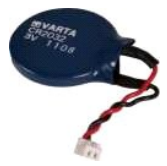

- 1. Ikuti prosedur di bagian <u>Sebelum Mengerjakan Bagian Dalam Komputer</u>.<br>2. Lepaskan <u>bateral.</u><br>3. Lepaskan <u>[panel akses](file:///C:/data/systems/vos1014/in/SM/AD_Access_Panel.htm)</u>.<br>4. Lepaskan <u>panel akses</u>.<br>5. Lepaskan <u>[kartu WLAN](file:///C:/data/systems/vos1014/in/SM/AD_WLAN_Card.htm).</u><br>6. Lepaskan <u>penutup panel kontrol</u>.<br>7. Lepask
- 
- 
- 
- 
- 
- 

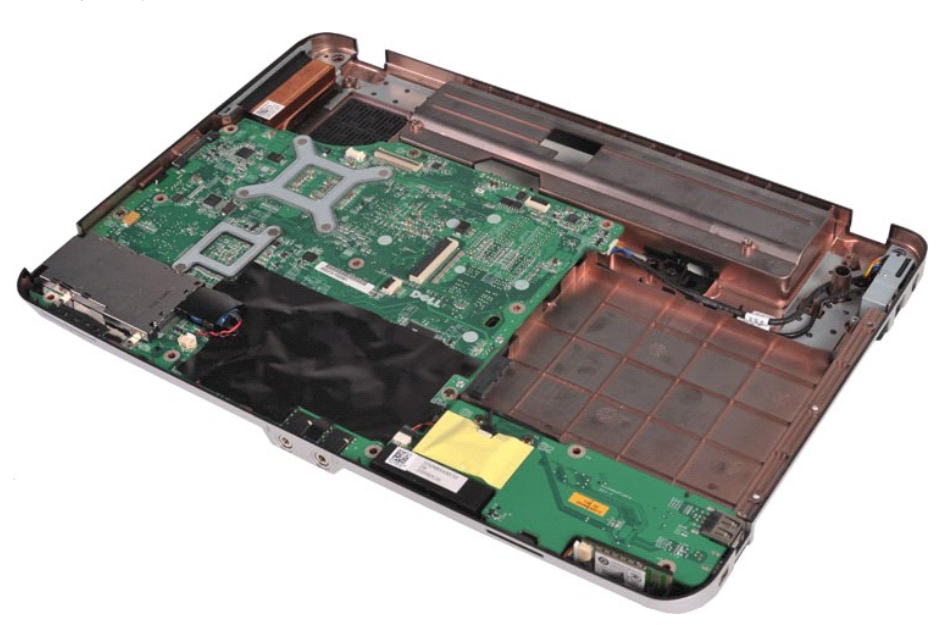

10. Tarik baterai sel berbentuk koin dari pelapis plastik.

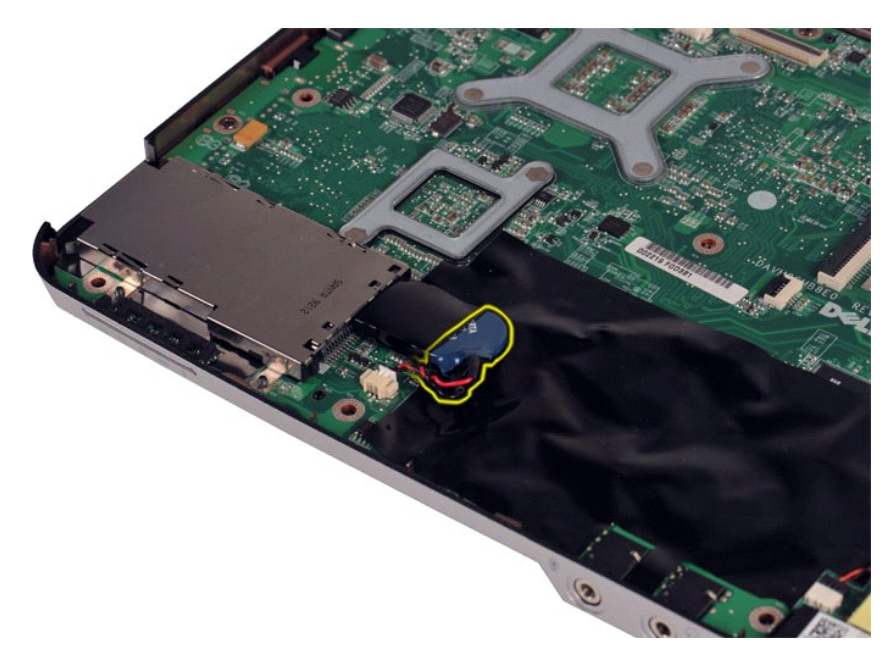

11. Lepaskan koneksi kabel baterai sel berbentuk koin dari konektor pada board sistem, lalu angkat baterai koin berbentuk sel untuk melepaskannya dari komputer.

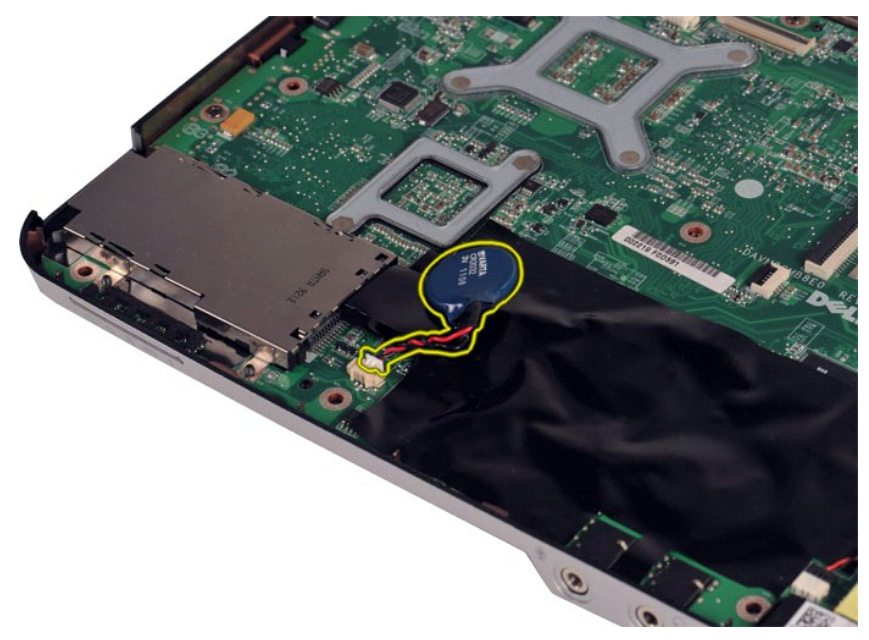

### **Memasang Kembali Baterai Sel Berbentuk Koin**

Jalankan tahapan di atas dalam urutan terbalik untuk memasang kembali baterai sel berbentuk koin.

#### <span id="page-9-0"></span>**Penutup Panel Kontrol Manual Servis Dell™ Vostro™ 1014/1015**

PERINGATAN: Sebelum mengerjakan bagian dalam komputer, bacalah informasi keselamatan yang dikirimkan bersama komputer Anda. Untuk<br>informasi praktik keselamatan terbaik tambahan, kunjungi Laman Pemenuhan Peraturan pada www.

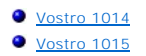

### <span id="page-9-1"></span>**Vostro 1014**

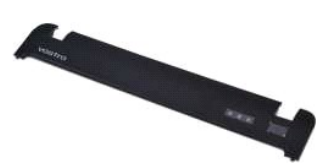

### **Melepaskan Penutup Panel Kontrol**

- 1. Ikuti prosedur di bagian <u>Sebelum Mengerjakan Bagian Dalam Komputer</u>.<br>2. Lepaskan <u>[baterai](file:///C:/data/systems/vos1014/in/SM/AD_Battery.htm)</u>.
- 

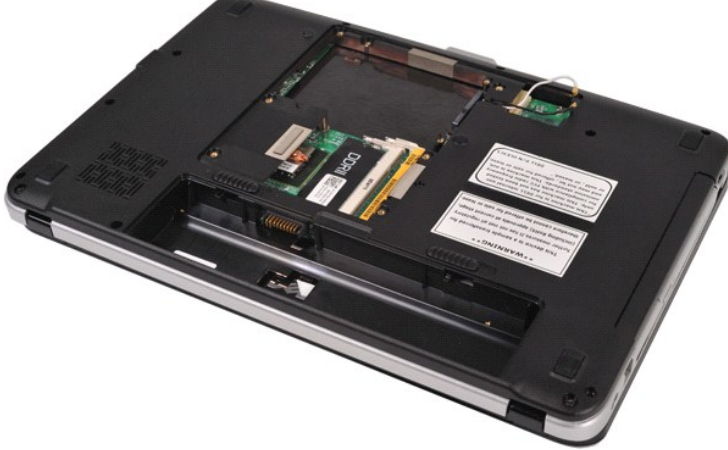

3. Lepaskan ketiga baut penutup panel kontrol dari bagian bawah komputer.

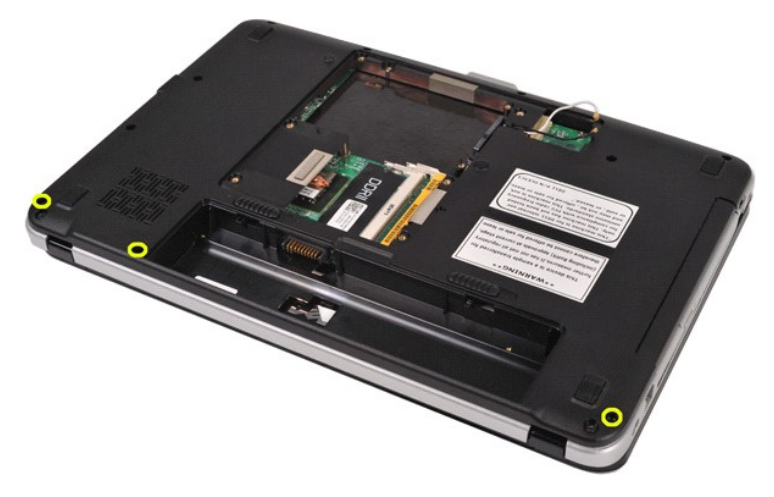

4. Masukkan pencungkil plastik untuk melepaskan keempat klip penutup panel kontrol yang berada di bagian dalam kompartemen baterai.

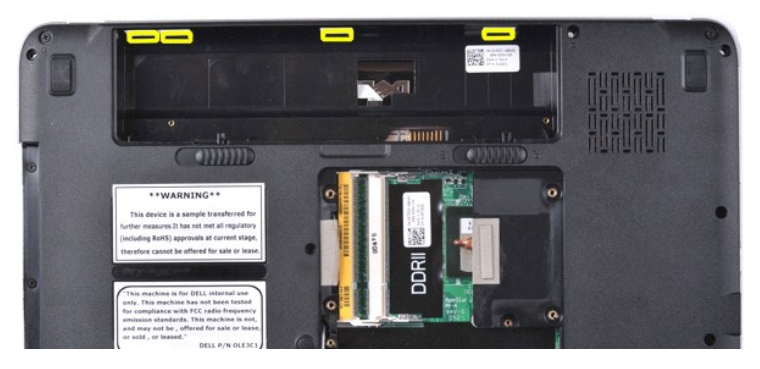

- 5. Balikkan komputer dan buka display. 6. Lepaskan penutup panel kontrol dari komputer.
- 

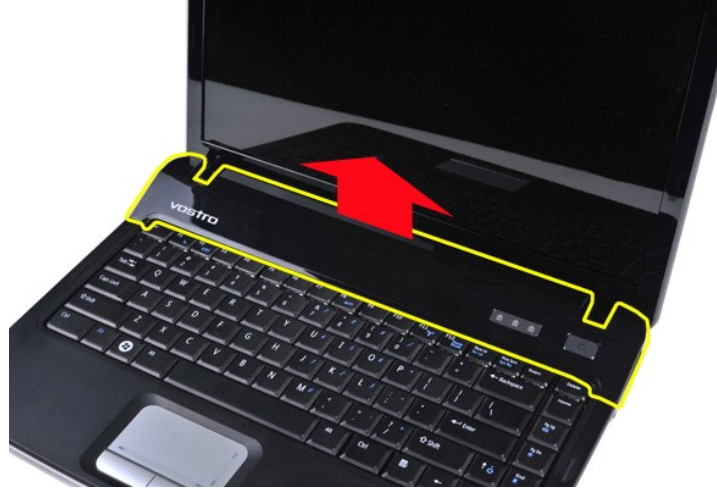

### **Memasang Kembali Penutup Panel Kontrol**

Jalankan tahapan di atas dalam urutan terbalik untuk memasang kembali penutup panel kontrol.

## <span id="page-10-0"></span>**Vostro 1015**

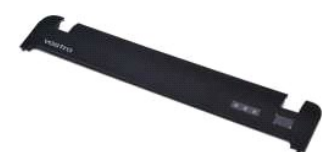

## **Melepaskan Penutup Panel Kontrol**

1. Ikuti prosedur di bagian <u>Sebelum Mengerjakan Bagian Dalam Komputer</u>.<br>2. Lepaskan <u>[baterai](file:///C:/data/systems/vos1014/in/SM/AD_Battery.htm)</u>.

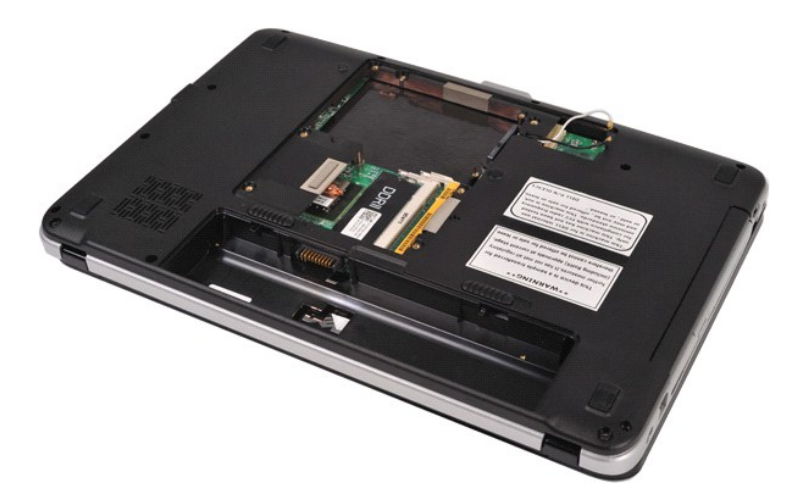

3. Lepaskan delapan baut penutup panel kontrol dari bagian bawah komputer.

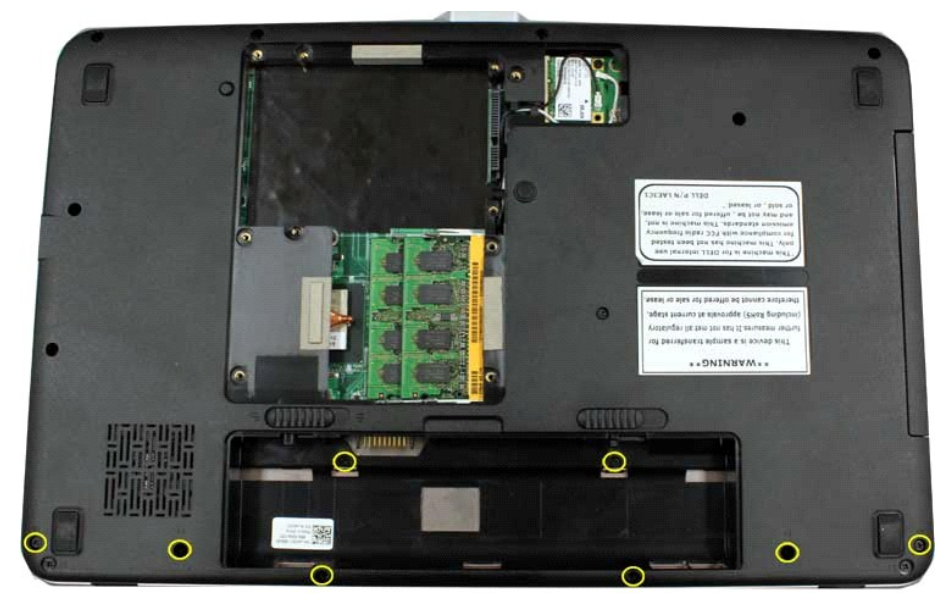

- 
- 4. Balikkan komputer dan buka display. 5. Lepaskan penutup panel kontrol dari komputer.

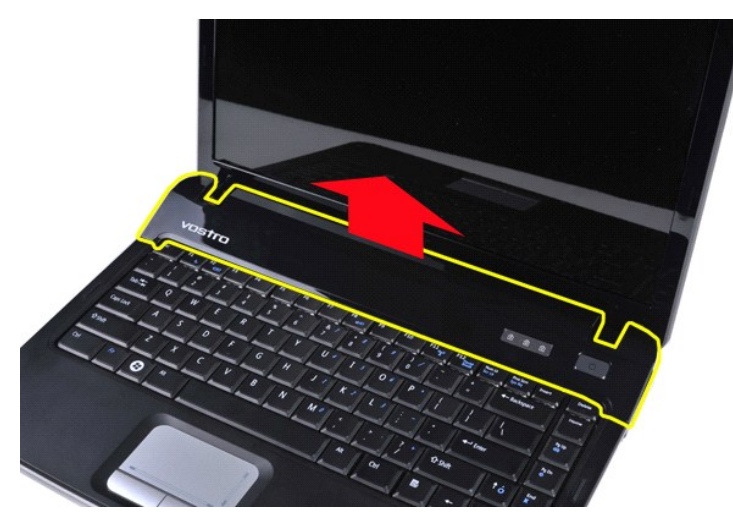

**Memasang Kembali Penutup Panel Kontrol**

Jalankan tahapan di atas dalam urutan terbalik untuk memasang kembali penutup panel kontrol.

#### <span id="page-13-0"></span>**Kipas Prosesor Manual Servis Dell™ Vostro™ 1014/1015**

PERINGATAN: Sebelum mengerjakan bagian dalam komputer, bacalah informasi keselamatan yang dikirimkan bersama komputer Anda. Untuk<br>informasi praktik keselamatan terbaik tambahan, kunjungi Laman Pemenuhan Peraturan pada www.

## **Melepaskan Kipas Prosesor**

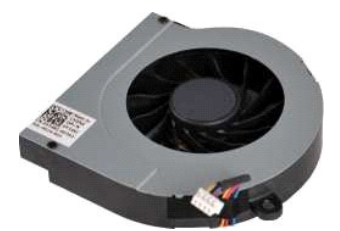

- 1. Ikuti prosedur di bagian <u>Sebelum Mengerjakan Bagian Dalam Komputer</u>.<br>2. Lepaskan <u>[baterai](file:///C:/data/systems/vos1014/in/SM/AD_Battery.htm).</u><br>3. Lepaskan <u>banel akses</u>.<br>4. Lepaskan <u>hard drive</u>.<br>5. Lepaskan <u>[kartu WLAN](file:///C:/data/systems/vos1014/in/SM/AD_WLAN_Card.htm)</u>.
- 
- 
- 
- Lepaskan [penutup panel kontrol.](file:///C:/data/systems/vos1014/in/SM/AD_Control_Panel_Cover.htm)<br>Lepaskan keyboard.
- 7. Lepaskan <u>keyboard</u>.<br>8. Lepaskan <u>[unit display](file:///C:/data/systems/vos1014/in/SM/AD_LCD.htm)</u>.<br>9. Lepaskan <u>palm rest</u>.
- 

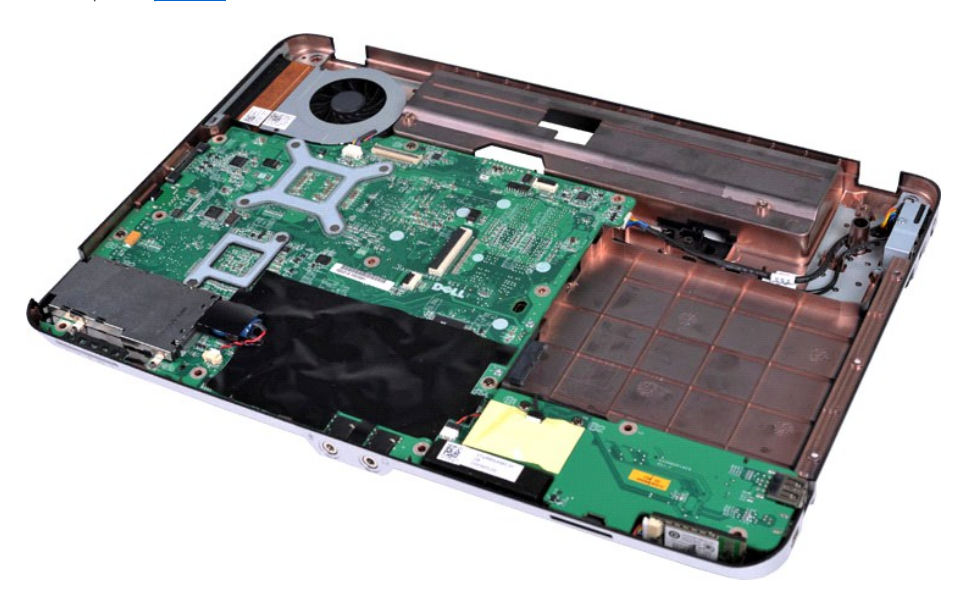

10. Lepaskan kabel kipas prosesor dari konektornya pada board sistem.

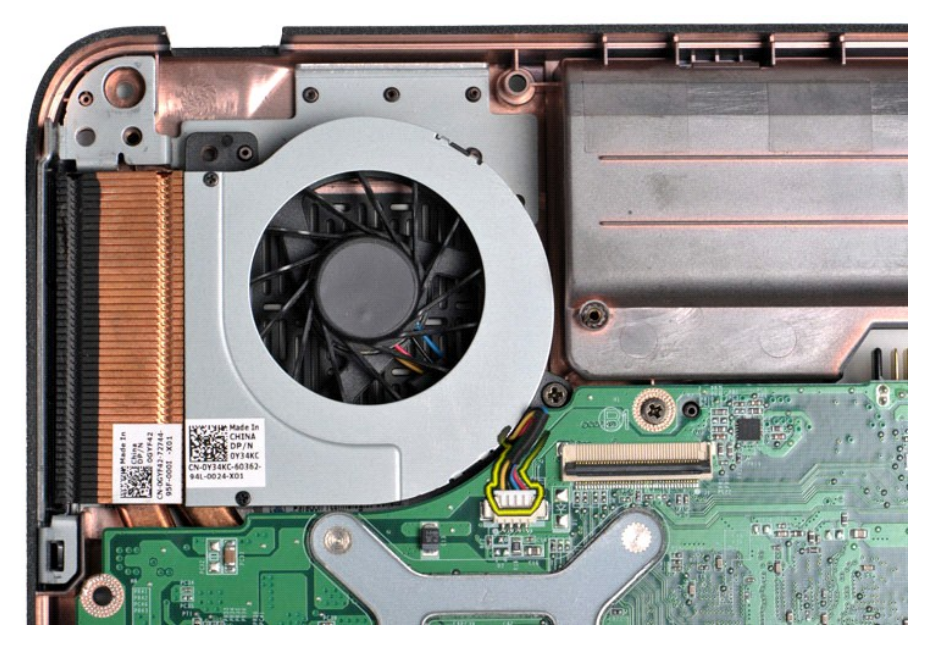

11. Lepaskan baut yang menahan kipas prosesor ke komputer.

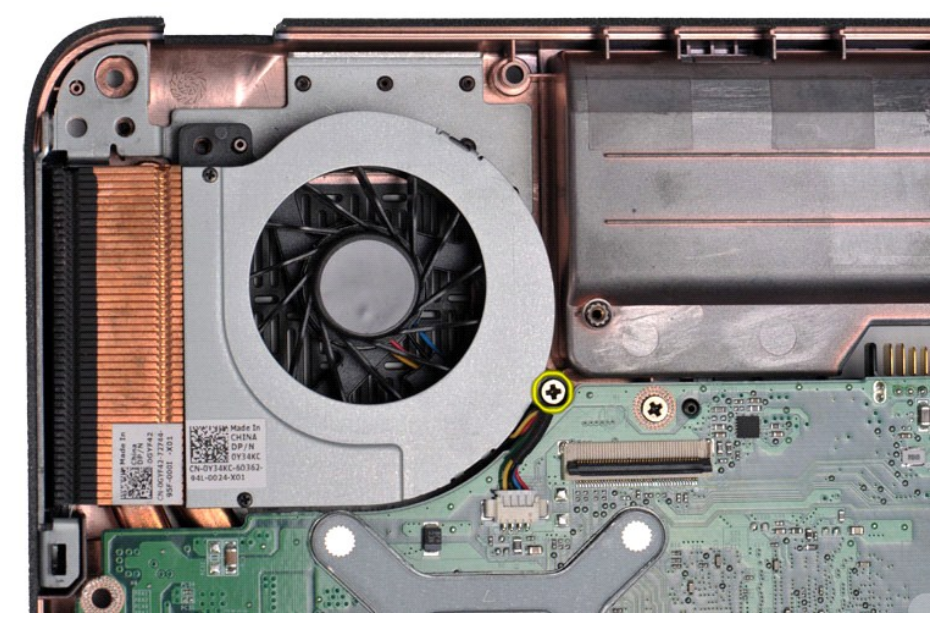

12. Angkat kipas prosesor dari komputer.

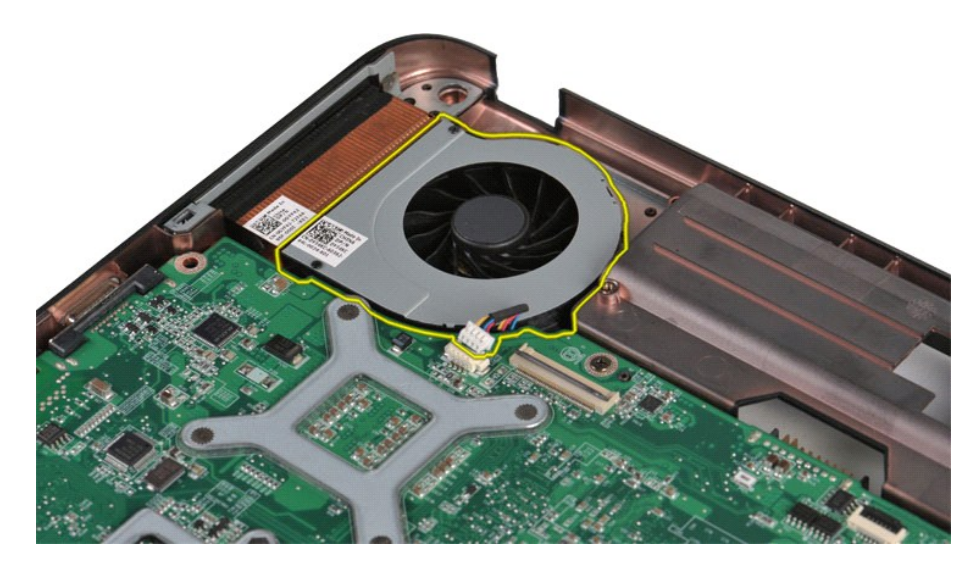

# **Memasang Kembali Kipas Prosesor**

Jalankan tahapan di atas dalam urutan terbalik untuk memasang kembali kipas prosesor.

#### <span id="page-16-0"></span>**ExpressCard Manual Servis Dell™ Vostro™ 1014/1015**

PERINGATAN: Sebelum mengerjakan bagian dalam komputer, bacalah informasi keselamatan yang dikirimkan bersama komputer Anda. Untuk<br>informasi praktik keselamatan terbaik tambahan, kunjungi Laman Pemenuhan Peraturan pada www.

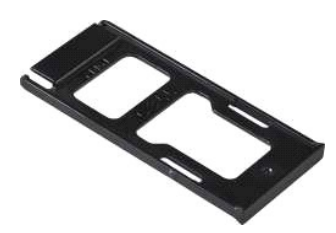

### **Melepaskan ExpressCard**

1. Ikuti prosedur di bagian [Sebelum Mengerjakan Bagian Dalam Komputer.](file:///C:/data/systems/vos1014/in/SM/work.htm#before)

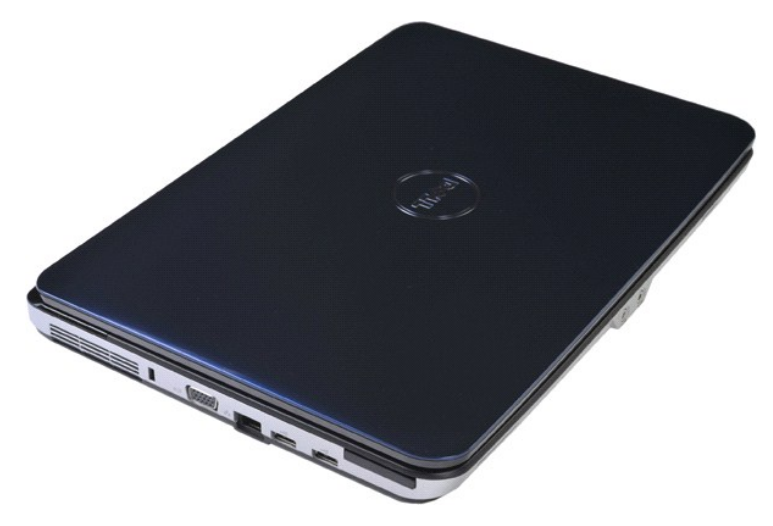

2. Tekan ExpressCard untuk melepaskannya dari slotnya pada komputer.

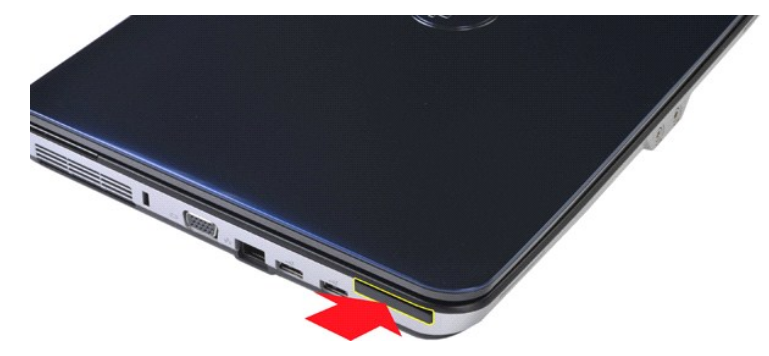

3. Geser ExpressCard dari komputer.

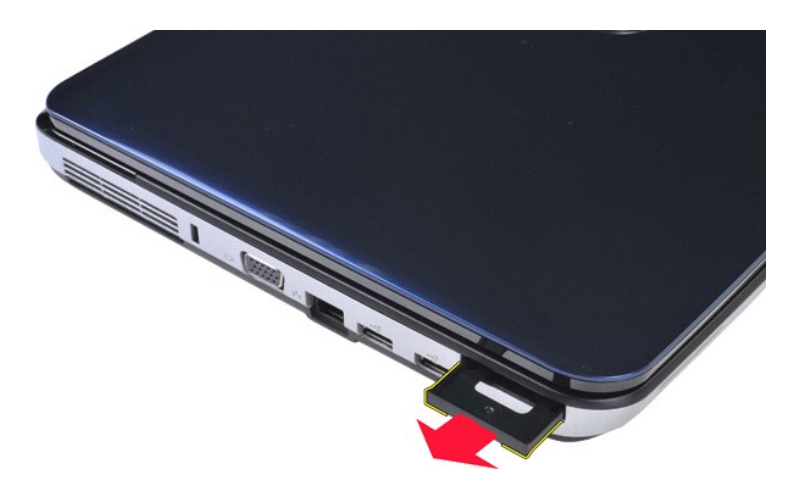

# **Memasang Kembali ExpressCard**

Jalankan tahapan di atas dalam urutan terbalik untuk memasang kembali ExpressCard.

#### <span id="page-18-0"></span>**Hard Drive Manual Servis Dell™ Vostro™ 1014/1015**

PERINGATAN: Sebelum mengerjakan bagian dalam komputer, bacalah informasi keselamatan yang dikirimkan bersama komputer Anda. Untuk<br>informasi praktik keselamatan terbaik tambahan, kunjungi Laman Pemenuhan Peraturan pada www.

### **O** [Melepaskan Unit Hard Drive](#page-18-1)

- [Memasang Kembali Unit Hard Drive](#page-19-0)
- [Melepaskan Braket Hard Drive](#page-19-1)
- [Memang Kembali Braket Hard Drive](#page-20-0)
- [Melepaskan Interposer Hard Drive](#page-21-0)
- [Memasang Kembali Interposer Hard Drive](#page-21-1)

### <span id="page-18-1"></span>**Melepaskan Unit Hard Drive**

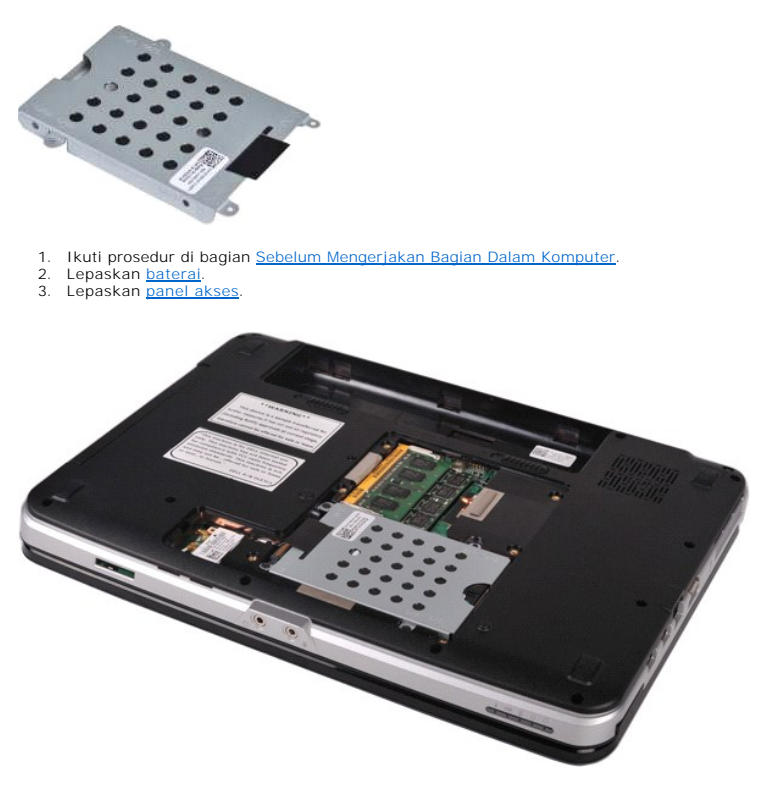

4. Lepaskan keempat baut yang menahan unit hard drive ke komputer.

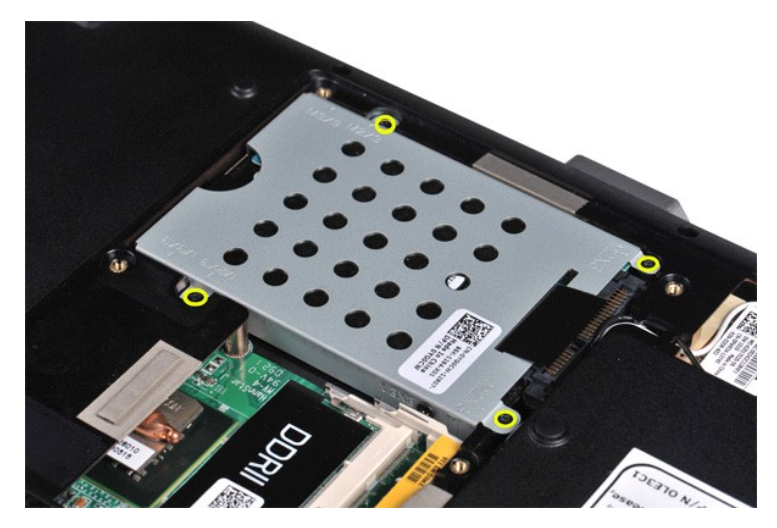

5. Tarik tab mylar ke arah unit hard drive untuk melepaskan interposer hard drive dari konektor pada board sistem. 6. Angkat unit hard drive dari komputer.

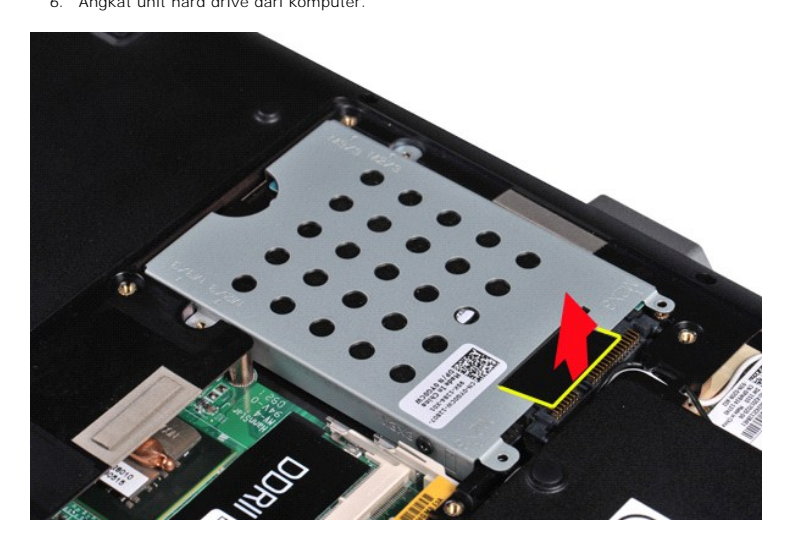

## <span id="page-19-0"></span>**Memasang Kembali Unit Hard Drive**

Jalankan tahapan di atas dalam urutan terbalik untuk memasang kembali unit hard drive pada komputer.

## <span id="page-19-1"></span>**Melepaskan Braket Hard Drive**

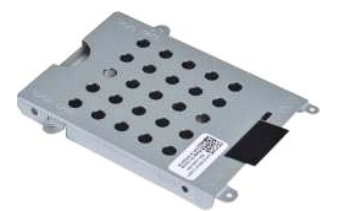

- 1. Ikuti prosedur di bagian <u>Sebelum Mengerjakan Bagian Dalam Komputer</u>.<br>2. Lepaskan <u>[baterai](file:///C:/data/systems/vos1014/in/SM/AD_Battery.htm)</u>.<br>3. Lepaskan <u>[panel akses](file:///C:/data/systems/vos1014/in/SM/AD_Access_Panel.htm)</u>.<br>4. Lepaskan <u>hard drive</u>.
- 
- 

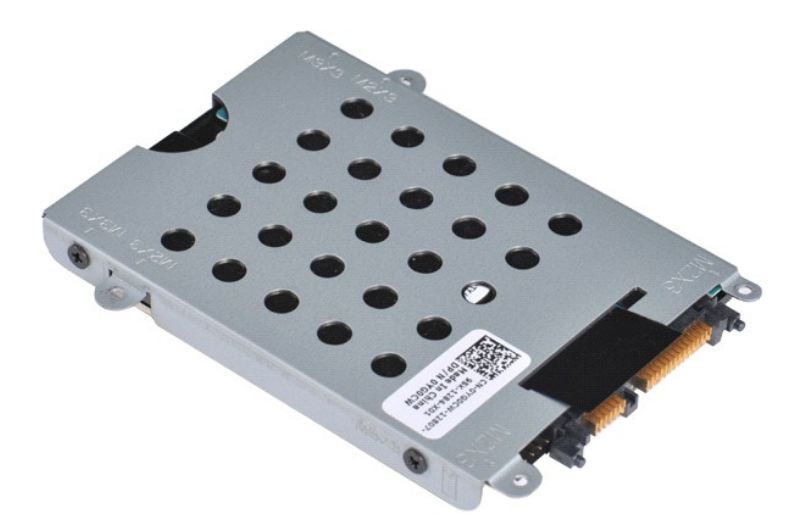

5. Lepaskan keempat baut, dua di setiap sisi braket, yang menahan hard drive ke braket hard drive.

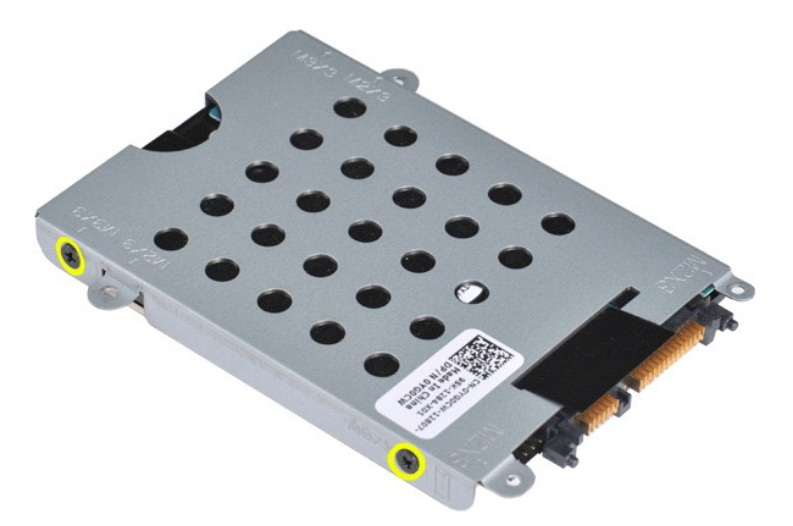

6. Angkat braket dari hard drive.

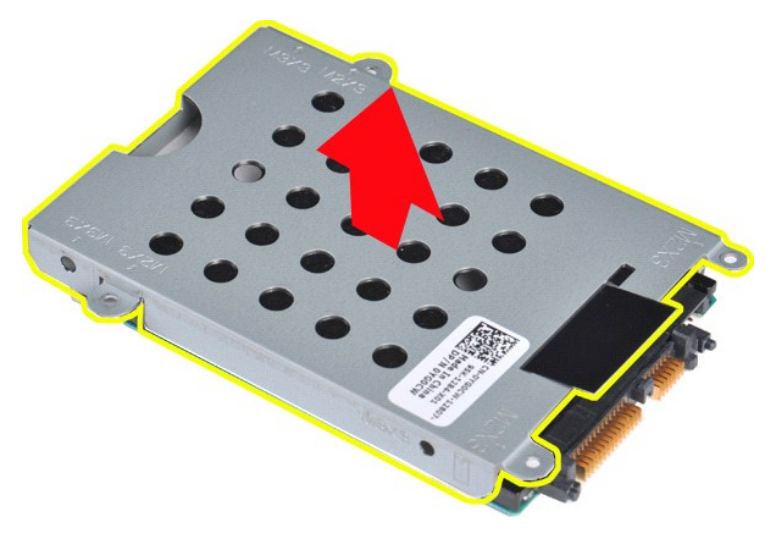

<span id="page-20-0"></span>**Memasang Kembali Braket Hard Drive**

Jalankan tahapan di atas dalam urutan terbalik untuk memasang kembali hard drive ke dalam braket hard drive.

<span id="page-21-0"></span>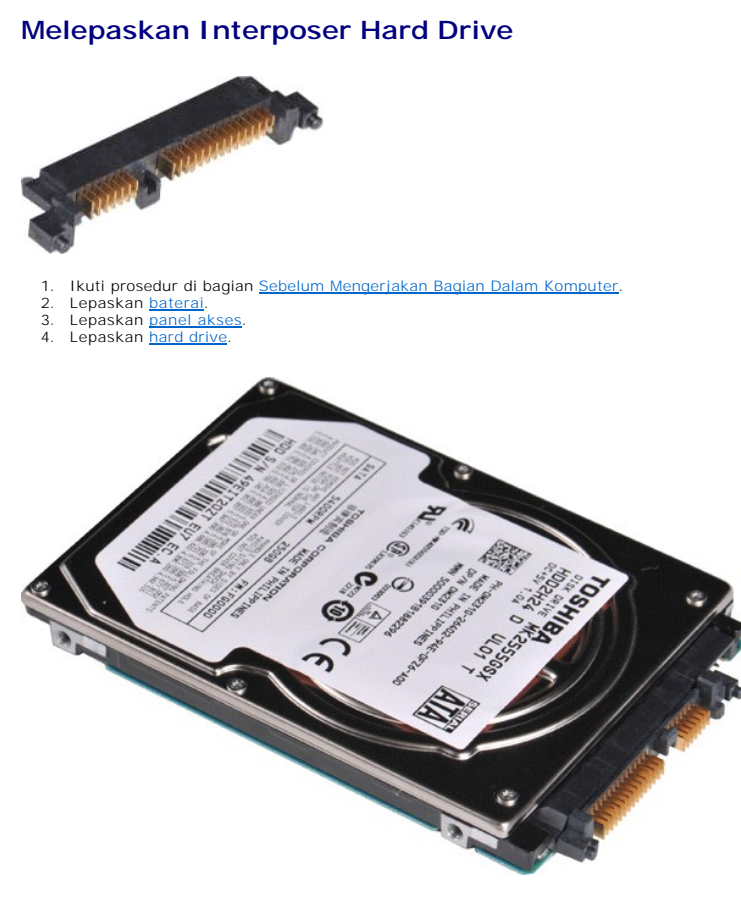

5. Dengan menyentakkan secara perlahan, lepaskan interposer hard drive dari hard drive.

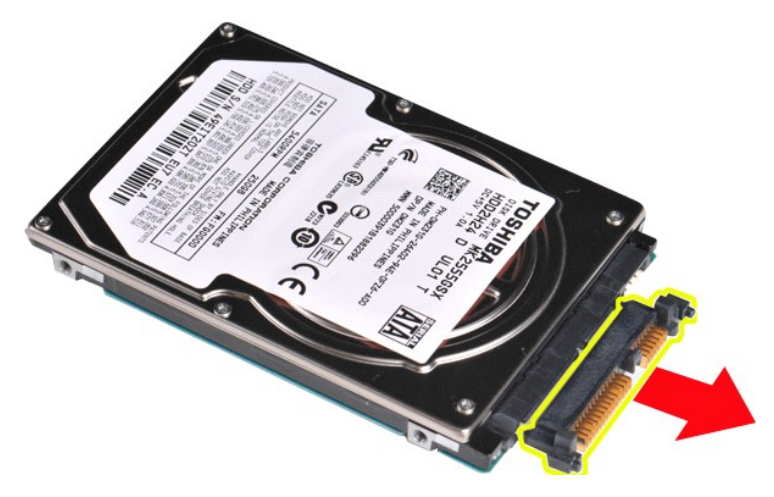

## <span id="page-21-1"></span>**Memasang Kembali Interposer Hard Drive**

Jalankan tahapan di atas dalam urutan terbalik untuk memasang kembali interposer hard drive.

#### **Pendingin Manual Servis Dell™ Vostro™ 1014/1015**

PERINGATAN: Sebelum mengerjakan bagian dalam komputer, bacalah informasi keselamatan yang dikirimkan bersama komputer Anda. Untuk<br>informasi praktik keselamatan terbaik tambahan, kunjungi Laman Pemenuhan Peraturan pada www.

# **Melepaskan Pendingin**

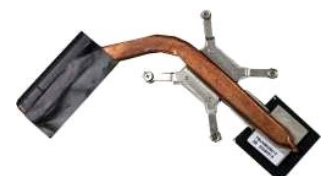

- 1. Ikuti prosedur di bagian <u>Sebelum Mengerjakan Bagian Dalam Komputer</u>.<br>2. Lepaskan <u>[ExpressCard](file:///C:/data/systems/vos1014/in/SM/AD_Express_Card.htm)</u> (jika ada).<br>3. Lepaskan <u>[kartu memori](file:///C:/data/systems/vos1014/in/SM/AD_Memory_Card.htm)</u> (jika ada).
- 
- 
- 4. Lepaskan [baterai](file:///C:/data/systems/vos1014/in/SM/AD_Battery.htm).<br>5. Lepaskan panel akses.
- 
- 
- 5. Lepaskan <u>[panel akses](file:///C:/data/systems/vos1014/in/SM/AD_Access_Panel.htm),</u><br>6. Lepaskan <u>[hard drive.](file:///C:/data/systems/vos1014/in/SM/AD_HDD.htm)</u><br>7. Lepaskan <u>modul memori</u>.<br>8. Lepaskan <u>[kartu WLAN](file:///C:/data/systems/vos1014/in/SM/AD_WLAN_Card.htm).</u><br>9. Lepaskan <u>penutup panel kontrol</u>.<br>10. Lepaskan <u>kipybard.</u><br>11. Lepaskan <u>palm rest</u>.<br>13. Lepaskan <u>kipas proseso</u>
- 
- 
- 
- 
- 14. Lepaskan <u>papan I/O</u>.<br>15. Lepaskan <u>[kartu nirkabel Bluetooth](file:///C:/data/systems/vos1014/in/SM/AD_Bluetooth.htm)</u>.<br>16. Lepaskan <u>[board sistem](file:///C:/data/systems/vos1014/in/SM/AD_Mainboard.htm)</u> dan letakkan board sistem pada permukaan yang kering dan bersih.

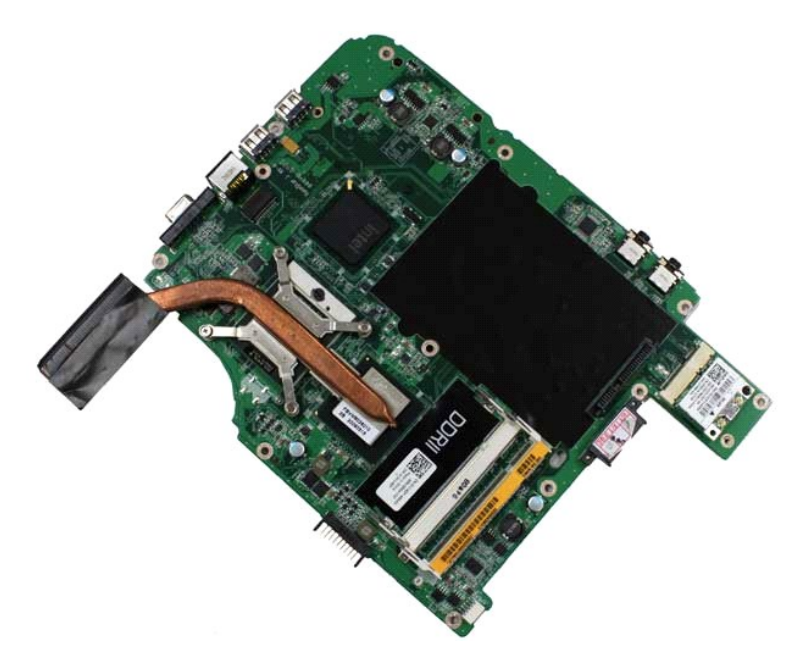

17. Gunakan urutan yang ditandai pada ilustrasi di bawah ini untuk mengendurkan keempat baut yang menahan pendingin pada board sistem.

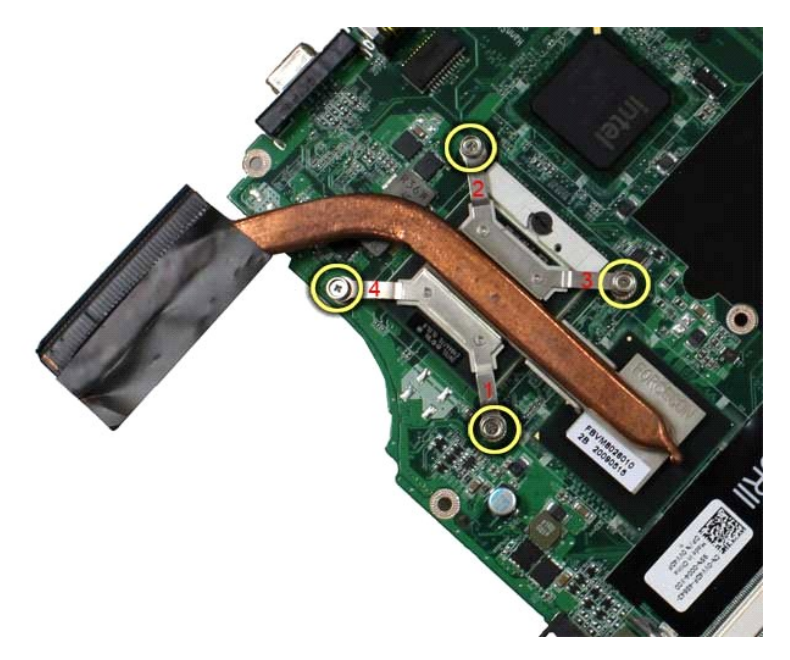

18. Lepaskan pendingin dari board sistem.

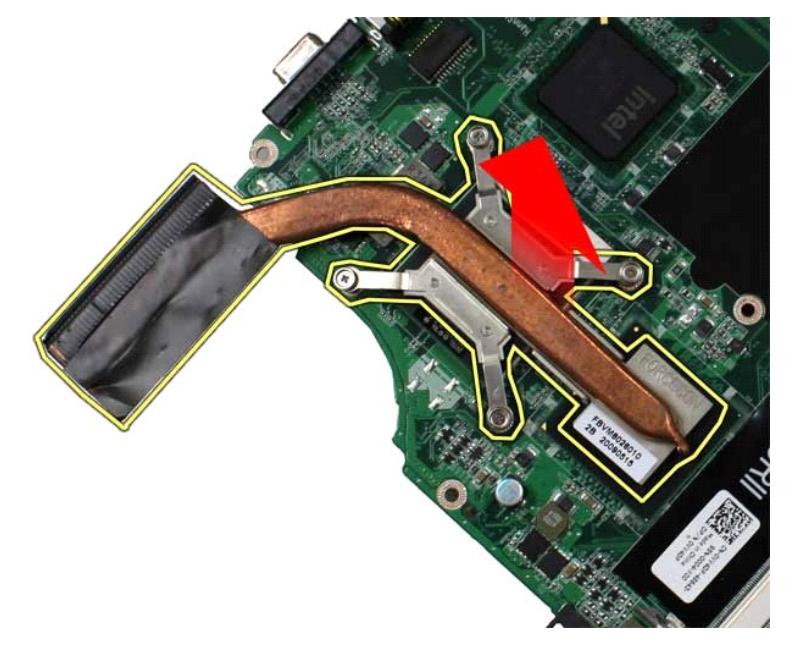

# **Memasang Kembali Pendingin**

Jalankan tahapan di atas dalam urutan terbalik untuk memasang kembali pendingin.

#### <span id="page-24-0"></span>**Papan I/O Manual Servis Dell™ Vostro™ 1014/1015**

PERINGATAN: Sebelum mengerjakan bagian dalam komputer, bacalah informasi keselamatan yang dikirimkan bersama komputer Anda. Untuk<br>informasi praktik keselamatan terbaik tambahan, kunjungi Laman Pemenuhan Peraturan pada www.

# **Melepaskan Papan I/O**

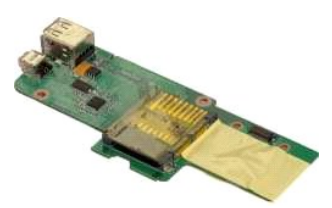

- 1. Ikuti prosedur di bagian <u>Sebelum Mengerjakan Bagian Dalam Komputer</u>.<br>2. Lepaskan <u>[baterai](file:///C:/data/systems/vos1014/in/SM/AD_Battery.htm).</u><br>3. Lepaskan <u>banel akses</u>.<br>4. Lepaskan <u>hard drive</u>.<br>5. Lepaskan <u>[kartu WLAN](file:///C:/data/systems/vos1014/in/SM/AD_WLAN_Card.htm)</u>.
- 
- 
- 
- 6. Lepaskan <u>penutup panel kontrol</u>.<br>7. Lepaskan <u>[keyboard.](file:///C:/data/systems/vos1014/in/SM/AD_Keyboard.htm)</u><br>8. Lepaskan <u>[unit display](file:///C:/data/systems/vos1014/in/SM/AD_LCD.htm)</u>.<br>9. Lepaskan <u>palm rest</u>.
- 
- 

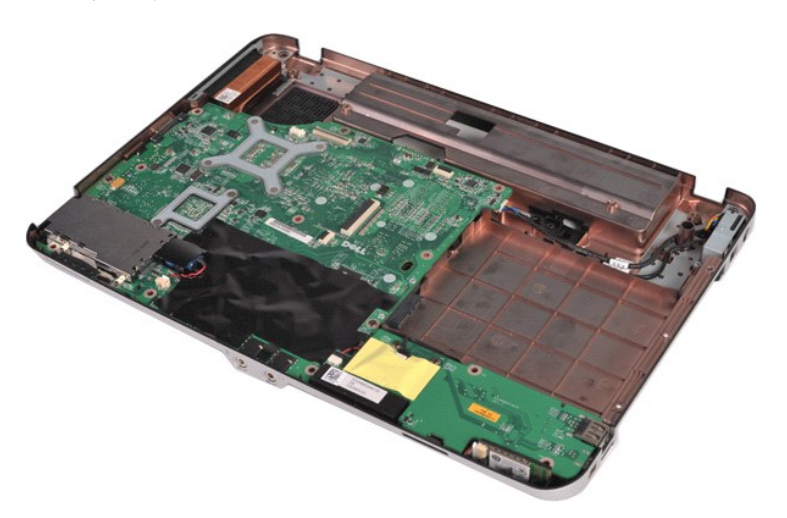

10. Lepaskan kedua baut yang menahan papan I/O ke sasis komputer.

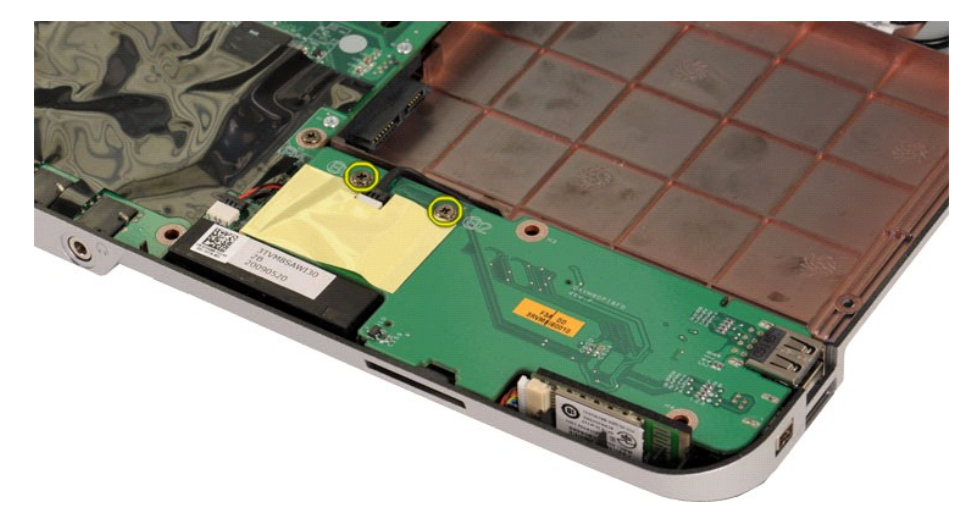

11. Lepaskan koneksi kabel modem dari konektor pada papan I/O.

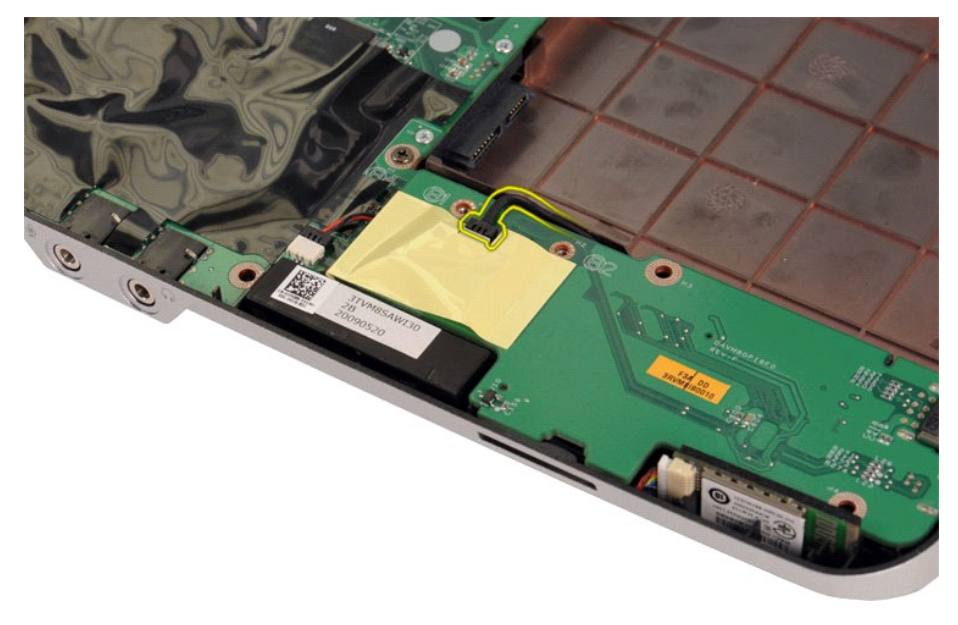

12. Angkat papan I/O untuk melepaskannya dari komputer.

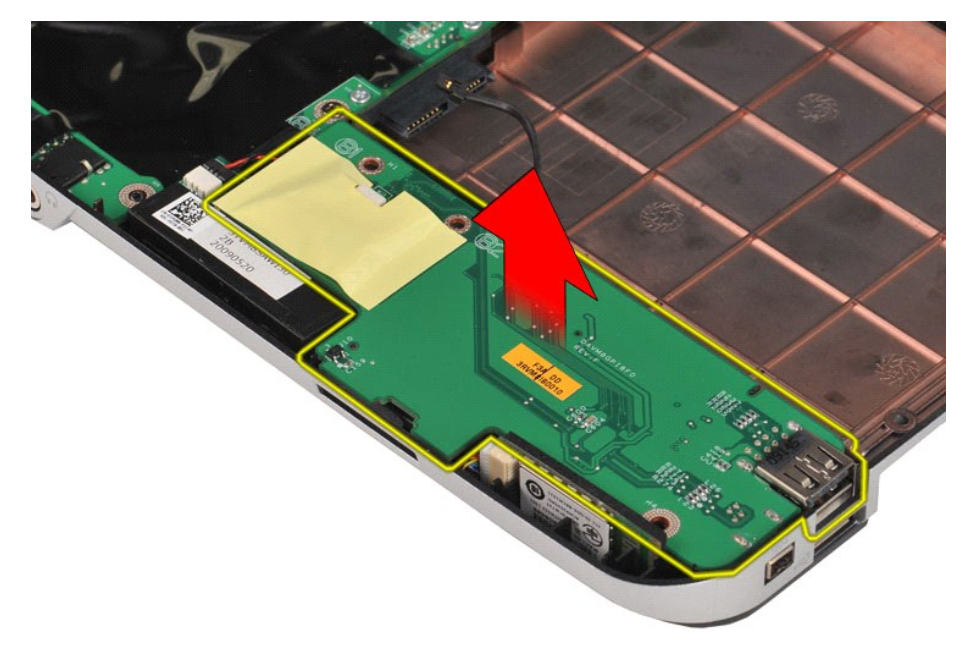

## **Memasang Kembali Papan I/O**

Jalankan tahapan di atas dalam urutan terbalik untuk memasang kembali papan I/O.

#### <span id="page-26-0"></span>**Keyboard Manual Servis Dell™ Vostro™ 1014/1015**

PERINGATAN: Sebelum mengerjakan bagian dalam komputer, bacalah informasi keselamatan yang dikirimkan bersama komputer Anda. Untuk<br>informasi praktik keselamatan terbaik tambahan, kunjungi Laman Pemenuhan Peraturan pada www.

## **Melepaskan Keyboard**

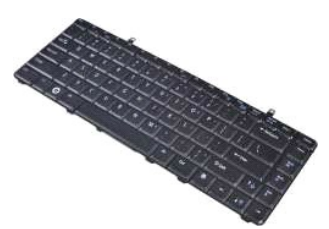

- 1. Ikuti prosedur di bagian [Sebelum Mengerjakan Bagian Dalam Komputer.](file:///C:/data/systems/vos1014/in/SM/work.htm#before)
- 2. Lepaskan <u>[baterai](file:///C:/data/systems/vos1014/in/SM/AD_Battery.htm)</u>.<br>3. Lepaskan <u>penutup panel kontrol</u>.
- 

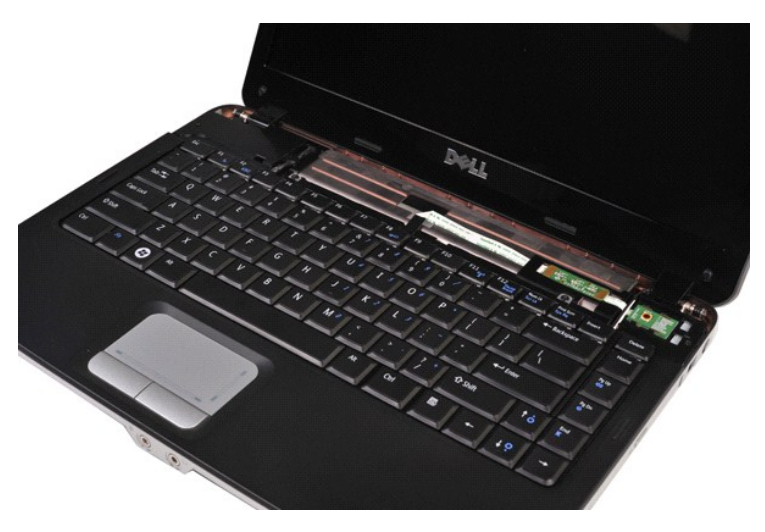

4. Lepaskan kedua baut yang menahan keyboard ke komputer.

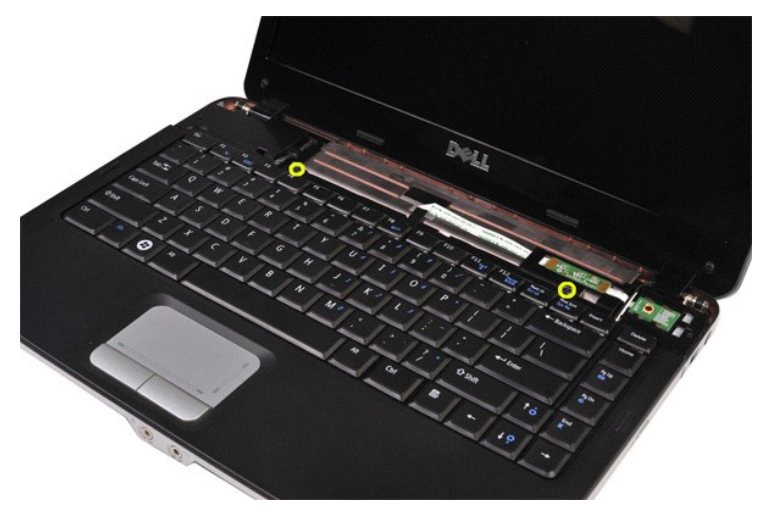

5. Balikkan keyboard dan letakkan pada palm rest.

**CATATAN:** Angkat keyboard secara hati-hati untuk memastikan bahwa kabel keyboard tidak tertarik oleh Anda.

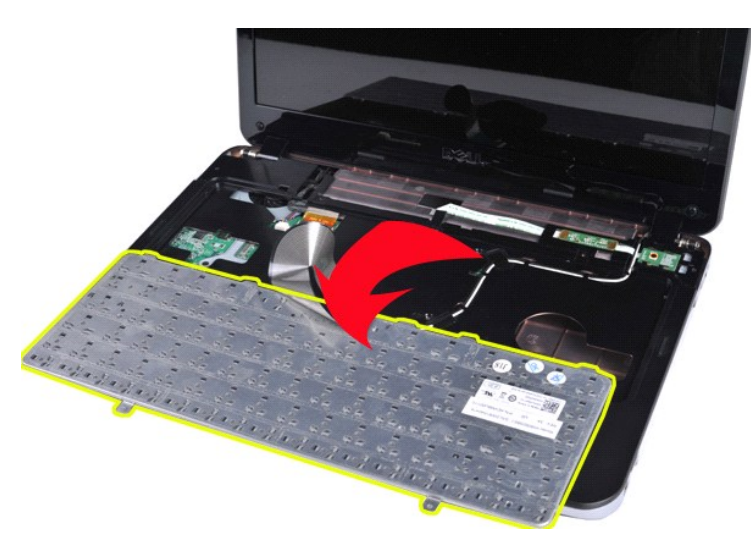

6. Putar klip data keyboard untuk melepaskan kabel keyboard dari konektornya pada board sistem.

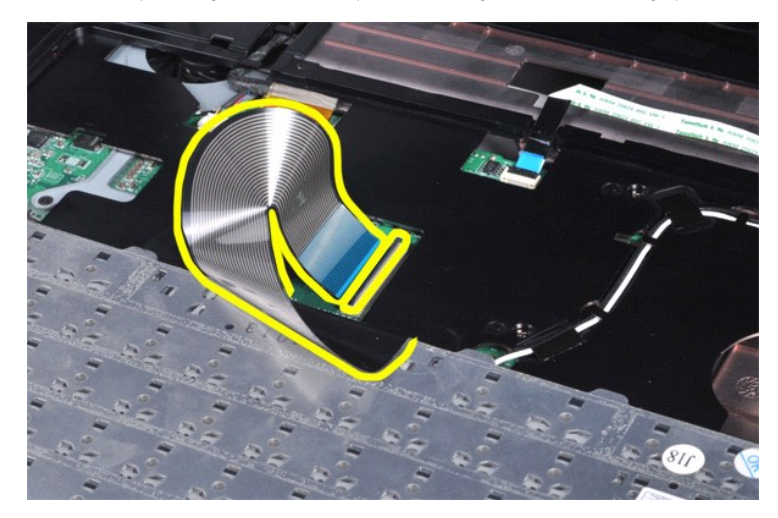

7. Lepaskan keyboard dari komputer.

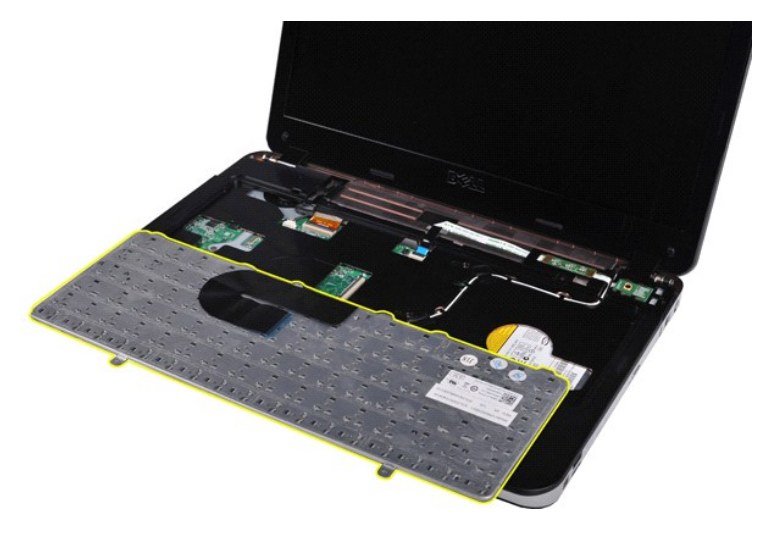

# **Memasang Kembali Keyboard**

Jalankan tahapan di atas dalam urutan terbalik untuk memasang kembali keyboard.

# <span id="page-29-0"></span>**Display**

## **Manual Servis Dell™ Vostro™ 1014/1015**

PERINGATAN: Sebelum mengerjakan bagian dalam komputer, bacalah informasi keselamatan yang dikirimkan bersama komputer Anda. Untuk<br>informasi praktik keselamatan terbaik tambahan, kunjungi Laman Pemenuhan Peraturan pada www.

- **O** [Melepaskan Unit Display](#page-29-1)
- **[Memasang Kembali Unit Display](#page-32-0)**
- **[Melepaskan Bezel Display](#page-32-1)**
- [Memasang Kembali Bezel Display](#page-34-0)
- [Melepaskan Panel Display LED](#page-34-1)
- [Memasang Kembali Panel Display LED](#page-36-0)
- [Melepaskan Kamera Display](#page-36-1)
- [Memasang Kembali Kamera Display](#page-37-0)
- [Melepaskan Kabel Inverter Display](#page-37-1)
- [Memasang Kembali Kabel Inverter Display](#page-38-0)

### <span id="page-29-1"></span>**Melepaskan Unit Display**

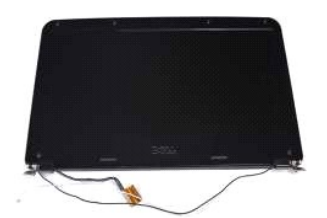

- 1. Ikuti prosedur di bagian <u>Sebelum Mengerjakan Bagian Dalam Komputer</u>.<br>2. Lepaskan <u>[baterai](file:///C:/data/systems/vos1014/in/SM/AD_Battery.htm).</u><br>3. Lepaskan <u>[panel akses](file:///C:/data/systems/vos1014/in/SM/AD_Access_Panel.htm)</u>.<br>4. Lepaskan <u>panel akses</u>.<br>4. Lepaskan <u>bartu WLAN</u>.<br>6. Lepaskan <u>berutup panel kontrol</u>.<br>7. Lepask
- 
- 
- 
- 

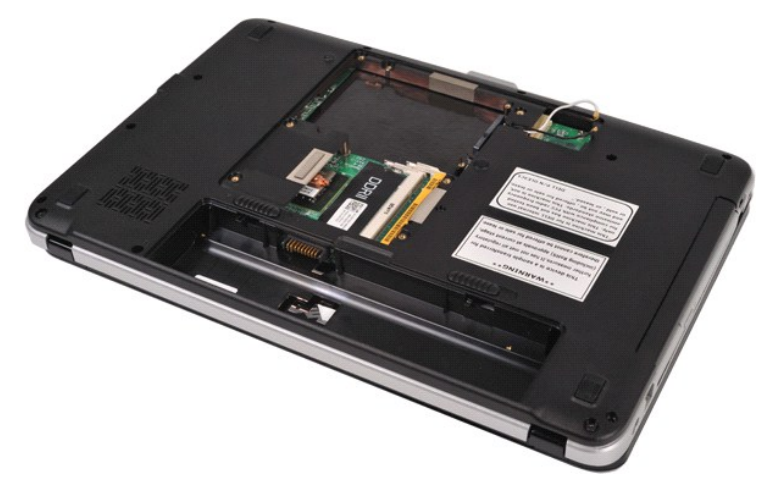

8. Lepaskan koneksi kabel nirkabel.

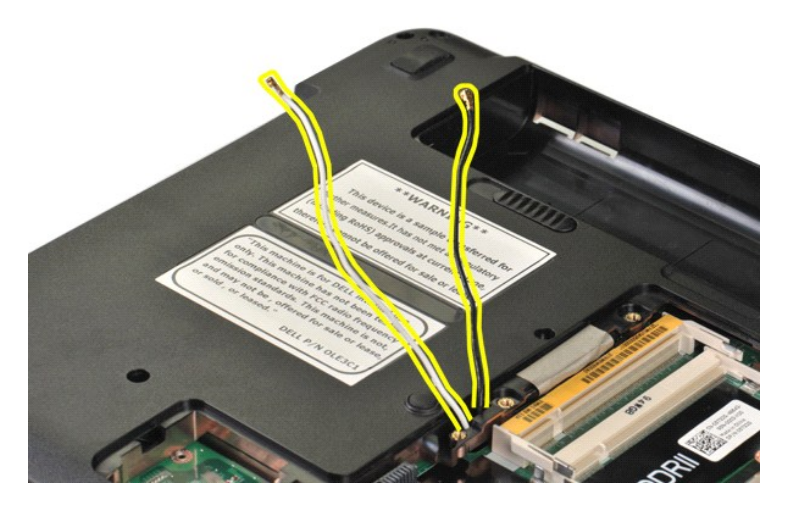

9. Lepaskan kedua baut yang menahan unit display ke bagian bawah dasar komputer.

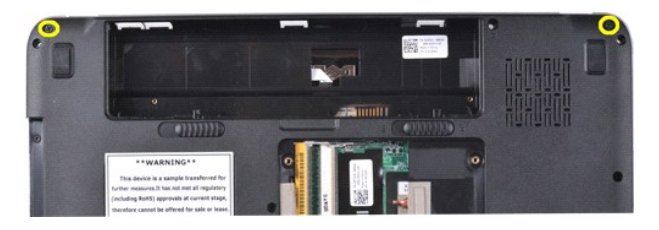

10. Balikkan komputer dengan bagian kanan menghadap ke atas dan buka display.

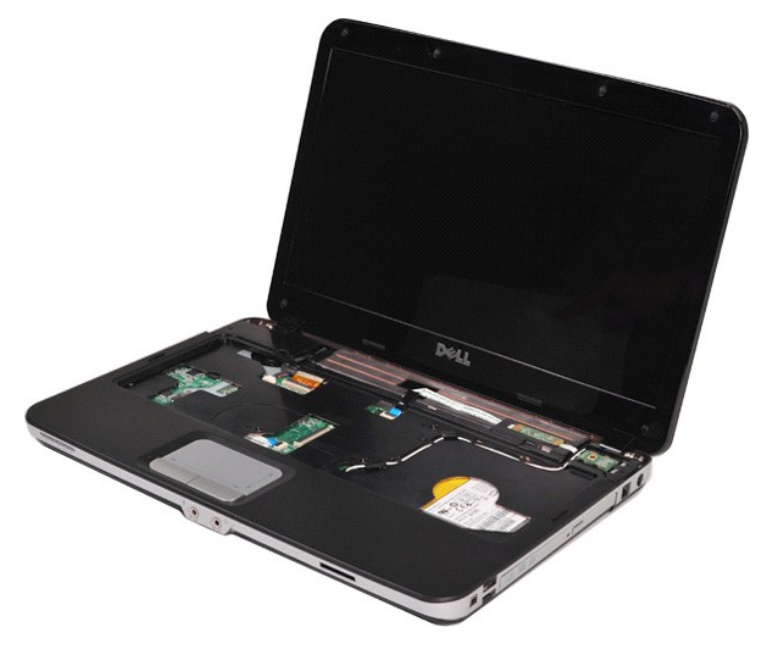

11. Lepaskan kabel nirkabel dari pengarah perutean.

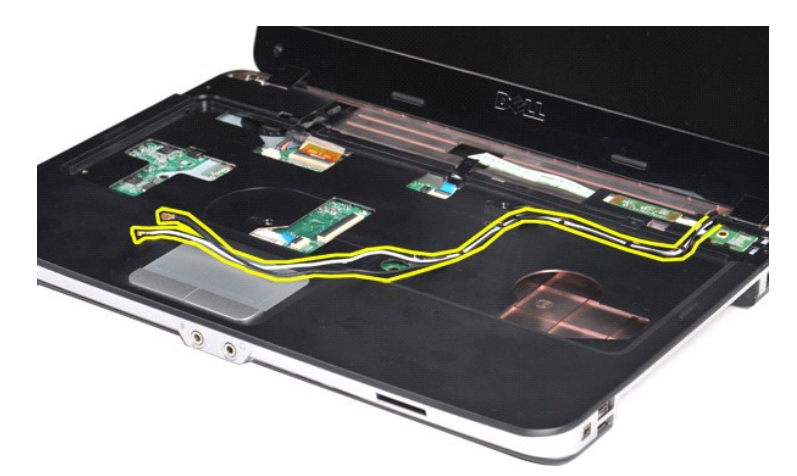

12. Putar klip kabel inverter display untuk melepaskan koneksi kabel inverter display.

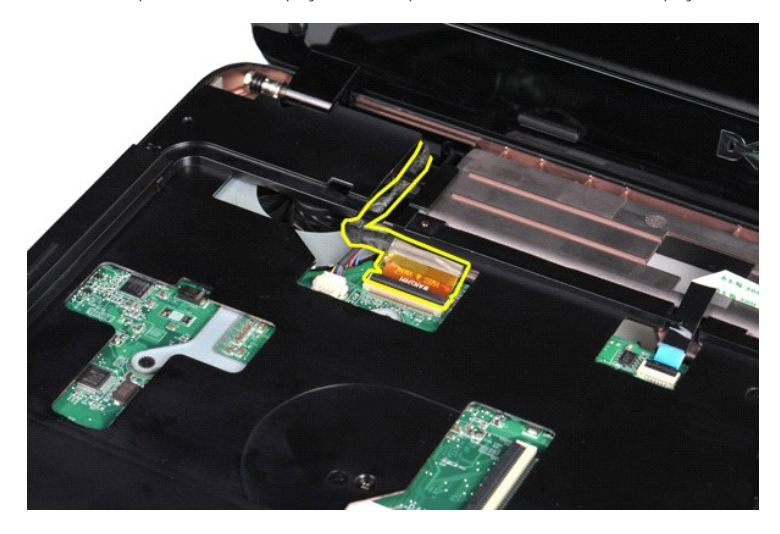

13. Lepaskan kedua baut yang menahan unit display ke bagian atas dasar komputer.

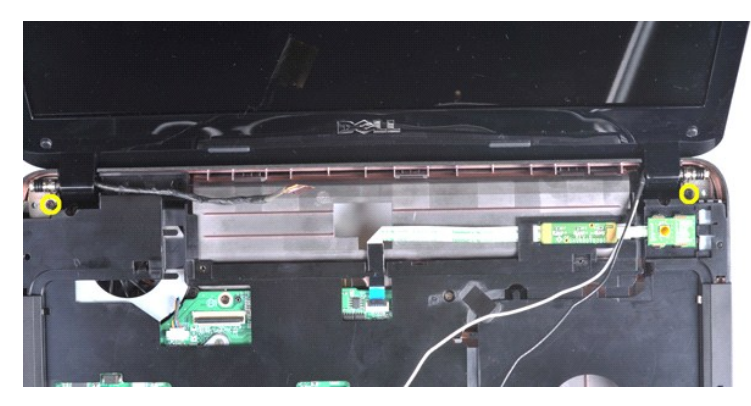

14. Angkat unit display dari komputer. Pastikan bahwa semua kabel dilepaskan dari komputer secara hati-hati.

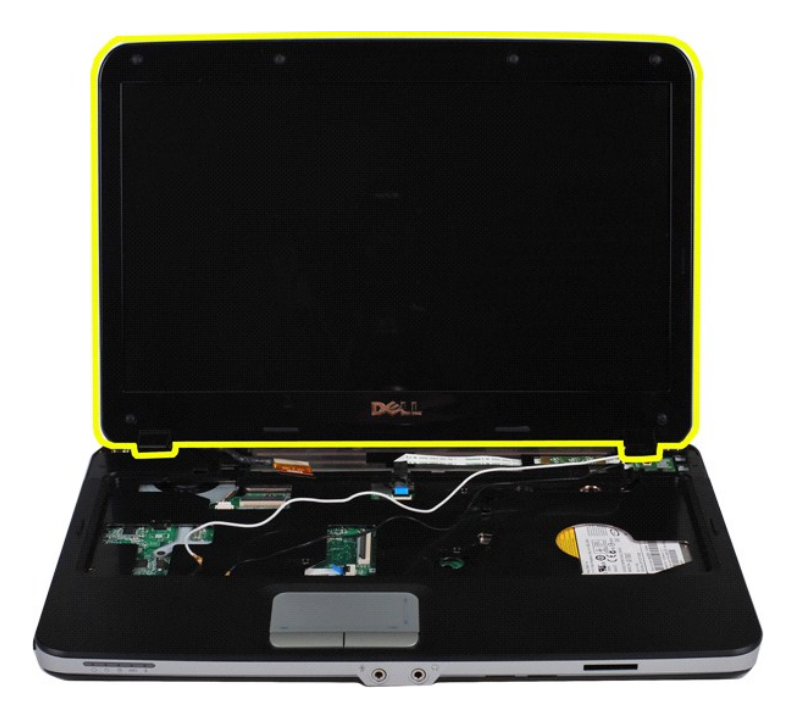

# <span id="page-32-0"></span>**Memasang Kembali Unit Display**

Jalankan tahapan di atas dalam urutan terbalik untuk memasang kembali unit display.

## <span id="page-32-1"></span>**Melepaskan Bezel Display**

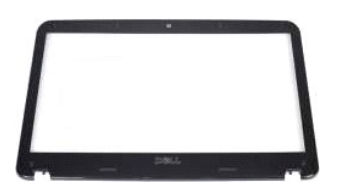

- 1. Ikuti prosedur di bagian <u>Sebelum Mengerjakan Bagian Dalam Komputer</u>.<br>2. Lepaskan <u>barerai, kess.</u><br>4. Lepaskan <u>[panel akses](file:///C:/data/systems/vos1014/in/SM/AD_Access_Panel.htm)</u>.<br>4. Lepaskan <u>hand drive</u>.<br>5. Lepaskan <u>[hard drive.](file:///C:/data/systems/vos1014/in/SM/AD_HDD.htm)</u><br>5. Lepaskan <u>kertu WLAN</u>.<br>6. Lepaskan <u>ke</u>
- 
- 
- 
- 
- 

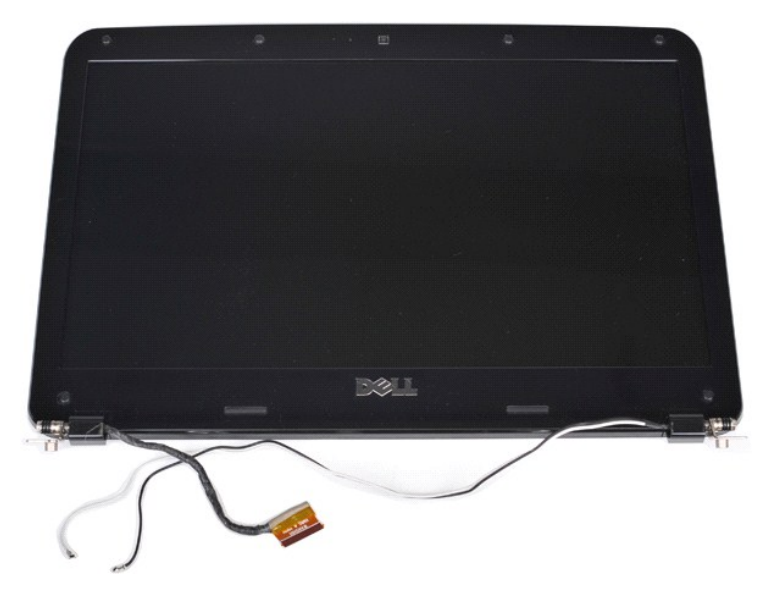

9. Menggunakan pencungkil plastik, lepaskan keenam penutup baut karet dari unit display.

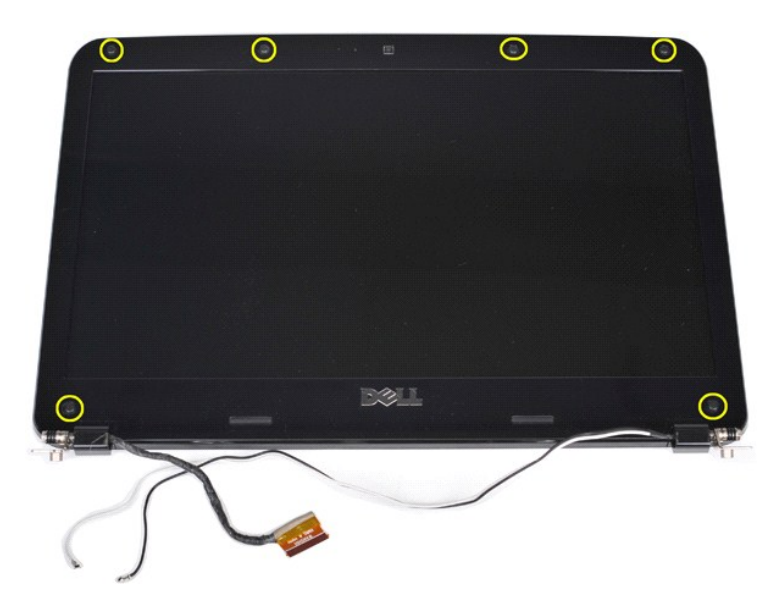

10. Lepaskan keenam baut dari unit display.

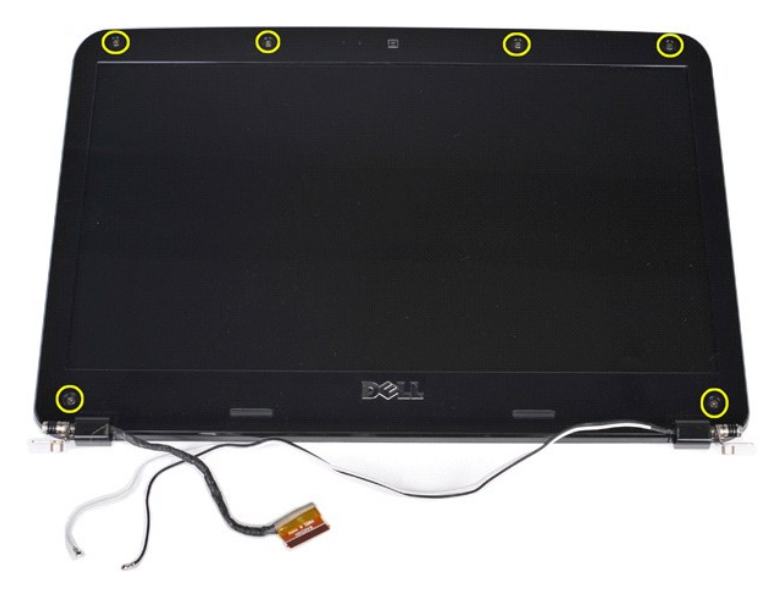

11. Lepaskan bezel display.

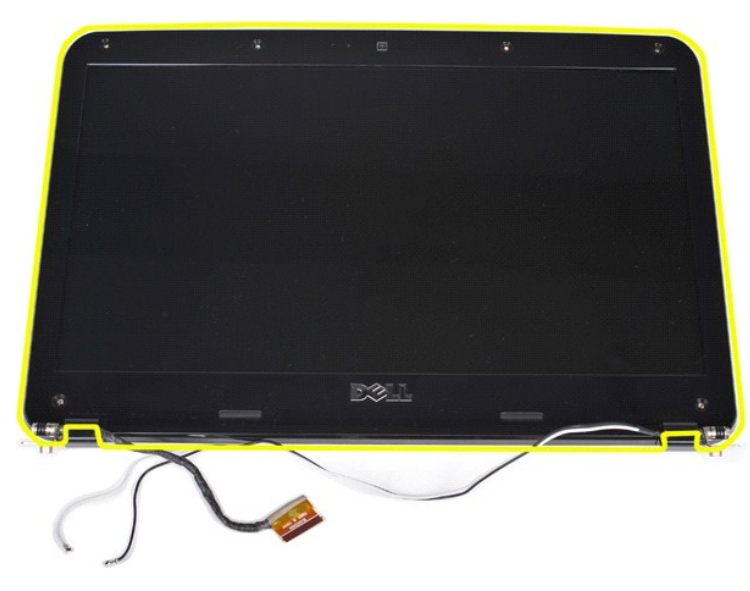

### <span id="page-34-0"></span>**Memasang Kembali Bezel Display**

Jalankan tahapan di atas dalam urutan terbalik untuk memasang kembali bezel display pada unit display.

# <span id="page-34-1"></span>**Melepaskan Panel LED Display**

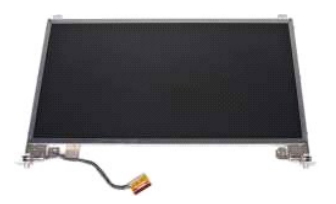

- 1. Ikuti prosedur di bagian <u>Sebelum Mengerjakan Bagian Dalam Komputer</u>.<br>2. Lepaskan <u>[baterai](file:///C:/data/systems/vos1014/in/SM/AD_Battery.htm).</u><br>3. Lepaskan <u>[panel akses](file:///C:/data/systems/vos1014/in/SM/AD_Access_Panel.htm)</u>.<br>4. Lepaskan <u>panel akses</u>.<br>4. Lepaskan <u>bartu WLAN</u>.<br>6. Lepaskan <u>berutup panel kontrol</u>.<br>7. Lepask
- 
- 
- 
- 
- 

## 8. Lepaskan <u>[unit display](#page-29-1)</u>.<br>9. Lepaskan <u>[bezel display](#page-32-1)</u>.

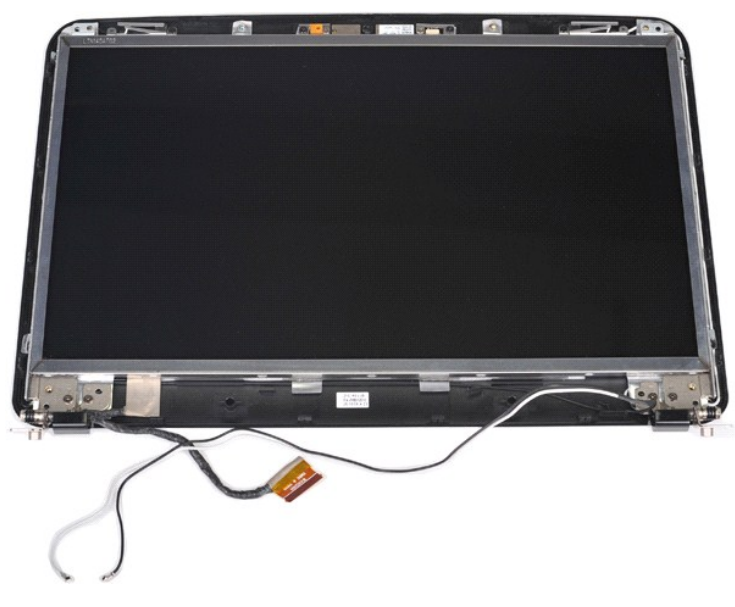

10. Lepaskan keempat baut yang menahan panel display ke unit display.

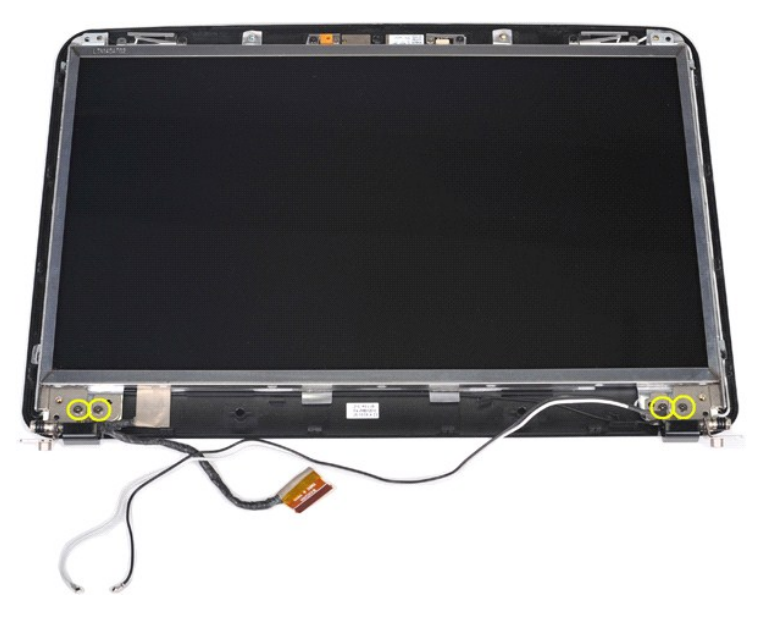

11. Lepaskan koneksi kabel kamera display.
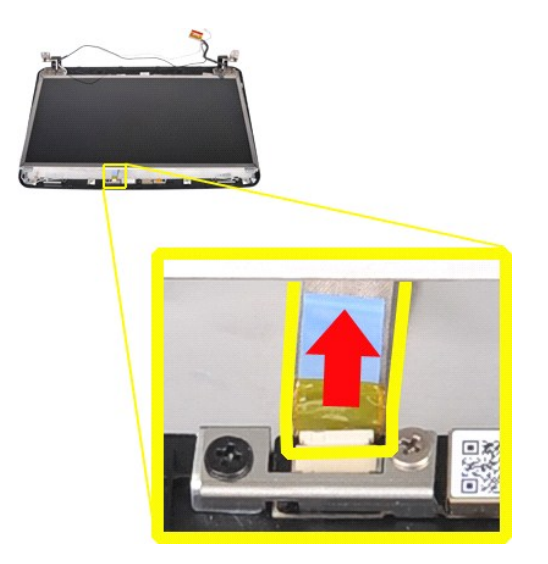

12. Angkat panel LED display dari unit display.

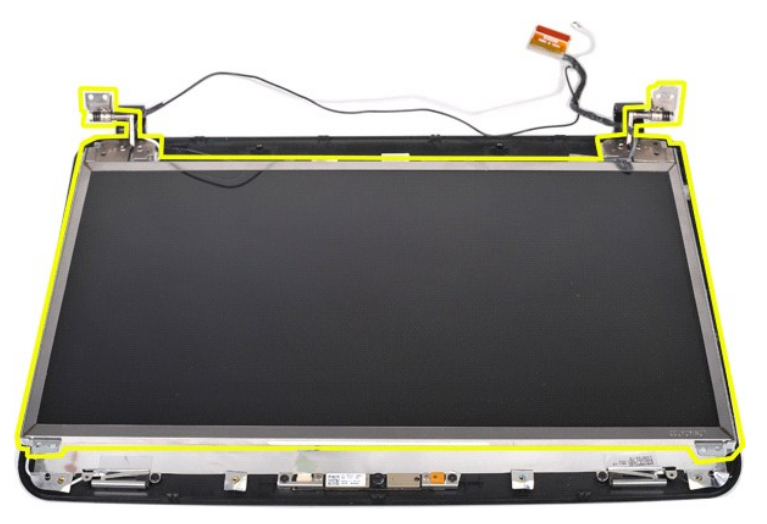

# **Memasang Kembali Panel LED Display**

Jalankan tahapan di atas dalam urutan terbalik untuk memasang kembali panel LED display.

# **Melepaskan Kamera Display**

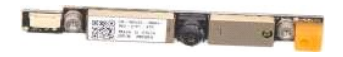

- 1. Ikuti prosedur di bagian <u>Sebelum Mengerjakan Bagian Dalam Komputer</u>.<br>2. Lepaskan <u>[baterai](file:///C:/data/systems/vos1014/in/SM/AD_Battery.htm).</u><br>3. Lepaskan <u>[panel akses](file:///C:/data/systems/vos1014/in/SM/AD_Access_Panel.htm)</u>.<br>4. Lepaskan <u>[hard drive.](file:///C:/data/systems/vos1014/in/SM/AD_HDD.htm)</u><br>5. Lepaskan <u>[kartu WLAN](file:///C:/data/systems/vos1014/in/SM/AD_WLAN_Card.htm)</u>.<br>5. Lepaskan <u>kertu WLAN.</u><br>7. Lepaskan <u>kerboard</u>
- 
- 
- 
- 
- 
- 

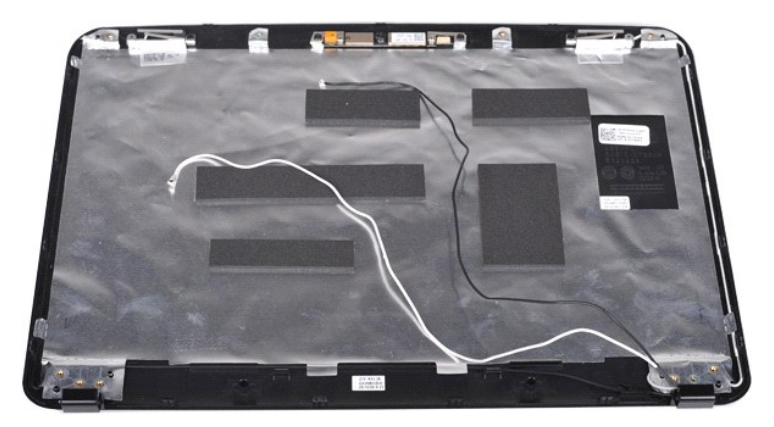

11. Lepaskan kedua baut yang menahan kamera display ke unit display.

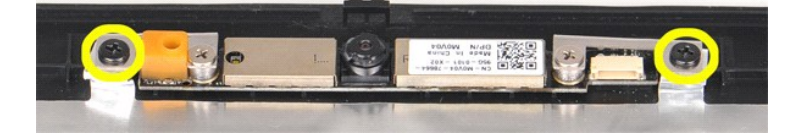

12. Angkat kamera display dari unit display.

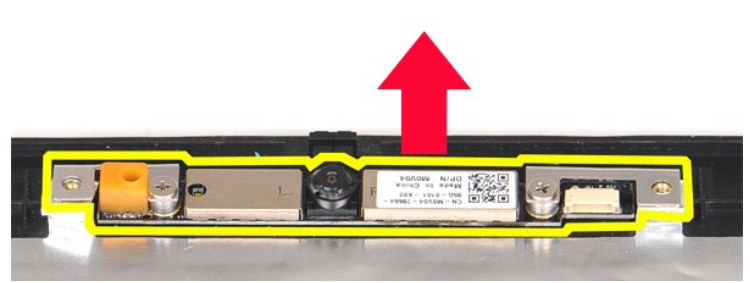

13. Lepaskan kedua baut yang menahan braket ke kamera display.

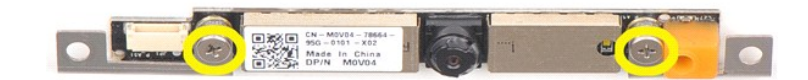

# **Memasang Kembali Kamera Display**

Jalankan tahapan di atas dengan urutan terbalik untuk memasang kembali kamera display ke dalam braketnya, dan dari braket ke unit display.

# **Melepaskan Kabel Inverter Display**

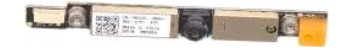

- 1. Ikuti prosedur di bagian <u>Sebelum Mengerjakan Bagian Dalam Komputer</u>.<br>2. Lepaskan <u>barerai, kess.</u><br>4. Lepaskan <u>[panel akses](file:///C:/data/systems/vos1014/in/SM/AD_Access_Panel.htm)</u>.<br>4. Lepaskan <u>panel akses</u>.<br>5. Lepaskan <u>hard drive</u>.<br>5. Lepaskan <u>kertu WLAN</u>.<br>6. Lepaskan <u>k</u>
- 
- 
- 
- 
- 
- 9. Lepaskan <u>[bezel display](#page-32-0)</u>.<br>10. Lepaskan <u>[panel LED display](#page-34-0)</u>.

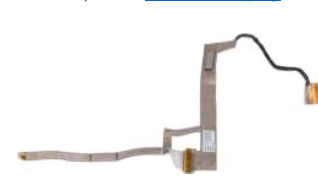

11. Lepaskan kedua baut yang menahan kamera display ke panel LED display.

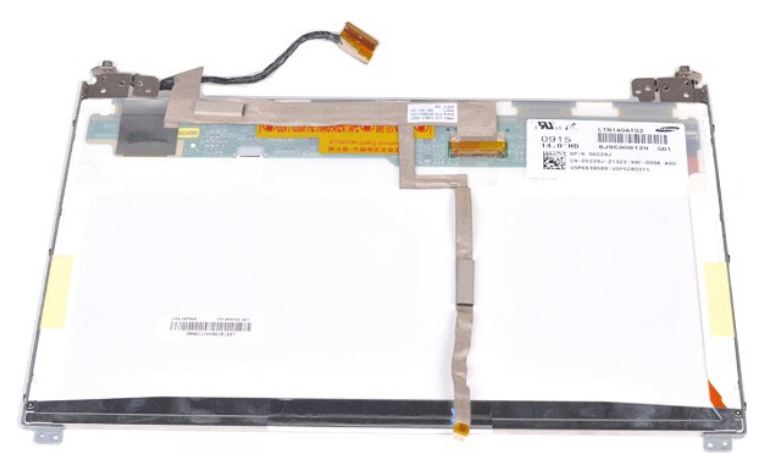

12. Secara hati-hati, tarik dan lepaskan kabel inverter display dari panel LED display.

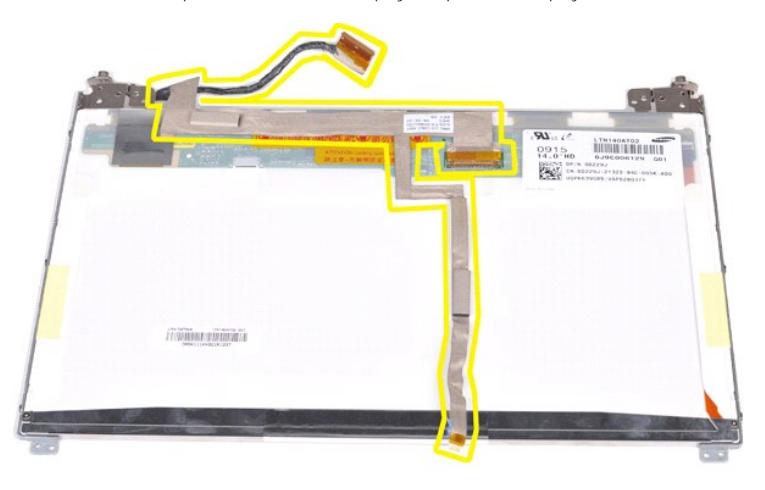

# **Memasang Kembali Kabel Inverter Display**

Jalankan tahapan di atas dalam urutan terbalik untuk memasang kembali kabel inverter display.

#### <span id="page-39-1"></span>**Board Sistem Manual Servis Dell™ Vostro™ 1014/1015**

PERINGATAN: Sebelum mengerjakan bagian dalam komputer, bacalah informasi keselamatan yang dikirimkan bersama komputer Anda. Untuk<br>informasi praktik keselamatan terbaik tambahan, kunjungi Laman Pemenuhan Peraturan pada www.

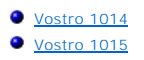

# <span id="page-39-0"></span>**Vostro 1014**

### **Melepaskan Board Sistem**

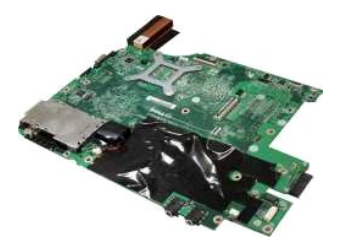

- 1. Ikuti prosedur di bagian [Sebelum Mengerjakan Bagian Dalam Komputer.](file:///C:/data/systems/vos1014/in/SM/work.htm#before)<br>2. Lepaskan ExpressCard.
- 2. Lepaskan <u>[ExpressCard](file:///C:/data/systems/vos1014/in/SM/AD_Express_Card.htm)</u>.<br>3. Lepaskan <u>[kartu memori](file:///C:/data/systems/vos1014/in/SM/AD_Memory_Card.htm)</u>.
- 
- 
- 
- 
- 4. Lepaskan <u>[baterai](file:///C:/data/systems/vos1014/in/SM/AD_Battery.htm)</u>.<br>5. Lepaskan <u>hard drive</u>.<br>7. Lepaskan <u>modul memori</u>.<br>8. Lepaskan <u>[kartu WLAN](file:///C:/data/systems/vos1014/in/SM/AD_WLAN_Card.htm).</u><br>9. Lepaskan <u>penutup panel kontrol</u>.<br>10. Lepaskan <u>[unit display](file:///C:/data/systems/vos1014/in/SM/AD_LCD.htm)</u>.
- 
- 
- 
- 12. Lepaskan <u>palm rest</u>.<br>13. Lepaskan <u>[kipas prosesor](file:///C:/data/systems/vos1014/in/SM/AD_CPU_Fan.htm)</u>.<br>14. Lepaskan <u>papan I/O</u>.<br>15. Lepaskan <u>[kartu nirkabel Bluetooth](file:///C:/data/systems/vos1014/in/SM/AD_Bluetooth.htm)</u>.

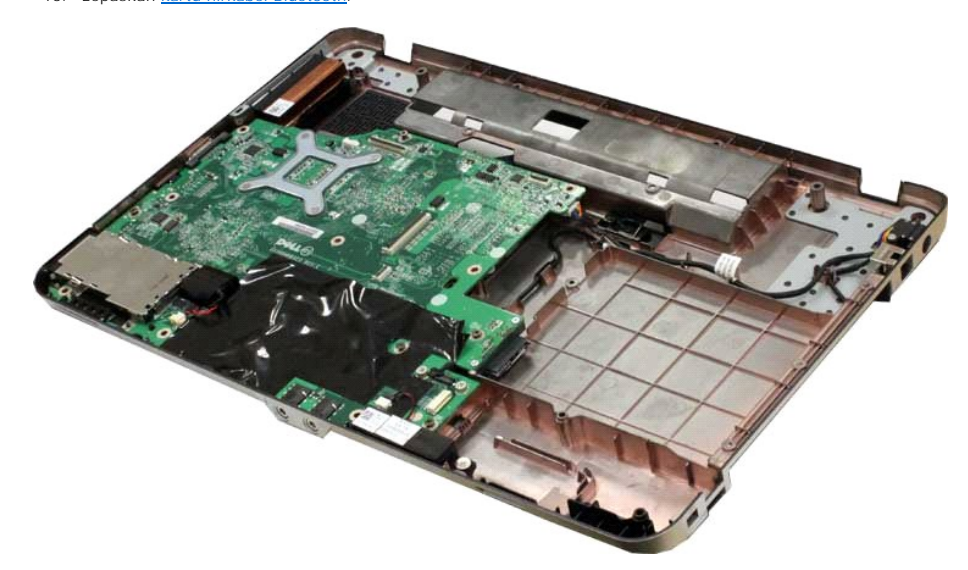

16. Lepaskan koneksi kabel speaker dari board sistem.

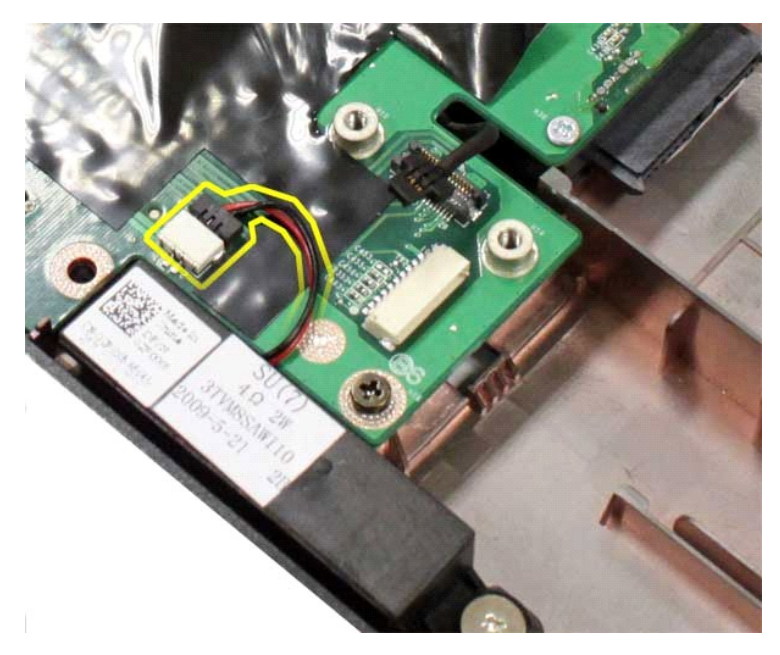

17. Lepaskan koneksi kabel daya dari board sistem.

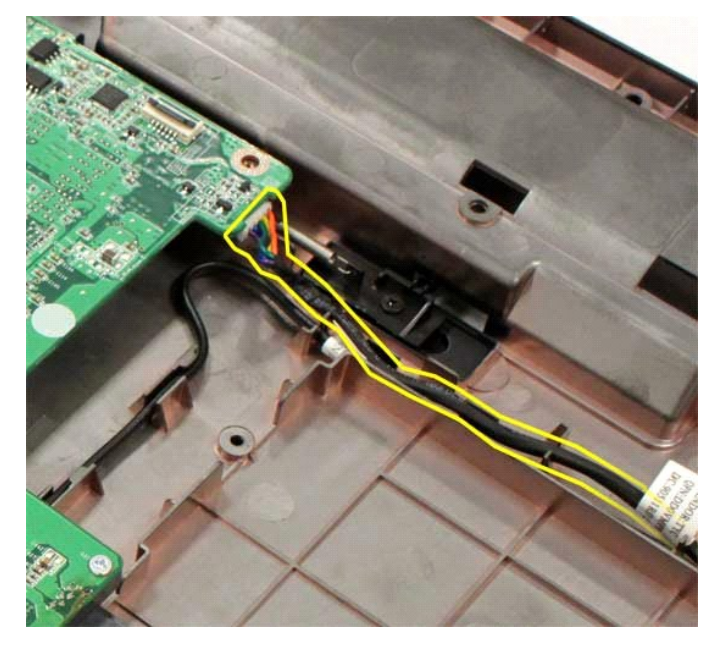

18. Lepaskan kelima baut yang menahan board sistem ke sasis komputer.

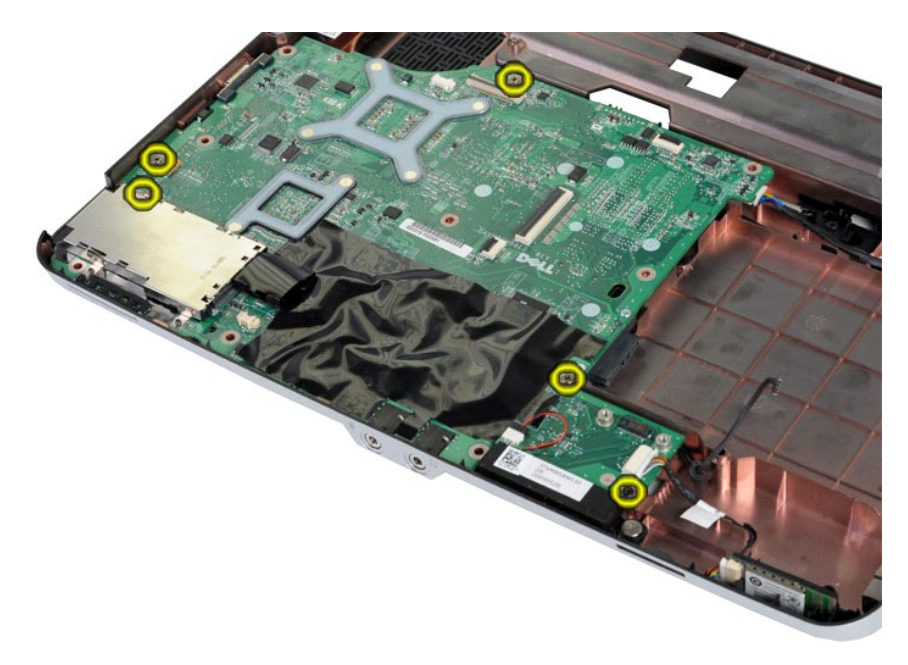

19. Angkat board sistem ke atas dan lepaskan dari sasis komputer.

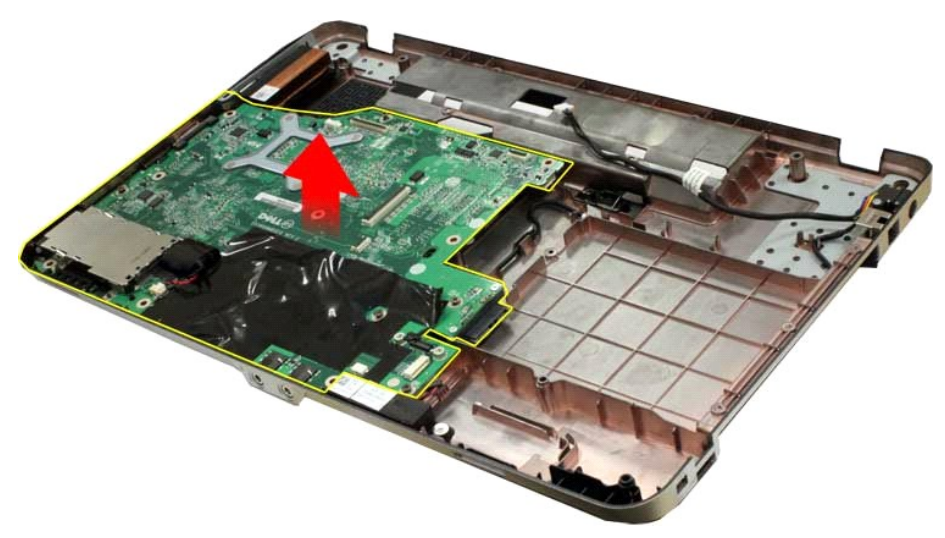

# **Memasang Kembali Board Sistem**

Jalankan tahapan di atas dalam urutan terbalik untuk memasang kembali board sistem.

# <span id="page-41-0"></span>**Vostro 1015**

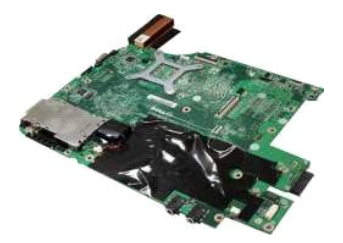

# **Melepaskan Board Sistem**

1. Ikuti prosedur di bagian [Sebelum Mengerjakan Bagian Dalam Komputer.](file:///C:/data/systems/vos1014/in/SM/work.htm#before)

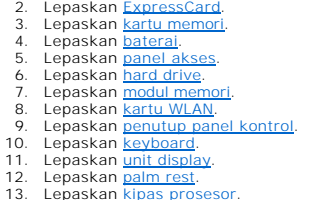

13. Lepaskan <u>[kipas prosesor](file:///C:/data/systems/vos1014/in/SM/AD_CPU_Fan.htm)</u>.<br>14. Lepaskan <u>papan I/O</u>.<br>15. Lepaskan <u>[kartu nirkabel Bluetooth](file:///C:/data/systems/vos1014/in/SM/AD_Bluetooth.htm)</u>.

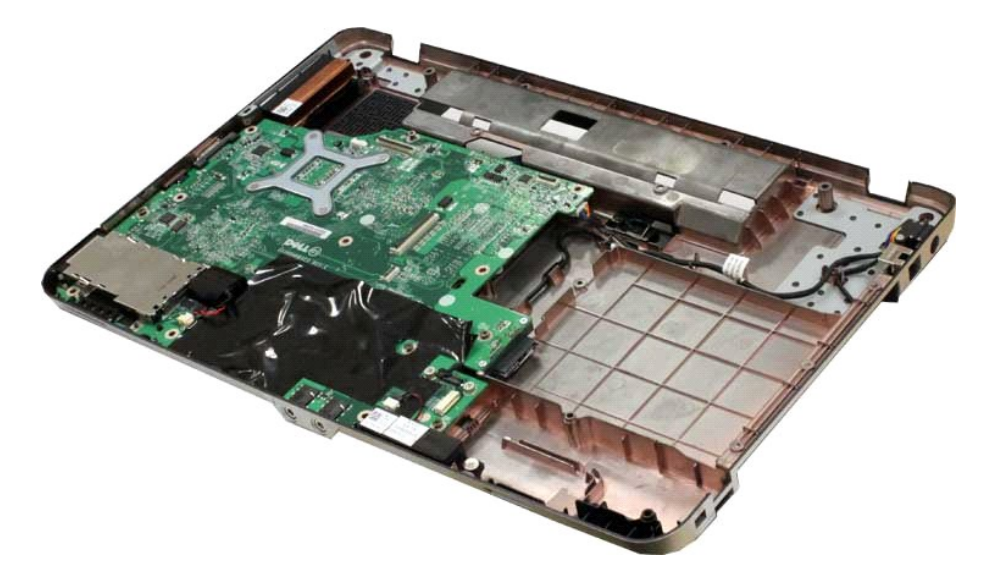

16. Lepaskan koneksi kabel speaker dari board sistem.

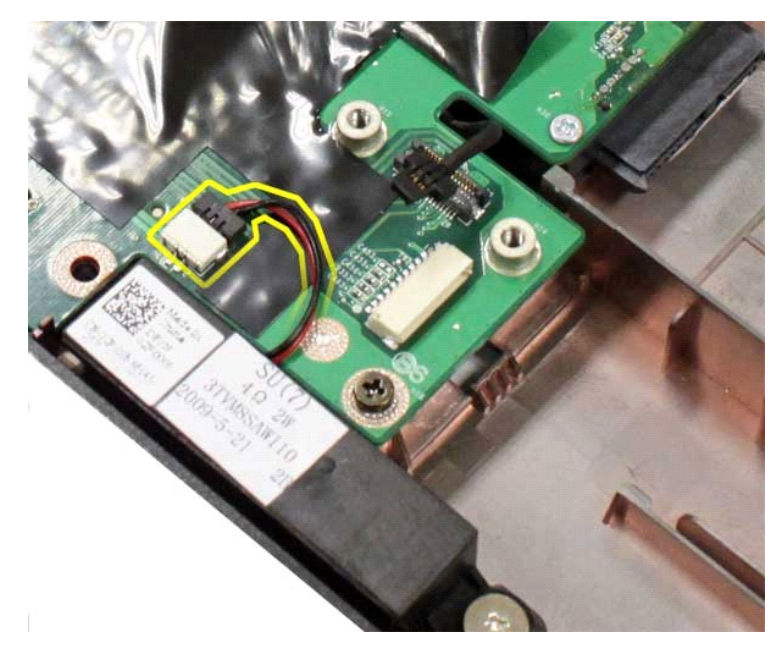

17. Lepaskan koneksi kabel daya dari board sistem.

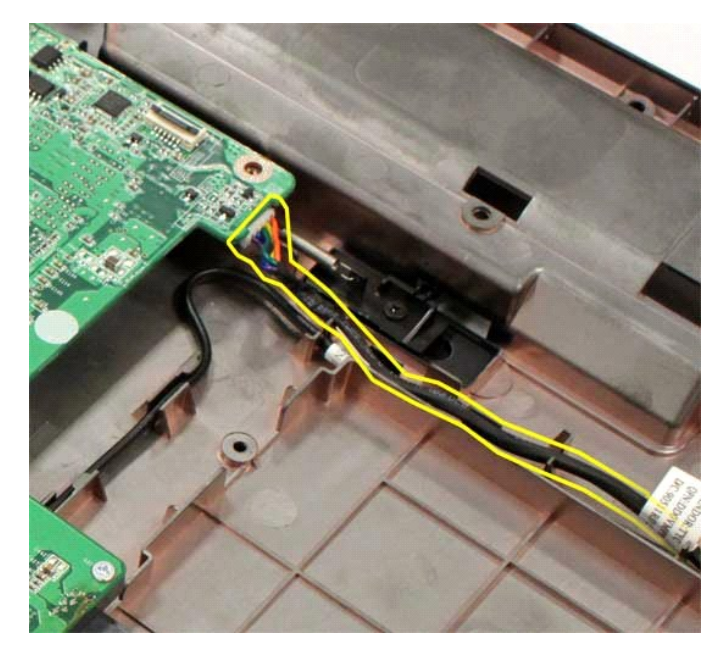

18. Lepaskan keenam baut yang menahan board sistem pada sasis komputer.

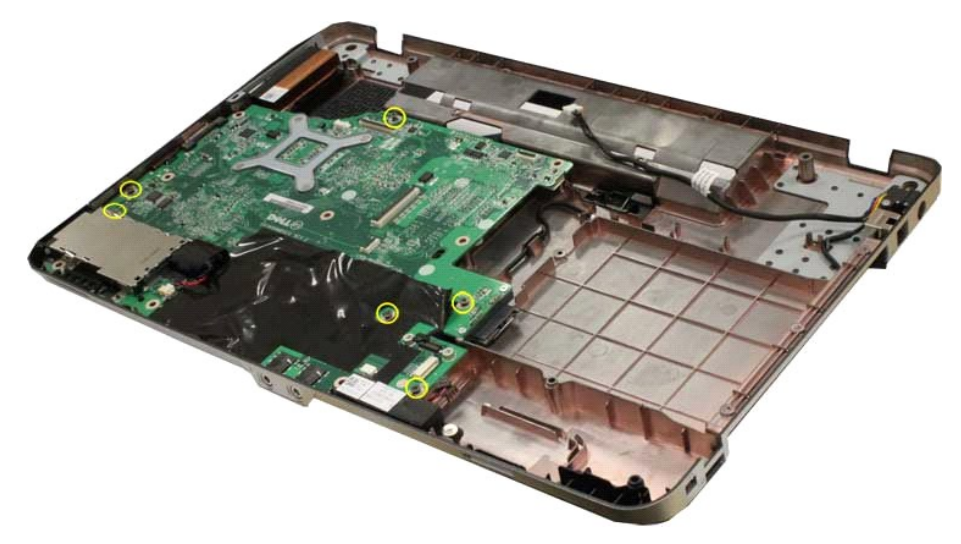

19. Angkat board sistem ke atas dan lepaskan dari sasis komputer.

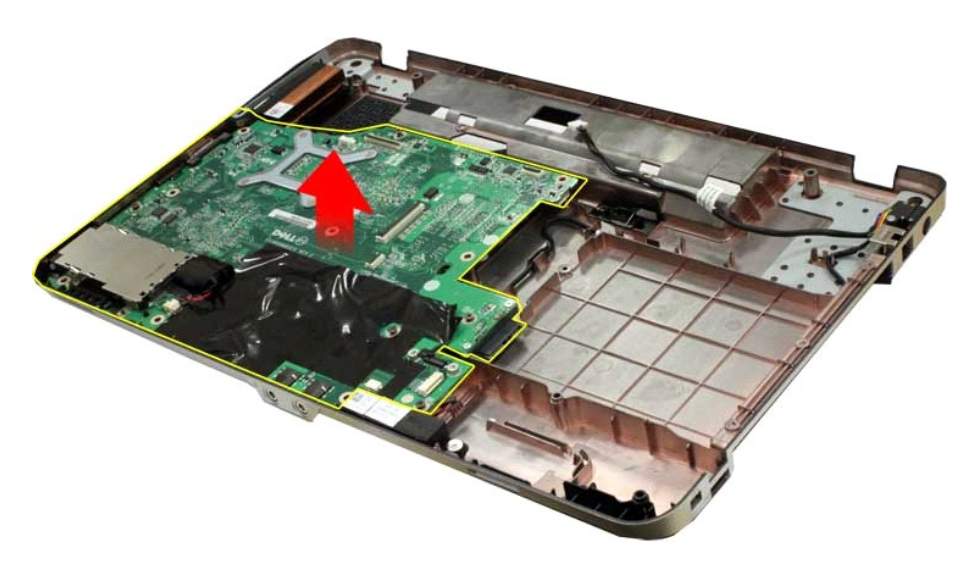

# **Memasang Kembali Board Sistem**

Jalankan tahapan di atas dalam urutan terbalik untuk memasang kembali board sistem.

### <span id="page-45-0"></span>**Memori Manual Servis Dell™ Vostro™ 1014/1015**

PERINGATAN: Sebelum mengerjakan bagian dalam komputer, bacalah informasi keselamatan yang dikirimkan bersama komputer Anda. Untuk<br>informasi praktik keselamatan terbaik tambahan, kunjungi Laman Pemenuhan Peraturan pada www.

# **Melepaskan Modul Memori**

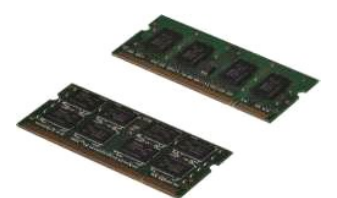

- 1. Ikuti prosedur di bagian <u>Sebelum Mengerjakan Bagian Dalam Komputer</u>.<br>2. Lepaskan <u>[baterai](file:///C:/data/systems/vos1014/in/SM/AD_Battery.htm)</u>.<br>3. Lepaskan <u>[panel akses](file:///C:/data/systems/vos1014/in/SM/AD_Access_Panel.htm)</u>.
- 

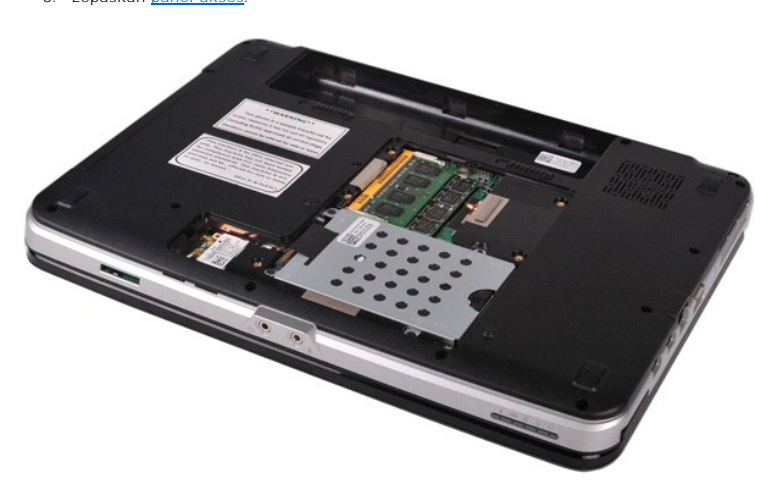

4. Gunakan ujung jari Anda untuk meregangkan klip penahan pada setiap ujung konektor modul memori pertama dengan hati-hati hingga modul memori tersebut keluar.

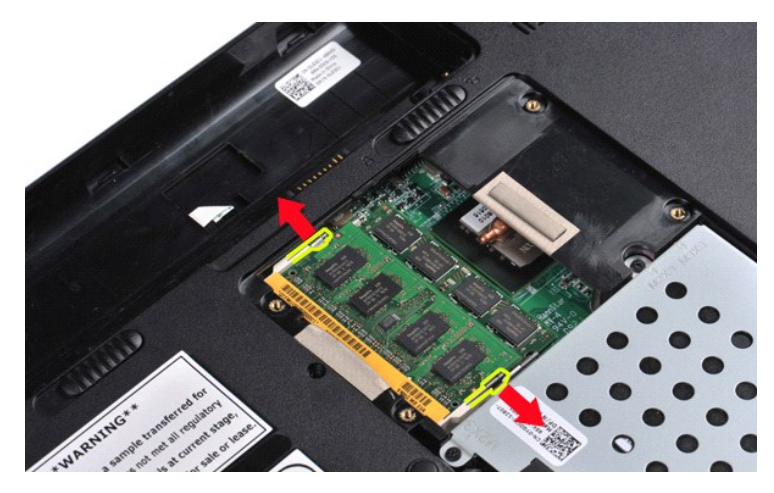

5. Geser modul memori pertama dari soketnya dan lepaskan modul dari komputer.

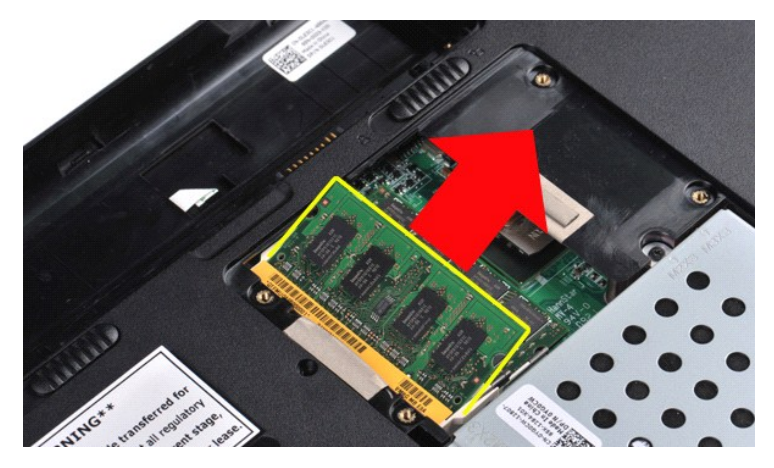

6. Ulangi langkah 4 dan 5 untuk melepaskan modul memori kedua.

### **Memasang Kembali Modul Memori**

**PERHATIAN: Pasang modul memori pada sudut 45-derajat untuk mencegah kerusakan konektor.** 

Lindungi diri Anda dari listrik statis dan pasang modul memori:

- 
- 1. Luruskan takik di konektor tepi modul dengan tab di slot konektor.<br>2. Dorong modul pada sudut 45 derajat hingga modul masuk ke dalam slot, dan tekan modul ke bawah hingga terdengar terkunci di posisinya. Jika Anda<br>1. Pa
- 

### <span id="page-47-0"></span>**Kartu Memori Manual Servis Dell™ Vostro™ 1014/1015**

PERINGATAN: Sebelum mengerjakan bagian dalam komputer, bacalah informasi keselamatan yang dikirimkan bersama komputer Anda. Untuk<br>informasi praktik keselamatan terbaik tambahan, kunjungi Laman Pemenuhan Peraturan pada www.

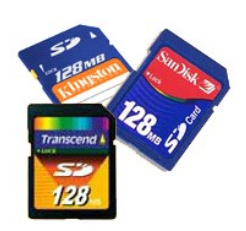

### **Melepaskan Kartu Memori**

1. Ikuti prosedur di bagian [Sebelum Mengerjakan Bagian Dalam Komputer.](file:///C:/data/systems/vos1014/in/SM/work.htm#before)

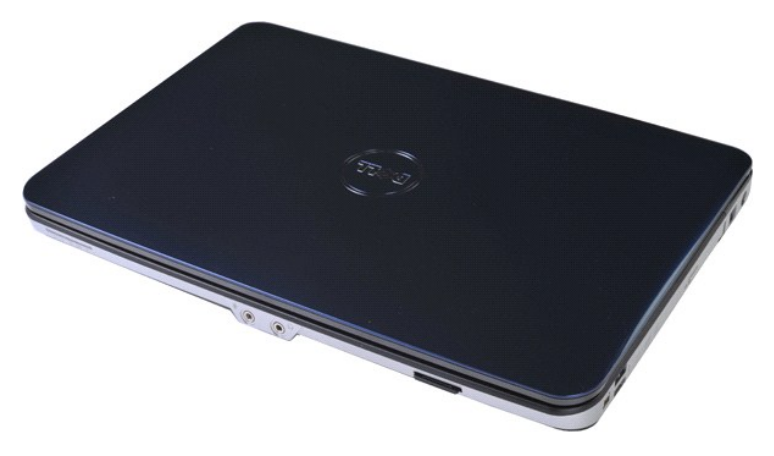

2. Tekan kartu memori untuk melepaskannya dari slot kartu memori pada komputer.

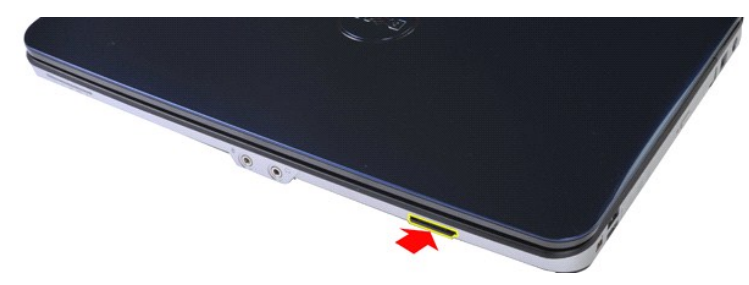

3. Geser kartu memori dari komputer.

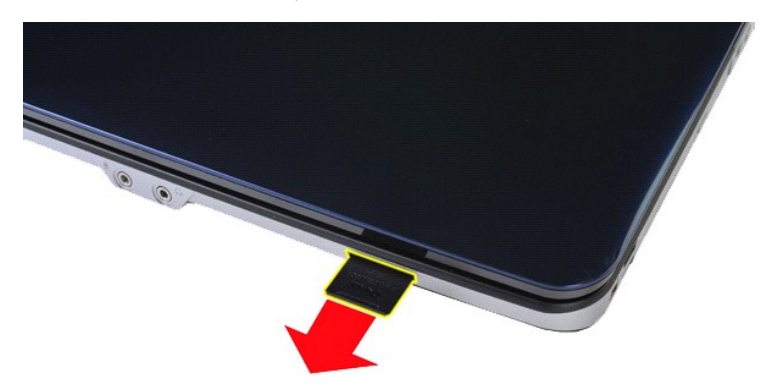

# **Memasang Kembali Kartu Memori**

Jalankan tahapan di atas dalam urutan terbalik untuk memasang kembali kartu memori.

### <span id="page-49-0"></span>**Drive Optis Manual Servis Dell™ Vostro™ 1014/1015**

PERINGATAN: Sebelum mengerjakan bagian dalam komputer, bacalah informasi keselamatan yang dikirimkan bersama komputer Anda. Untuk<br>informasi praktik keselamatan terbaik tambahan, kunjungi Laman Pemenuhan Peraturan pada www.

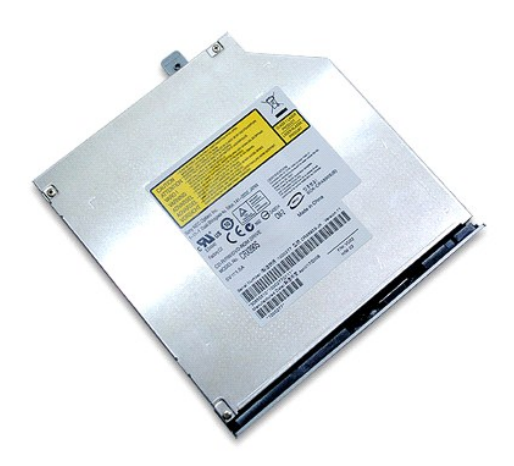

# **Melepaskan Drive Optis**

- 
- 1. Ikuti prosedur di bagian <u>Sebelum Mengerjakan Bagian Dalam Komputer</u>.<br>2. Lepaskan <u>[baterai](file:///C:/data/systems/vos1014/in/SM/AD_Battery.htm)</u>.<br>3. Lepaskan baut yang menahan drive optis pada komputer.

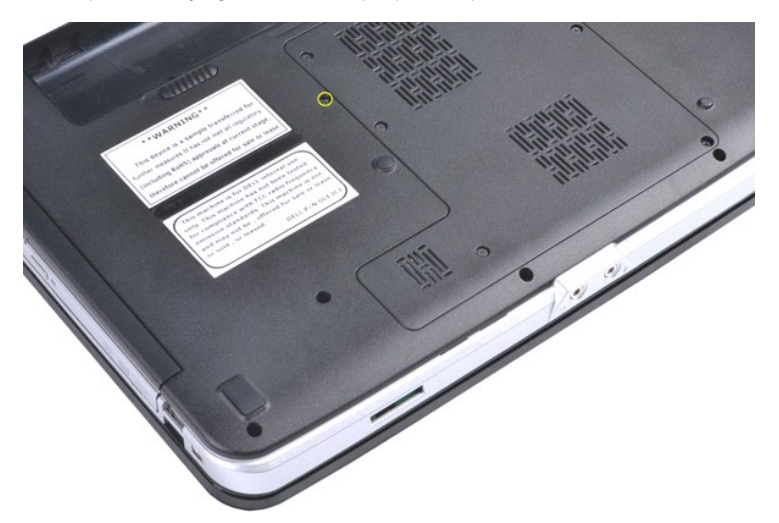

4. Lepaskan drive optis dari komputer.

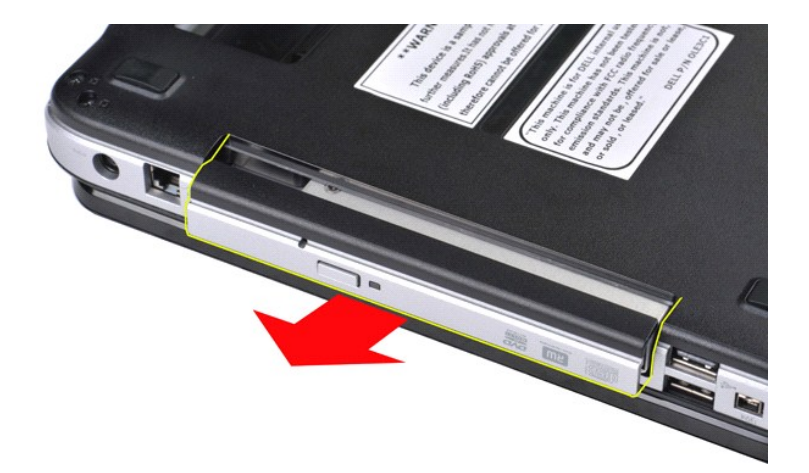

# **Memasang Kembali Drive Optis**

Jalankan tahapan di atas dalam urutan terbalik untuk memasang kembali drive optis.

### <span id="page-51-0"></span>**Palm Rest Manual Servis Dell™ Vostro™ 1014/1015**

PERINGATAN: Sebelum mengerjakan bagian dalam komputer, bacalah informasi keselamatan yang dikirimkan bersama komputer Anda. Untuk<br>informasi praktik keselamatan terbaik tambahan, kunjungi Laman Pemenuhan Peraturan pada www.

● <u>[Vostro 1014](#page-51-1)</u> **[Vostro 1015](#page-54-0)** 

### <span id="page-51-1"></span>**Vostro 1014**

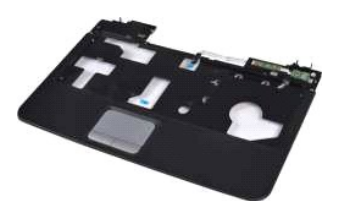

### **Melepaskan Palm Rest**

- 1. Ikuti prosedur di bagian <u>Sebelum Mengerjakan Bagian Dalam Komputer</u>.<br>2. Lepaskan <u>bateral.</u><br>3. Lepaskan <u>drive optis</u>.<br>4. Lepaskan <u>[hard drive.](file:///C:/data/systems/vos1014/in/SM/AD_HDD.htm)</u><br>5. Lepaskan <u>hard drive.</u><br>6. Lepaskan <u>hard drive.</u><br>6. Lepaskan <u>kartu WL</u>
- 
- 
- 
- 
- 
- 

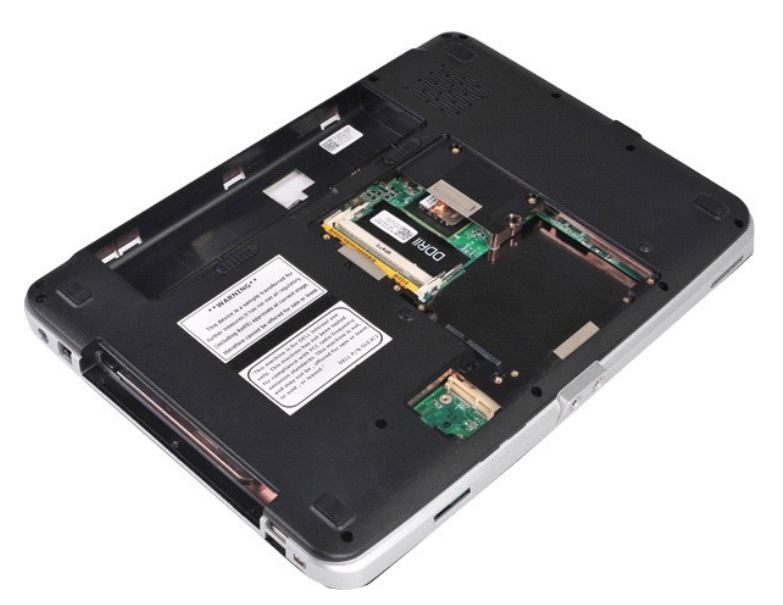

10. Dari bagian bawah komputer, lepaskan baut yang menahan palm rest pada komputer.

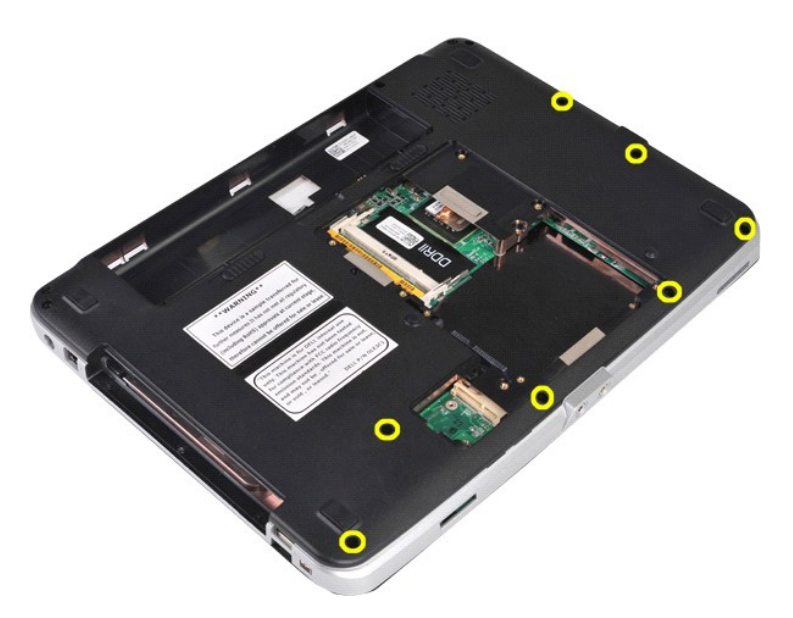

11. Lepaskan baut yang menahan palm rest ke komputer pada tempat media.

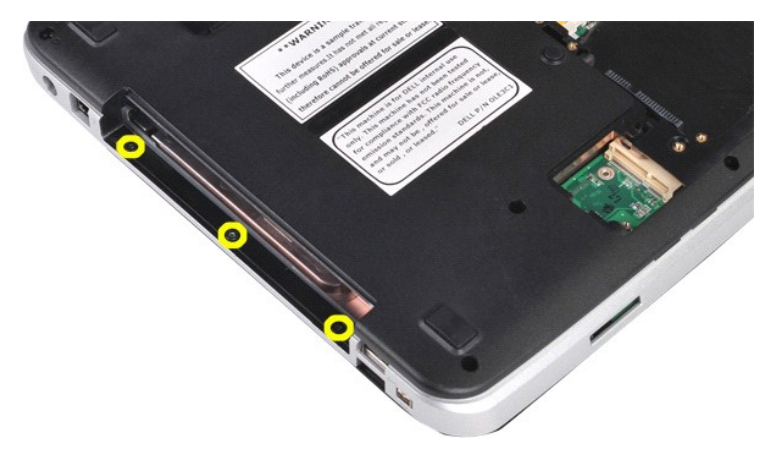

12. Balikkan komputer.

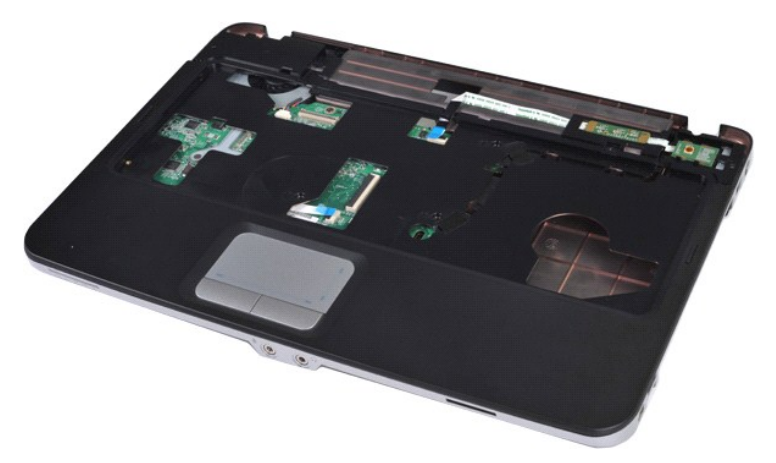

13. Lepaskan baut yang menahan palm rest pada komputer.

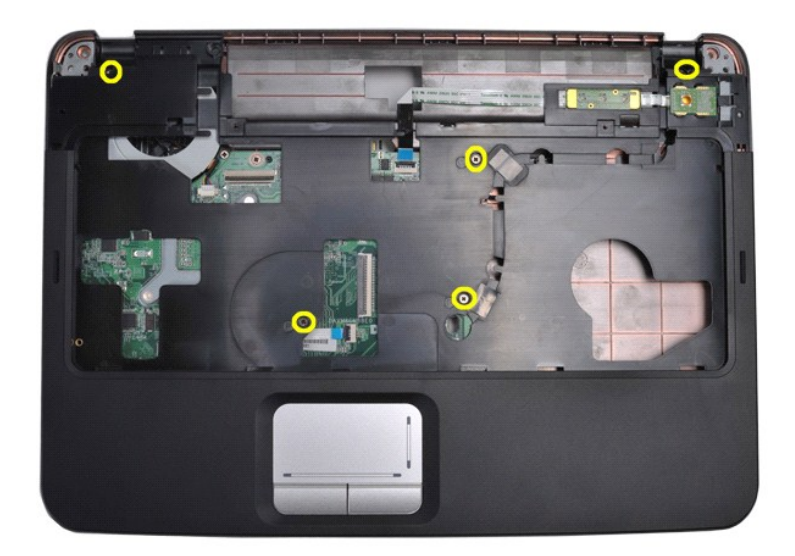

14. Lepaskan koneksi kabel panel kontrol dan palm rest dari board sistem.

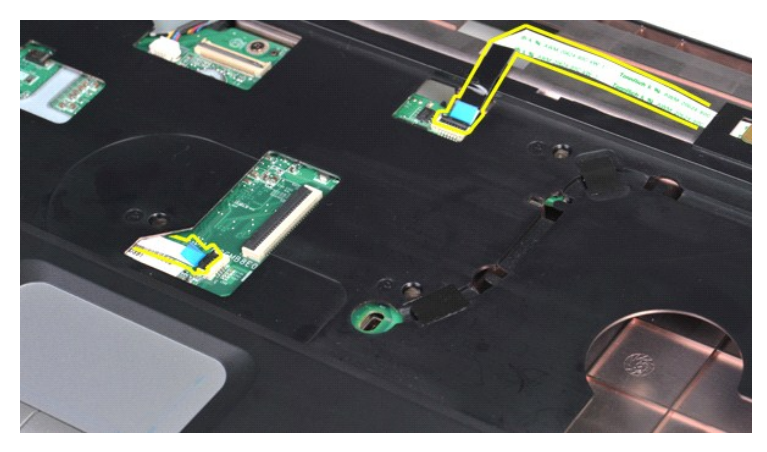

15. Angkat palm rest dari dasar komputer.

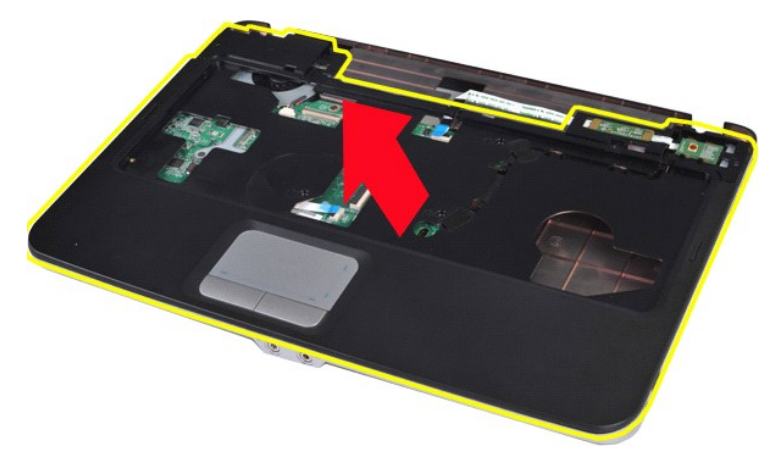

# **Memasang Kembali Palm Rest**

Jalankan tahapan di atas dalam urutan terbalik untuk memasang kembali palm rest.

# <span id="page-54-0"></span>**Vostro 1015**

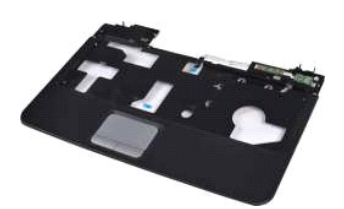

# **Melepaskan Palm Rest**

- 1. Ikuti prosedur di bagian <u>Sebelum Mengerjakan Bagian Dalam Komputer</u>.<br>2. Lepaskan <u>bateral.</u><br>3. Lepaskan <u>drive optis</u>.<br>4. Lepaskan <u>[hard drive.](file:///C:/data/systems/vos1014/in/SM/AD_HDD.htm)</u><br>5. Lepaskan <u>hard drive.</u><br>6. Lepaskan <u>hard drive.</u><br>6. Lepaskan <u>kartu WL</u>
- 
- 
- 
- 
- 

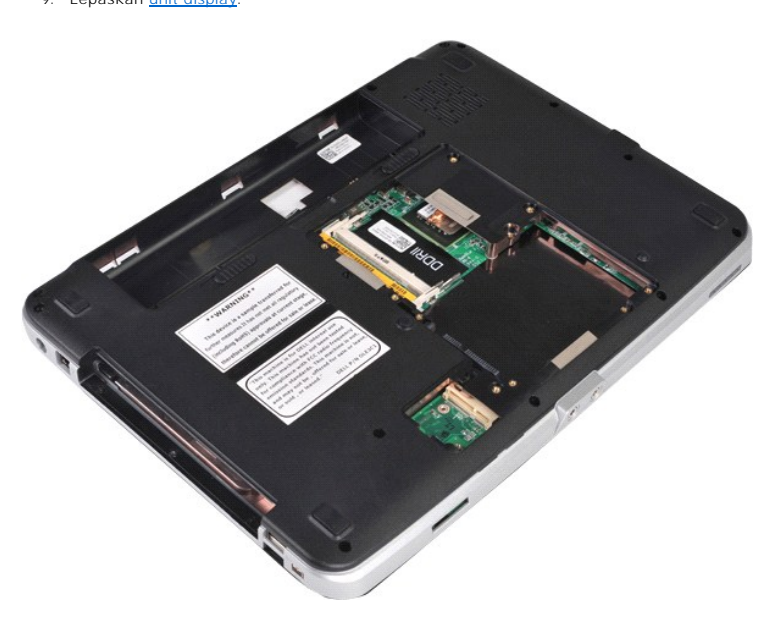

10. Dari bagian bawah komputer, lepaskan baut yang menahan palm rest pada komputer.

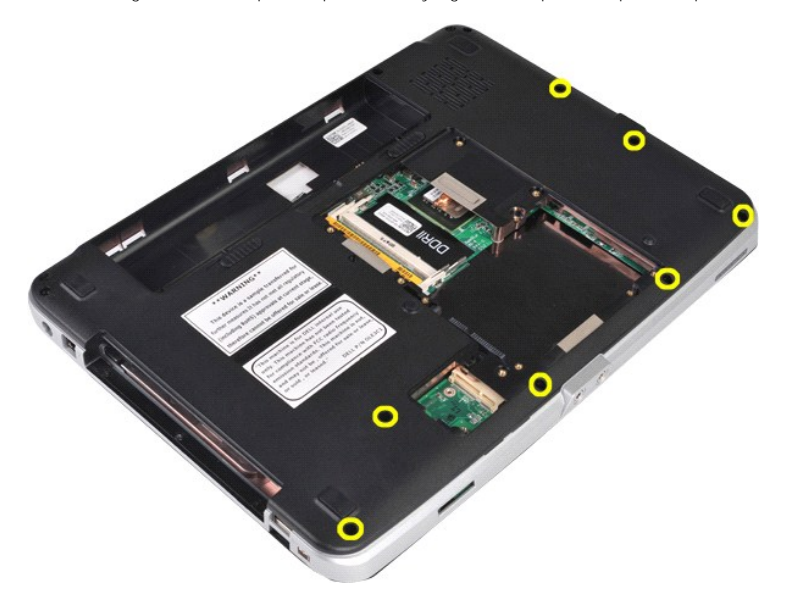

11. Lepaskan baut yang menahan palm rest ke komputer pada tempat media.

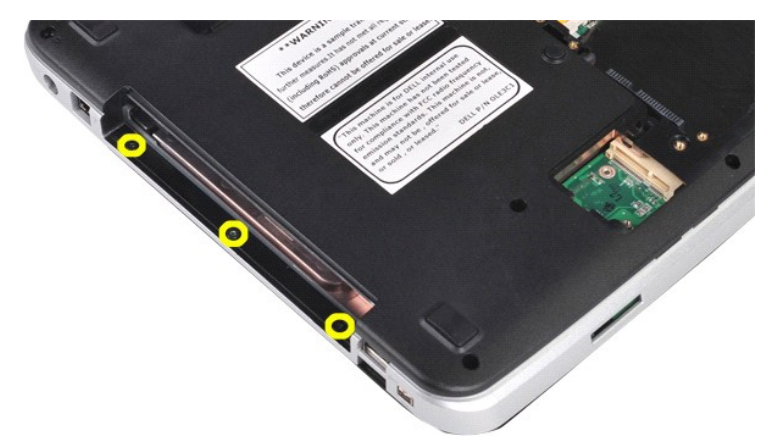

12. Balikkan komputer.

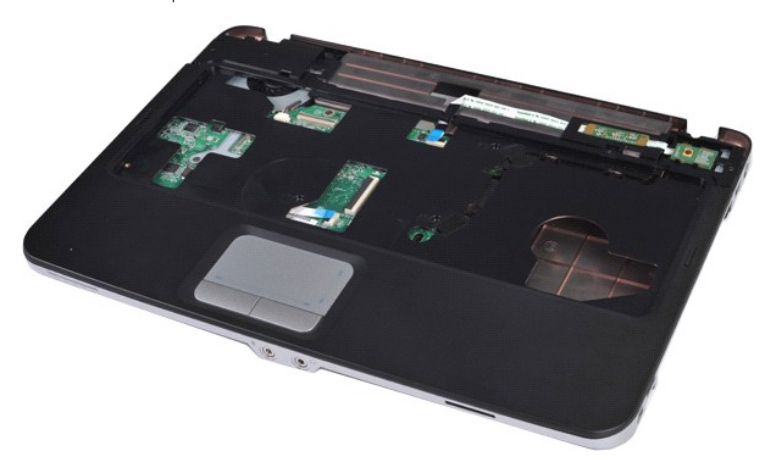

13. Lepaskan baut yang menahan palm rest pada komputer.

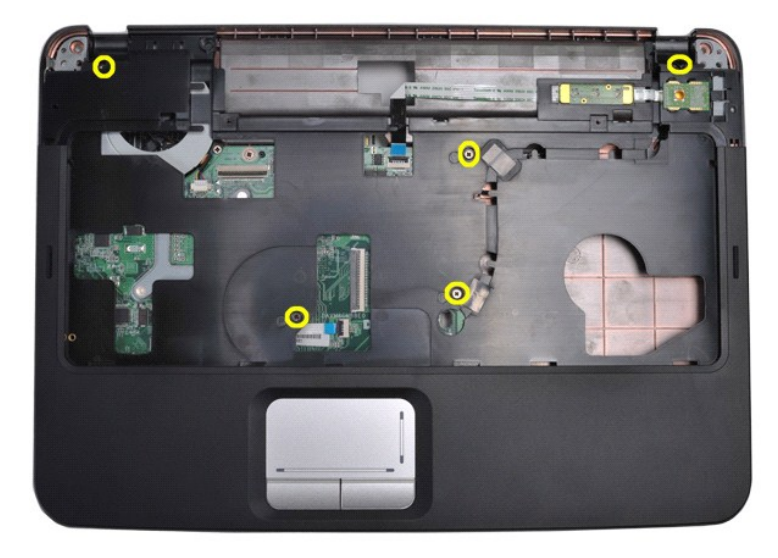

14. Lepaskan koneksi kabel panel kontrol dan palm rest dari board sistem.

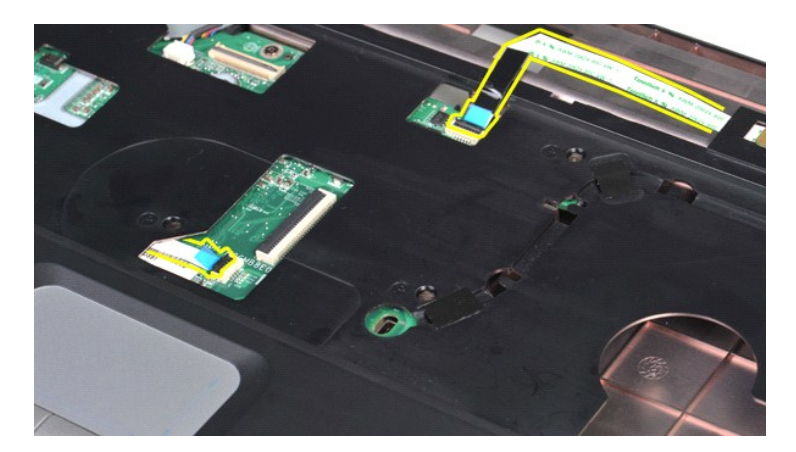

15. Angkat palm rest dari dasar komputer.

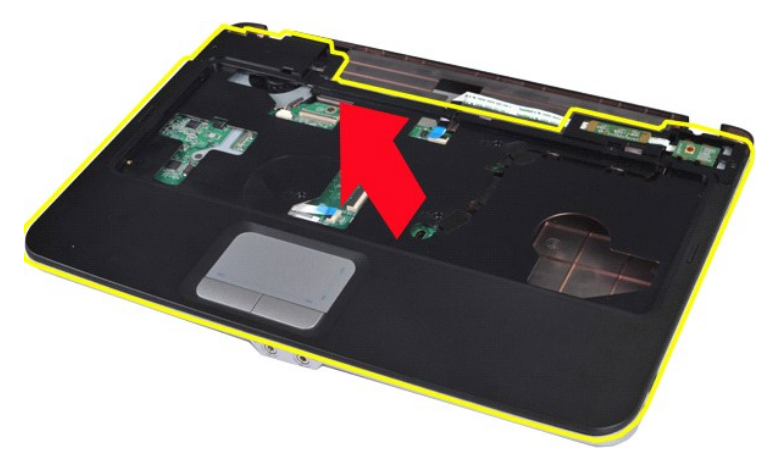

# **Memasang Kembali Palm Rest**

Jalankan tahapan di atas dalam urutan terbalik untuk memasang kembali palm rest.

### <span id="page-57-0"></span>**Modul Prosesor Manual Servis Dell™ Vostro™ 1014/1015**

PERINGATAN: Sebelum mengerjakan bagian dalam komputer, bacalah informasi keselamatan yang dikirimkan bersama komputer Anda. Untuk<br>informasi praktik keselamatan terbaik tambahan, kunjungi Laman Pemenuhan Peraturan pada www.

### **Melepaskan Modul Prosesor**

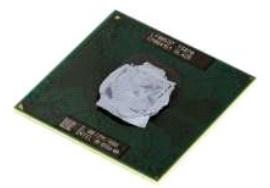

- 1. Ikuti prosedur di bagian <u>Sebelum Mengerjakan Bagian Dalam Komputer</u>.<br>2. Lepaskan <u>[ExpressCard](file:///C:/data/systems/vos1014/in/SM/AD_Express_Card.htm)</u>.<br>3. Lepaskan <u>[kartu memori](file:///C:/data/systems/vos1014/in/SM/AD_Memory_Card.htm)</u> (jika ada).<br>4. Lepaskan <u>[baterai](file:///C:/data/systems/vos1014/in/SM/AD_Battery.htm)</u>.
- 
- 
- 
- 
- 5. Lepaskan <u>[panel akses](file:///C:/data/systems/vos1014/in/SM/AD_Access_Panel.htm)</u>.<br>6. Lepaskan <u>hard drive</u>.<br>7. Lepaskan <u>modul memori</u>.<br>8. Lepaskan <u>penutup panel kontrol</u>.<br>9. Lepaskan <u>penutup panel kontrol</u>.
- 
- 10. Lepaskan <u>keyboard</u>.<br>11. Lepaskan <u>[unit display](file:///C:/data/systems/vos1014/in/SM/AD_LCD.htm)</u>.
- 
- 12. Lepaskan <u>palm rest</u>.<br>13. Lepaskan <u>[kipas prosesor](file:///C:/data/systems/vos1014/in/SM/AD_CPU_Fan.htm)</u>.<br>14. Lepaskan <u>papan I/O</u>.
- 
- 
- 
- 15. Lepaskan <u>[kartu nirkabel Bluetooth](file:///C:/data/systems/vos1014/in/SM/AD_Bluetooth.htm)</u>.<br>16. Lepaskan <u>[board sistem](file:///C:/data/systems/vos1014/in/SM/AD_Mainboard.htm)</u>.<br>17. Lepaskan <u>pendingin</u>.<br>18. Simpan sasis komputer dan tempatkan board sistem di permukaan yang bersih dan kering.

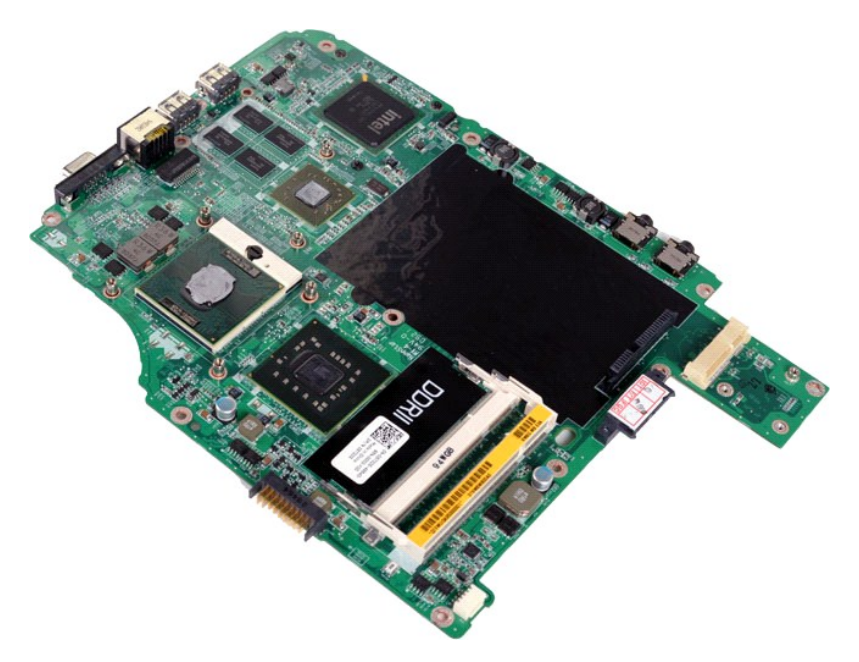

19. Gunakan obeng pipih kecil dan putar baut cam soket ZIF berlawanan dengan arah jarum jam hingga cam terhenti.

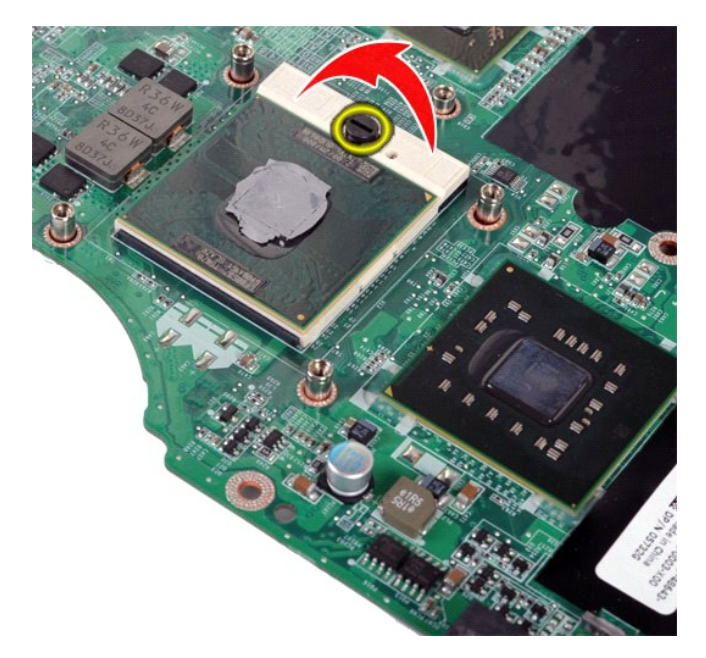

20. Lepaskan pendingin dari board sistem.

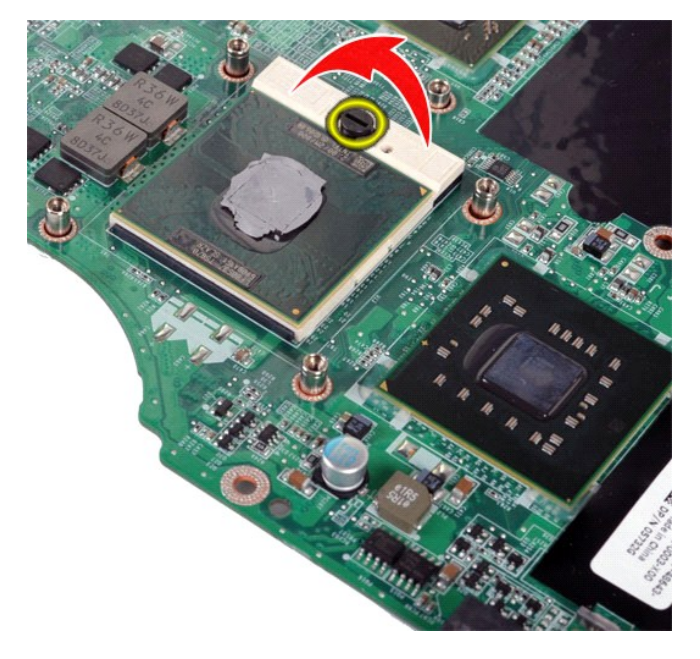

# **Memasang Kembali Modul Prosesor**

Jalankan tahapan di atas dalam urutan terbalik untuk memasang kembali modul prosesor.

#### <span id="page-59-0"></span>**Speaker Manual Servis Dell™ Vostro™ 1014/1015**

PERINGATAN: Sebelum mengerjakan bagian dalam komputer, bacalah informasi keselamatan yang dikirimkan bersama komputer Anda. Untuk<br>informasi praktik keselamatan terbaik tambahan, kunjungi Laman Pemenuhan Peraturan pada www.

# **Melepaskan Speaker**

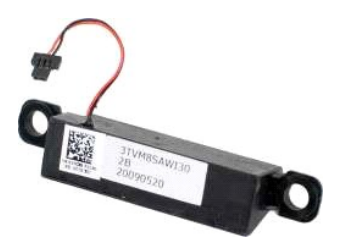

- 1. Ikuti prosedur di bagian <u>Sebelum Mengerjakan Bagian Dalam Komputer</u>.<br>2. Lepaskan <u>[ExpressCard](file:///C:/data/systems/vos1014/in/SM/AD_Express_Card.htm)</u> (jika ada).
- 1. Lepaskan ExpressCard (jika ada).<br>3. Lepaskan <u>[kartu memori](file:///C:/data/systems/vos1014/in/SM/AD_Memory_Card.htm)</u> (jika ada).<br>4. Lepaskan <u>baterai</u>.
- 
- 
- 
- 
- 4. Lepaskan <u>bateral</u><br>1. Lepaskan <u>bateral</u><br>1. Lepaskan <u>modul memori</u>.<br>1. Lepaskan <u>modul memori</u>.<br>1. Lepaskan <u>[kartu WLAN](file:///C:/data/systems/vos1014/in/SM/AD_WLAN_Card.htm).</u><br>1. Lepaskan <u>bewhoard.</u><br>11. Lepaskan <u>[unit display](file:///C:/data/systems/vos1014/in/SM/AD_LCD.htm)</u>.<br>11. Lepaskan <u>[palm rest.](file:///C:/data/systems/vos1014/in/SM/AD_Palm_Rest.htm)</u><br>13. Lepaskan <u>pal</u>
- 
- 
- 
- 
- 

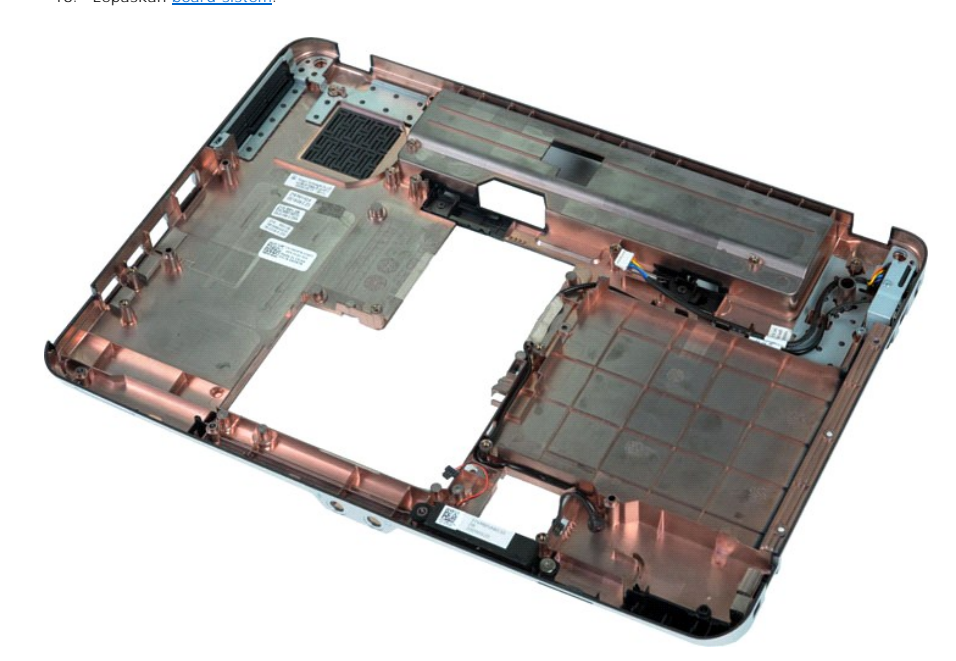

17. Lepaskan baut yang menahan speaker pada sasis komputer.

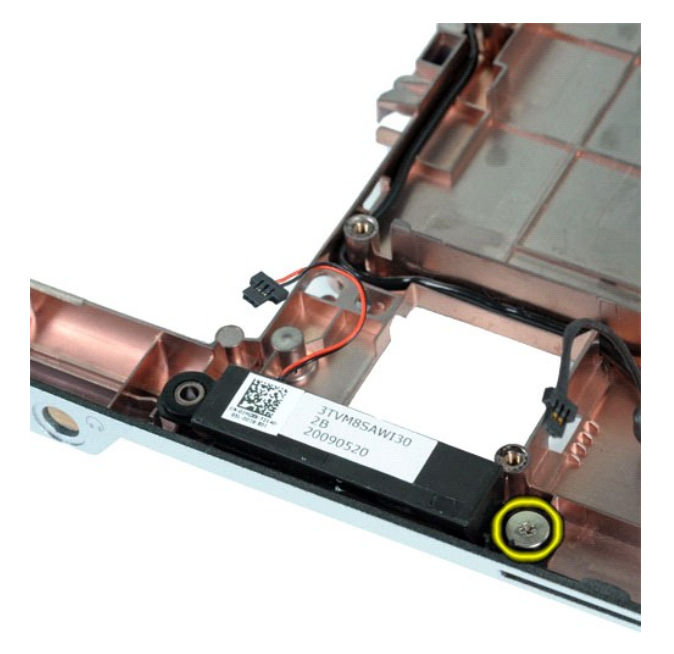

18. Lepaskan speaker dari komputer.

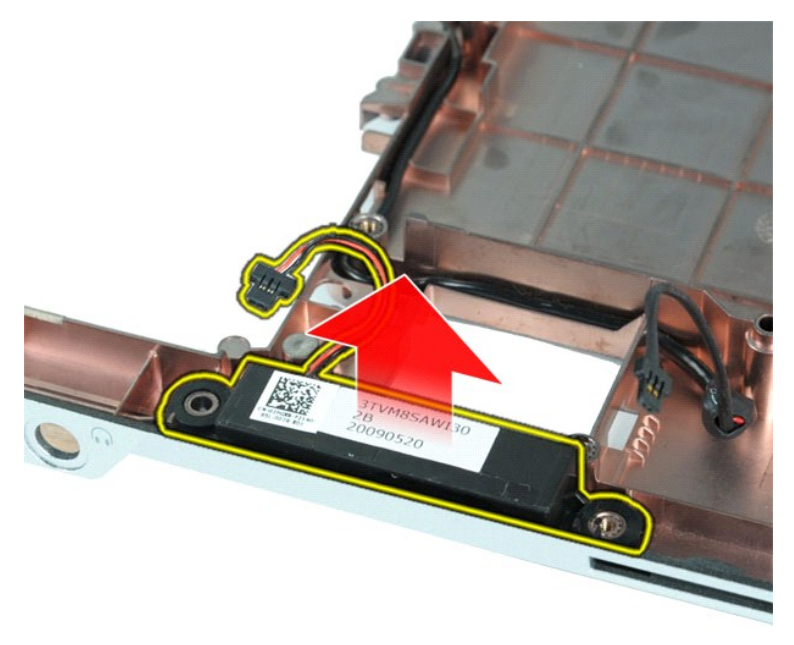

# **Memasang Kembali Speaker**

Jalankan tahapan di atas dalam urutan terbalik untuk memasang kembali speaker.

#### <span id="page-61-0"></span>**Kartu Wireless Local Area Network (WLAN) Manual Servis Dell™ Vostro™ 1014/1015**

PERINGATAN: Sebelum mengerjakan bagian dalam komputer, bacalah informasi keselamatan yang dikirimkan bersama komputer Anda. Untuk<br>informasi praktik keselamatan terbaik tambahan, kunjungi Laman Pemenuhan Peraturan pada www.

# **Melepaskan Kartu WLAN**

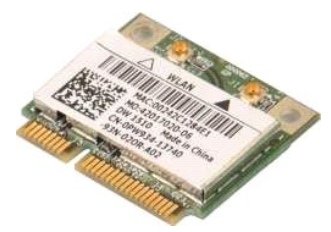

- 1. Ikuti prosedur di bagian [Sebelum Mengerjakan Bagian Dalam Komputer.](file:///C:/data/systems/vos1014/in/SM/work.htm#before)
- 
- 2. Lepaskan <u>[baterai](file:///C:/data/systems/vos1014/in/SM/AD_Battery.htm)</u>.<br>3. Lepaskan <u>[panel akses](file:///C:/data/systems/vos1014/in/SM/AD_Access_Panel.htm)</u>.<br>4. Lepaskan <u>hard drive</u>.

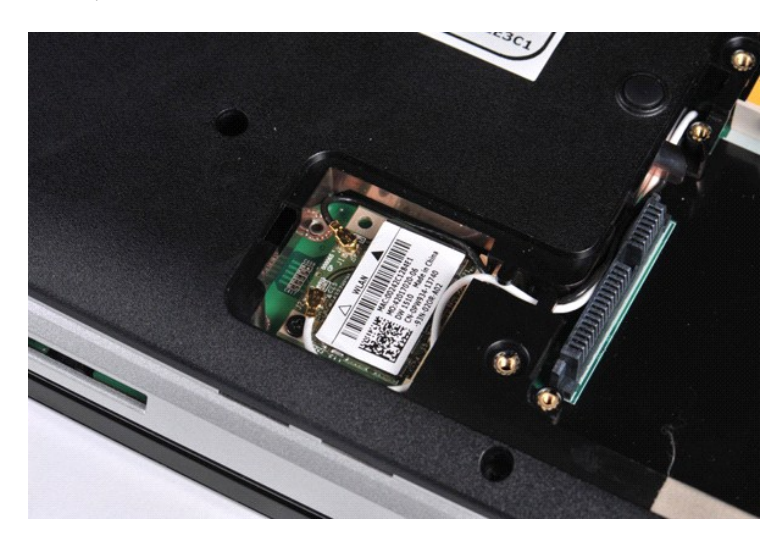

5. Lepaskan koneksi kabel antena dari kartu WLAN.

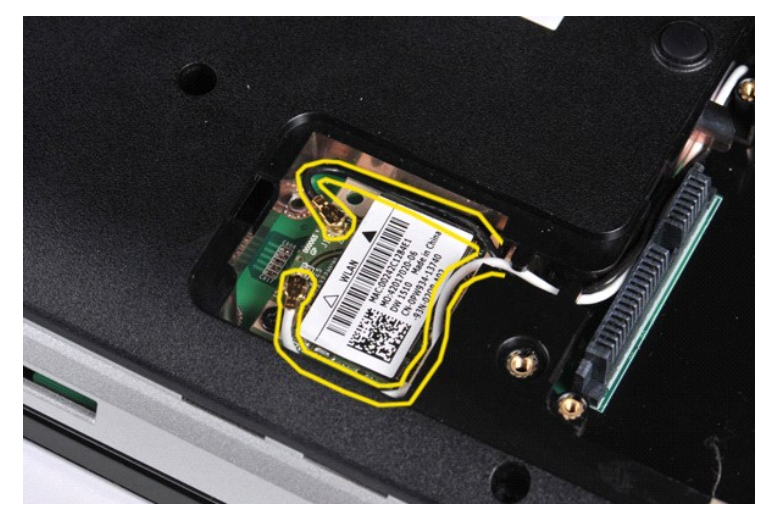

6. Lepaskan baut yang menahan kartu WLAN ke komputer.

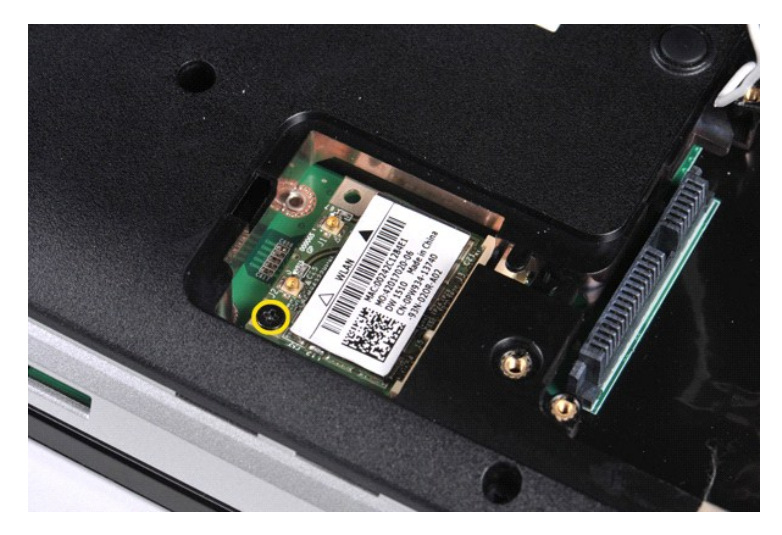

7. Geser keluar kartu WLAN dari konektor pada board sistem pada sudut 45 derajat.

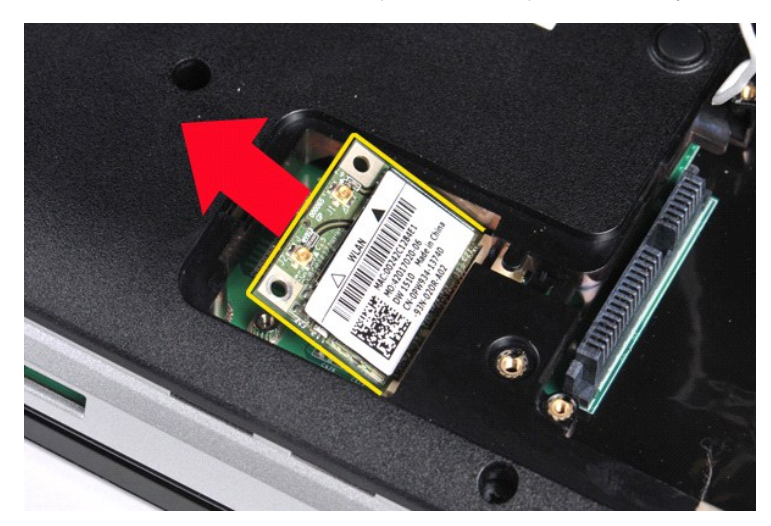

# **Memasang Kembali Kartu WLAN**

Jalankan tahapan di atas dalam urutan terbalik untuk memasang kembali kartu WLAN.

#### **Pengaturan Sistem Manual Servis Dell™ Vostro™ 1014/1015**

- **O** [Menu Booting](#page-63-0)
- **Penekanan Tombol Naviga**
- [Masuk ke Pengaturan Sistem](#page-63-2)
- [Simulasi Pengaturan Sistem](#page-63-2)
- O [Opsi Menu Pengaturan Sistem](#page-63-3)

### <span id="page-63-0"></span>**Menu Booting**

Menu booting memungkinkan Anda untuk mengatur urutan booting satu kali tanpa masuk ke pengaturan sistem. Anda juga dapat menggunakan prosedur untuk menjalankan diagnostik pada komputer Anda.

1. Aktifkan (atau nyalakan kembali) komputer. 2. Saat logo Dell™ muncul, tekan segera <F12>. Opsi berikut akan muncul:

**Internal hard drive CD/DVD/CD-RW Drive Onboard NIC BIOS Setup Diagnostics**

3. Pilih perangkat di mana Anda ingin memulai booting dan tekan <Enter>.

Komputer akan melakukan booting di perangkat yang dipilih. Saat Anda melakukan booting ulang komputer di lain waktu, urutan booting sebelumnya akan dipulihkan.

### <span id="page-63-1"></span>**Penekanan Tombol Navigasi**

Menggunakan penekanan tombol berikut untuk navigasi layar Pengaturan Sistem.

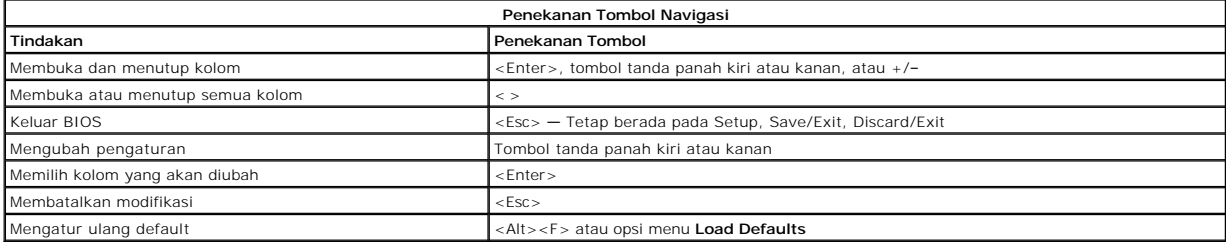

### <span id="page-63-2"></span>**Masuk ke Pengaturan Sistem**

Anda dapat masuk ke Pengaturan Sistem menggunakan salah satu dari metode berikut:

- l Menggunakan menu booting
- l Dengan menekan <F2>

### **Menu Booting**

- 1. Aktifkan (atau nyalakan kembali) komputer. 2. Saat logo Dell™ muncul, tekan segera <F12>.
- 3. Sorot opsi untuk masuk ke Pengaturan Sistem lalu tekan <Enter>.
- 

**CATATAN:** Membuat perubahan dalam menu booting tidak akan mengubah urutan booting yang tersimpan pada program Pengaturan Sistem.

#### **< F2>**

- 1. Aktifkan (atau nyalakan kembali) komputer. 2. Saat logo Dell muncul, tekan segera <F2>.
- 

Jika Anda tidak dapat masuk ke Pengaturan Sistem dengan menekan tombol <F2> saat Logo Dell muncul, lanjutkan menunggu hingga Anda melihat desktop<br>Windows. Lalu nyalakan ulang komputer Anda dan tekan <F2> saat lampu keyboar

### <span id="page-63-3"></span>**Opsi Menu Pengaturan Sistem**

Tabel berikut menjelaskan opsi menu untuk program Pengaturan Sistem.

**Umum**

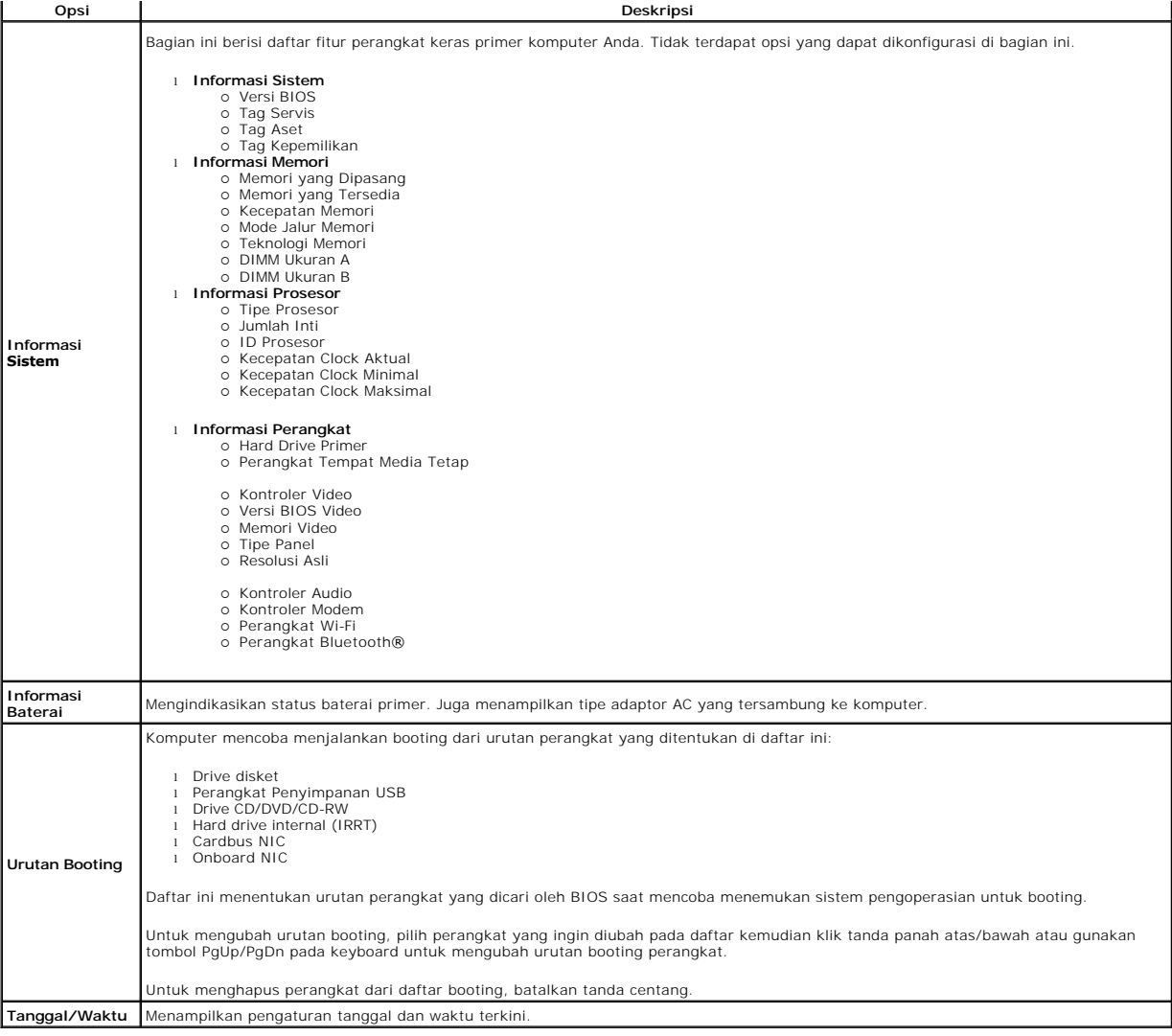

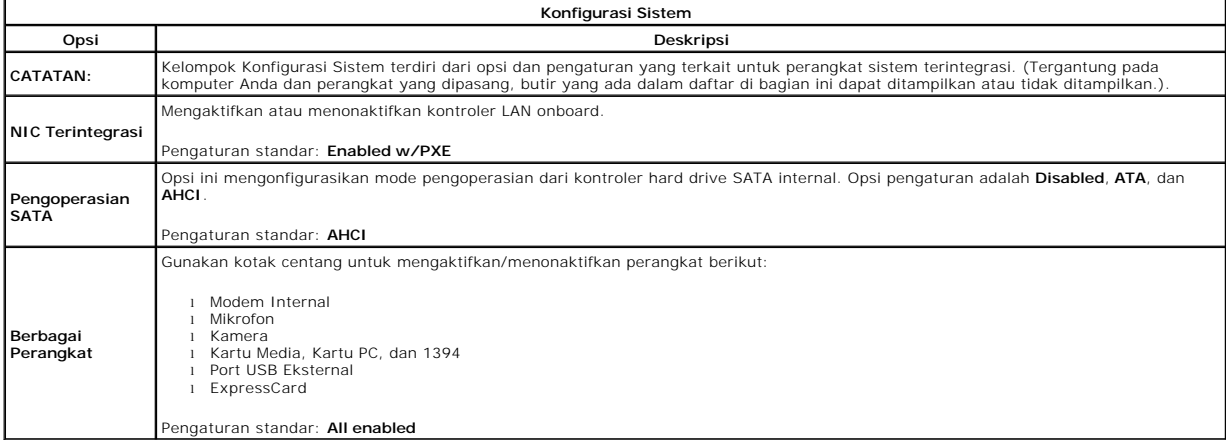

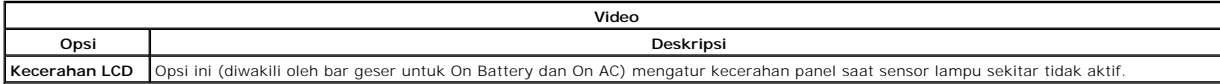

1

 $\Gamma$ 

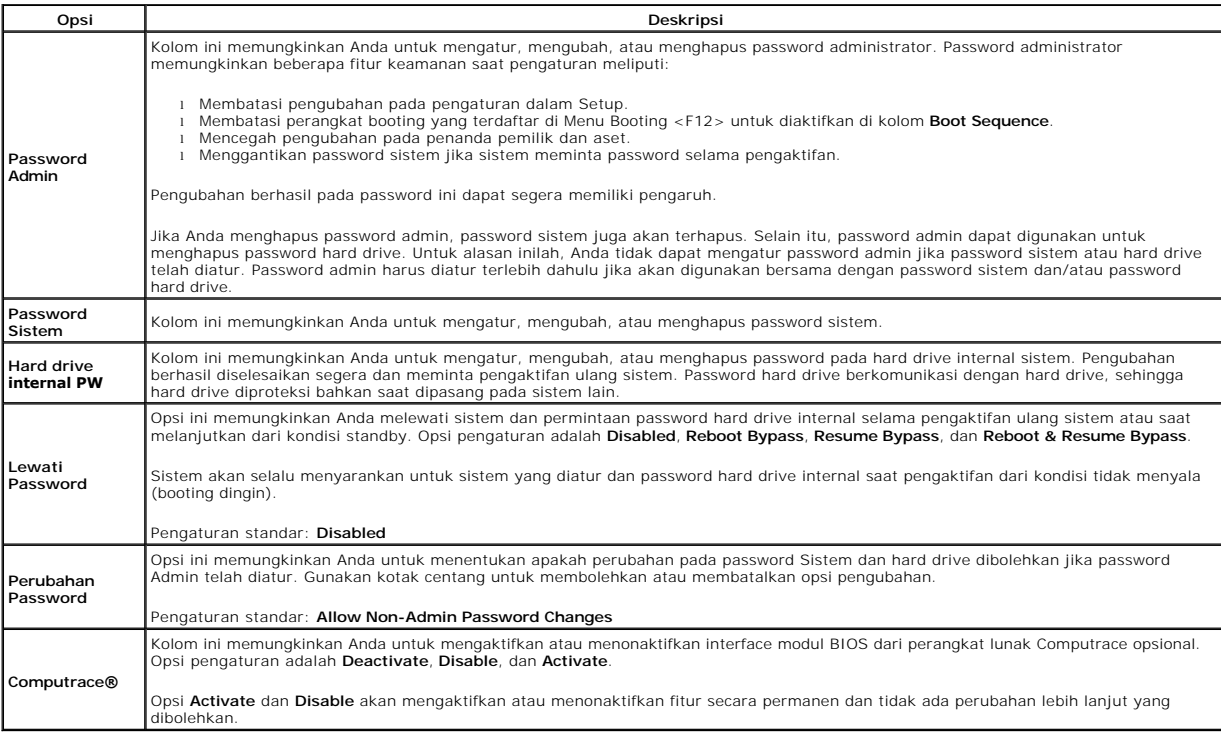

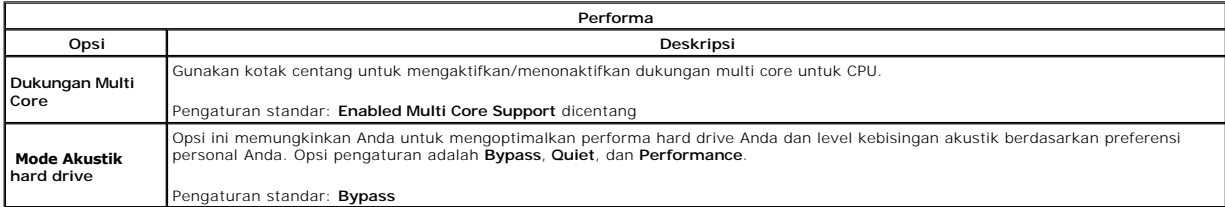

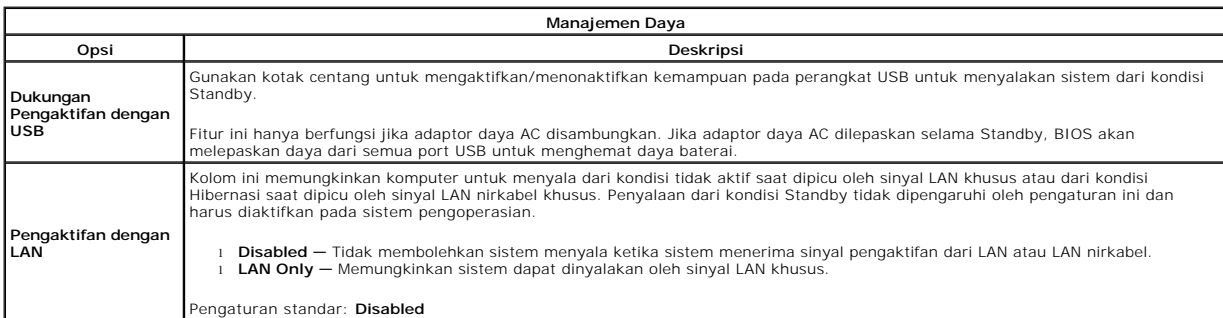

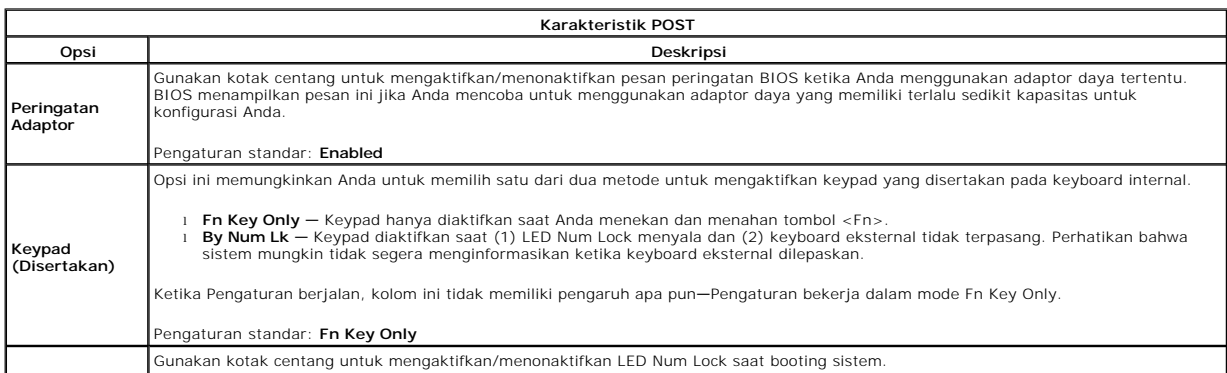

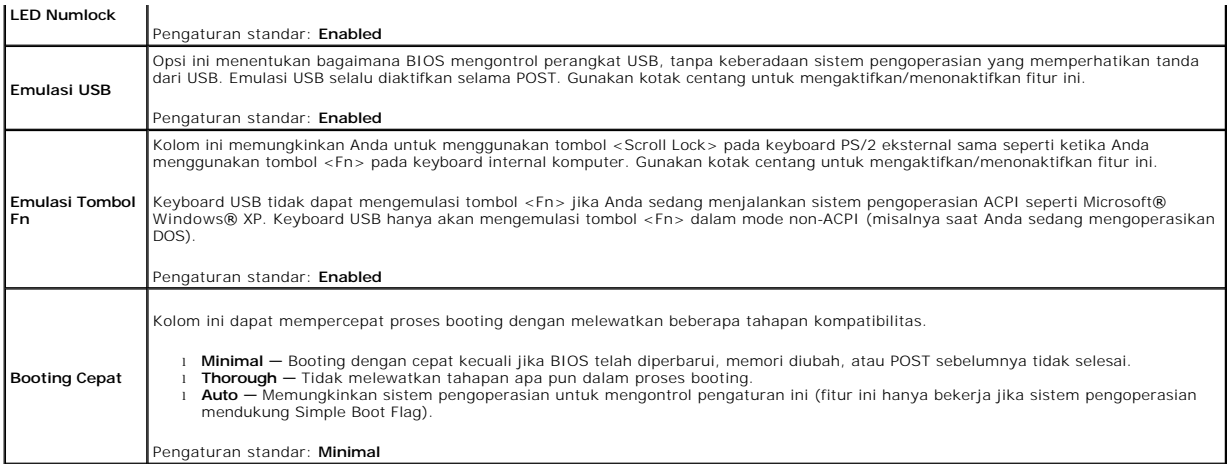

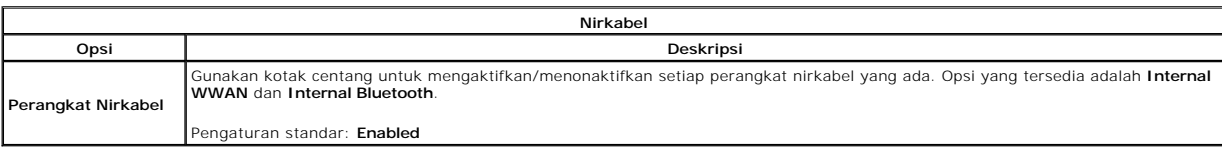

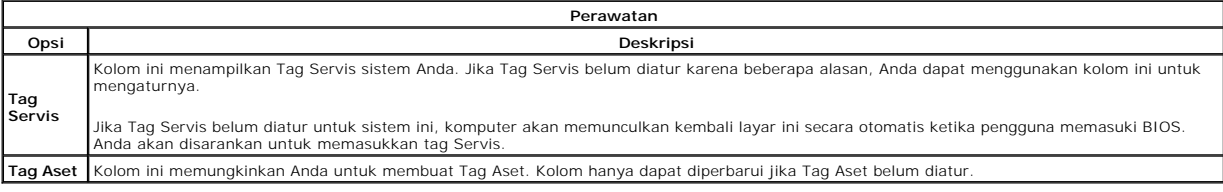

#### **Diagnostik Manual Servis Dell™ Vostro™ 1014/1015**

- [Lampu Status Perangkat](#page-67-0)
- [Lampu Status Baterai](#page-67-1)
- [Pengisian dan Kondisi Baterai](#page-67-2)
- **O** [Lampu Status Keyboard](#page-67-3)
- [Kode Kesalahan LED](#page-67-4)

### <span id="page-67-0"></span>**Lampu Status Perangkat**

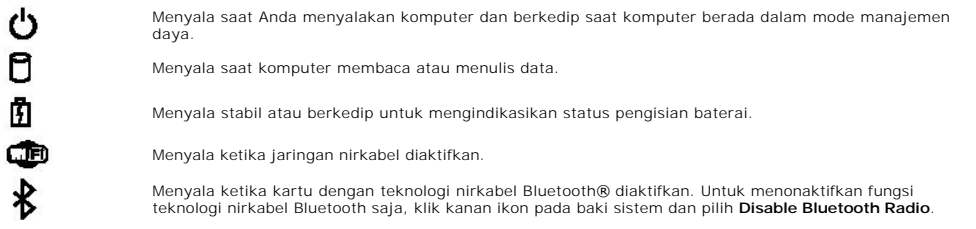

### <span id="page-67-1"></span>**Lampu Status Baterai**

Jika komputer disambungkan ke outlet listrik, lampu baterai akan menyala sebagai berikut:

- l **Lampu kuning dan dan biru berkedip secara berurutan** Adaptor AC non-Dell yang tidak diautentikasi atau tidak didukung terpasang pada laptop
- Anda. l **Lampu kuning berkedip dan lampu biru menyala solid secara berurutan** — Kerusakan baterai sementara dengan adaptor AC.
- l **Lampu kuning berkedip konstan** Kerusakan fatal pada baterai dengan adaptor AC. l **Lampu padam** Baterai dalam mode pengisian penuh dengan adaptor AC.
- 
- l **Lampu biru menyala** Baterai dalam mode pengisian dengan adaptor AC.

# <span id="page-67-2"></span>**Pengisian dan Kondisi Baterai**

Untuk memeriksa pengisian baterai, tekan dan lepaskan tombol status pada unit pengukur muatan baterai untuk menyalakan lampu level pengisian baterai.<br>Setiap lampu mewakili sekitar 20 persen dari pengisan total baterai. Mis

Untuk memeriksa kondisi baterai menggunakan unit pengukur muatan baterai, tekan dan tahan tombol status pada unit pengukur selama minimal 3 detik. Jika<br>tidak ada lampu yang menyala, baterai berada dalam kondisi baik dan ma mewakili penambahan degradasi. Jika lima lampu menyala, baterai memiliki kurang dari 60 persen dari kapasitas pengisian, dan Anda harus mempertimbangkan untuk mengganti baterai tersebut.

# <span id="page-67-3"></span>**Lampu Status Keyboard**

Lampu hijau di atas keyboard mengindikasikan hal-hal berikut:

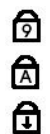

Menyala ketika keypad numerik diaktifkan.

Menyala ketika fungsi Caps Lock diaktifkan.

Menyala ketika fungsi Scroll Lock diaktifkan.

# <span id="page-67-4"></span>**Kode Kesalahan LED**

Tabel berikut menunjukkan kode LED yang mungkin ditampilkan pada situasi tanpa POST.

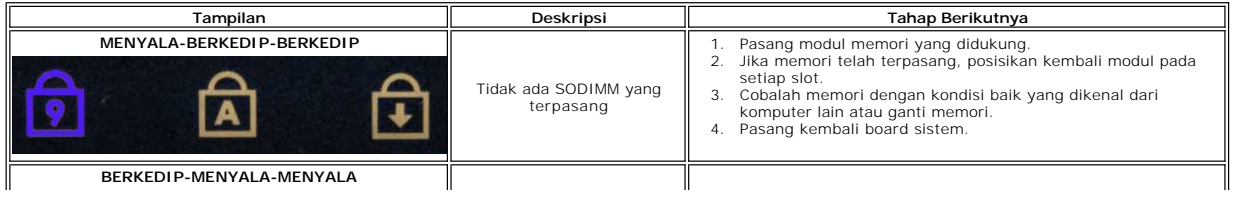

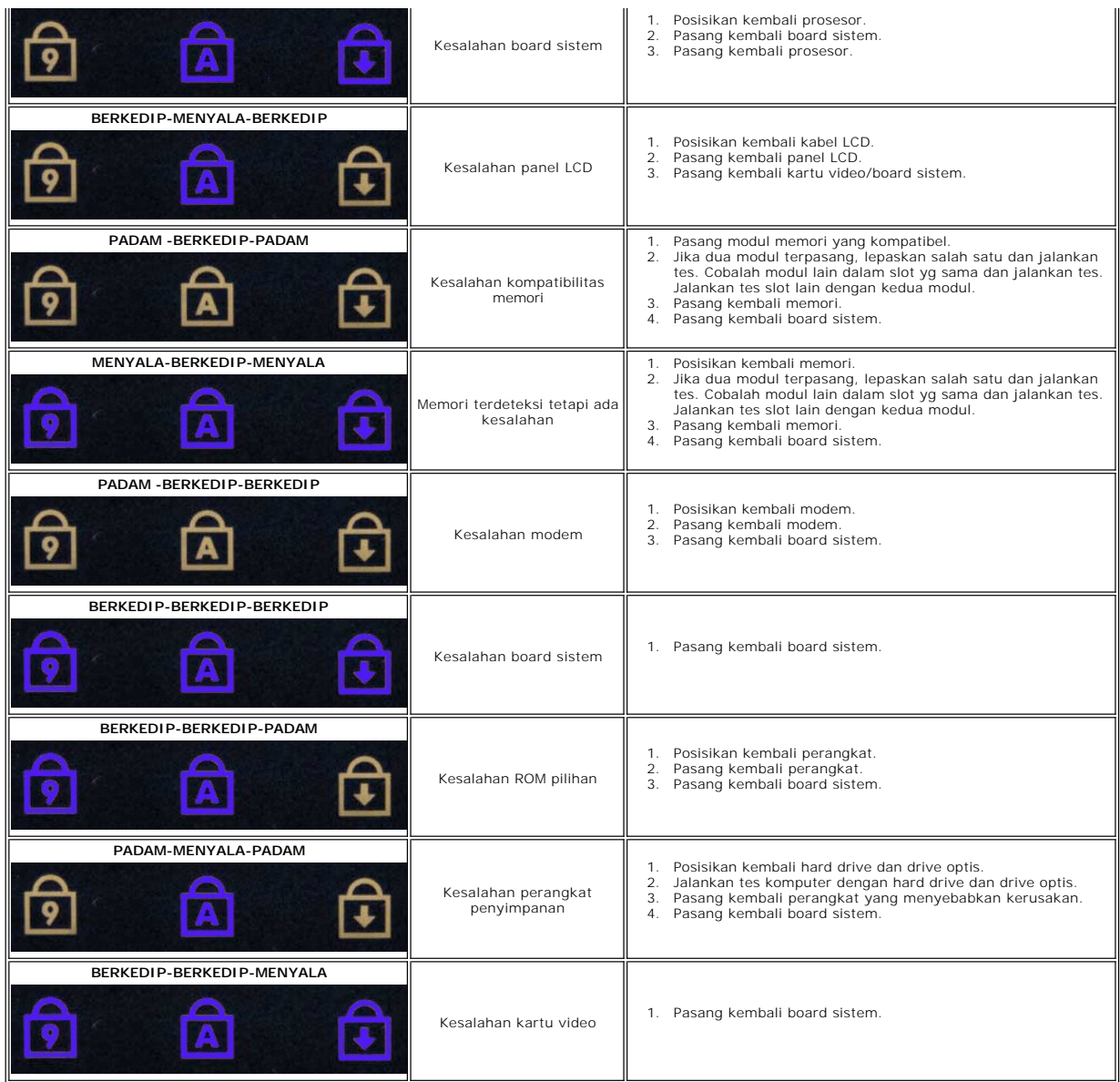

### **Menambahkan dan Mengganti Komponen Manual Servis Dell™ Vostro™ 1014/1015**

- **O** [ExpressCard](file:///C:/data/systems/vos1014/in/SM/AD_Express_Card.htm)
- **[Baterai](file:///C:/data/systems/vos1014/in/SM/AD_Battery.htm)**
- **[Panel Akses](file:///C:/data/systems/vos1014/in/SM/AD_Access_Panel.htm)**
- **O** [Memori](file:///C:/data/systems/vos1014/in/SM/AD_Memory.htm)
- **[Penutup Panel Kontrol](file:///C:/data/systems/vos1014/in/SM/AD_Control_Panel_Cover.htm)**
- **O** [Unit Display](file:///C:/data/systems/vos1014/in/SM/AD_LCD.htm)
- [Kipas Prosesor](file:///C:/data/systems/vos1014/in/SM/AD_CPU_Fan.htm)
- [Papan I/O](file:///C:/data/systems/vos1014/in/SM/AD_IO_Board.htm)
- **[Board Sistem](file:///C:/data/systems/vos1014/in/SM/AD_Mainboard.htm)**
- **O** [Pendingin](file:///C:/data/systems/vos1014/in/SM/AD_Heatsink.htm)

<sup>●</sup> [Kartu Internal dengan Teknologi Nirkabel Bluetooth](file:///C:/data/systems/vos1014/in/SM/AD_Bluetooth.htm)<sup>®</sup> [Speaker](file:///C:/data/systems/vos1014/in/SM/AD_Speaker.htm)

**O** Kartu Memori **O** [Drive Optis](file:///C:/data/systems/vos1014/in/SM/AD_Optical_Drive.htm) **[Hard Drive](file:///C:/data/systems/vos1014/in/SM/AD_HDD.htm) C** [Kartu WLAN](file:///C:/data/systems/vos1014/in/SM/AD_WLAN_Card.htm) **C** [Keyboard](file:///C:/data/systems/vos1014/in/SM/AD_Keyboard.htm) **[Palm Rest](file:///C:/data/systems/vos1014/in/SM/AD_Palm_Rest.htm)** 

**[Baterai Sel Berbentuk Koin](file:///C:/data/systems/vos1014/in/SM/AD_Coin_Cell.htm)** 

**O** <u>[Prosesor](file:///C:/data/systems/vos1014/in/SM/AD_Processor.htm)</u>

### **Spesifikasi**

**Manual Servis Dell™ Vostro™ 1014/1015** 

#### **O** [Informasi Sistem](#page-70-0) **O** [Memori](#page-70-2)  $\bullet$  [Audio](#page-70-4) **O** [Baterai](#page-71-1) [Pembaca Kartu Memori 5-in-1](#page-71-3) **O** [Display](#page-72-0)

- **O** [Kamera \(Opsional\)](#page-72-2)
- $\bullet$  [Fisik](#page-72-3)

O [Komunikasi](#page-70-3) **O** [Keyboard](#page-71-0) **O** [Port dan Konektor](#page-71-2) [Video](#page-71-4) **[Panel Sentuh](#page-72-1) [Adaptor AC](#page-72-2) O** [Lingkungan](#page-73-0)

**[Prosesor](#page-70-1)** 

**CATATAN:** Penawaran mungkin berbeda-beda di setiap wilayah. Untuk informasi lebih lanjut berkaitan dengan konfigurasi komputer Anda, klik **Start (\*** (atau **Start** pada<br>Windows XP)**→ Help and Support**, lalu pilih opsi untuk menampilkan informasi mengenai<br>komputer Anda.

<span id="page-70-0"></span>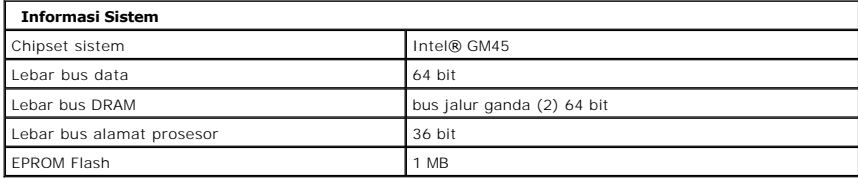

<span id="page-70-1"></span>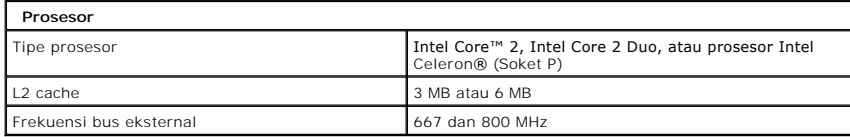

<span id="page-70-2"></span>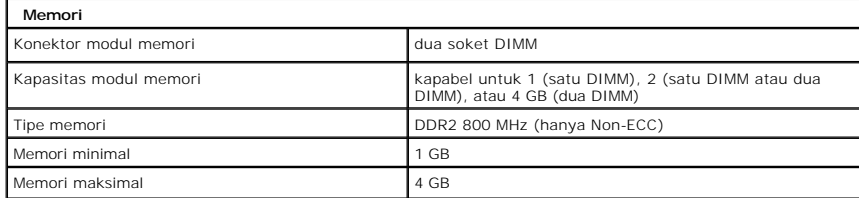

<span id="page-70-3"></span>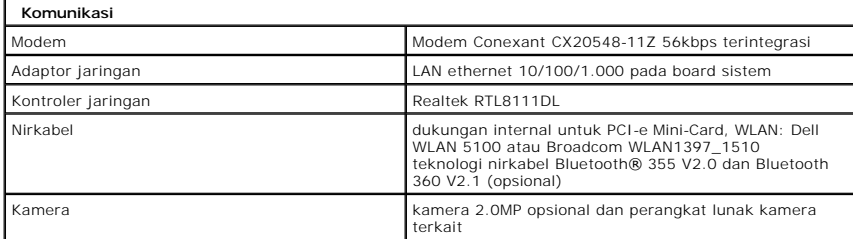

<span id="page-70-4"></span>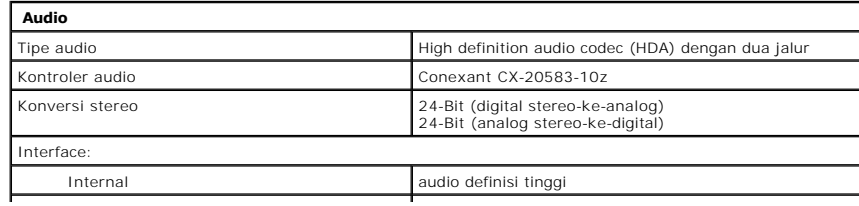

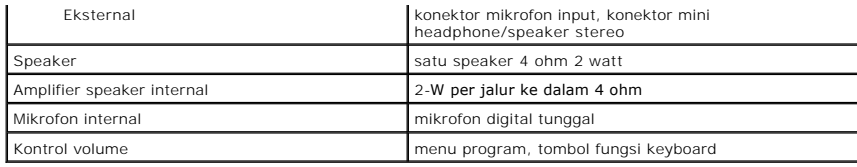

<span id="page-71-0"></span>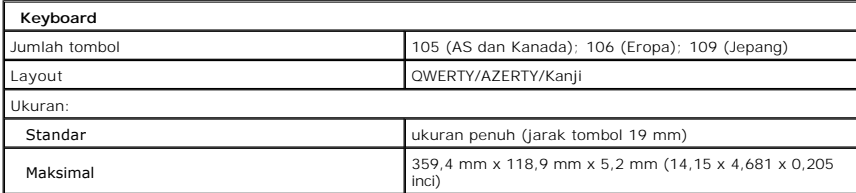

<span id="page-71-1"></span>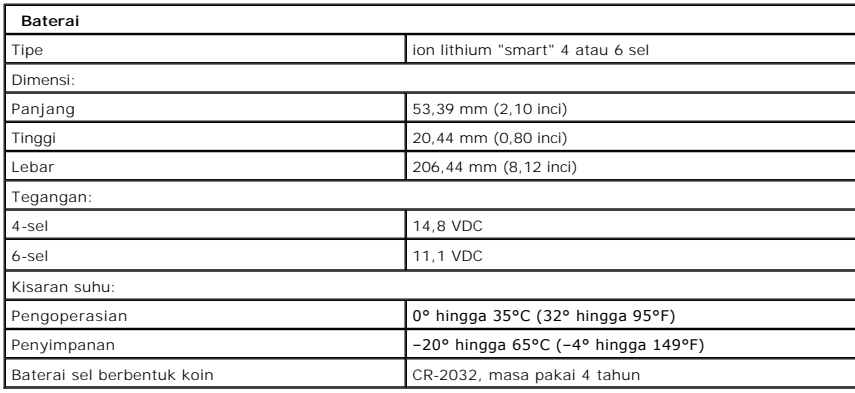

<span id="page-71-2"></span>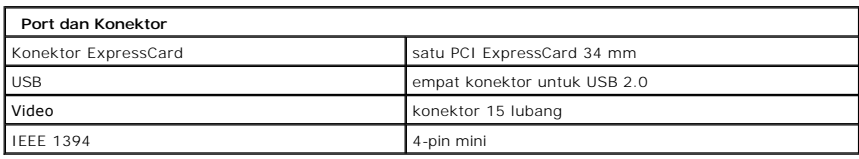

<span id="page-71-3"></span>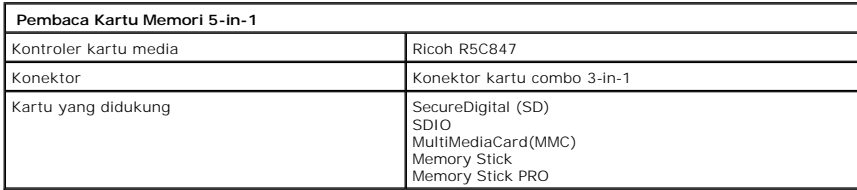

<span id="page-71-4"></span>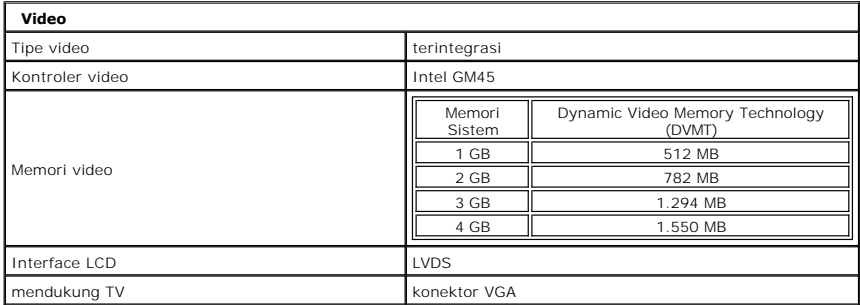
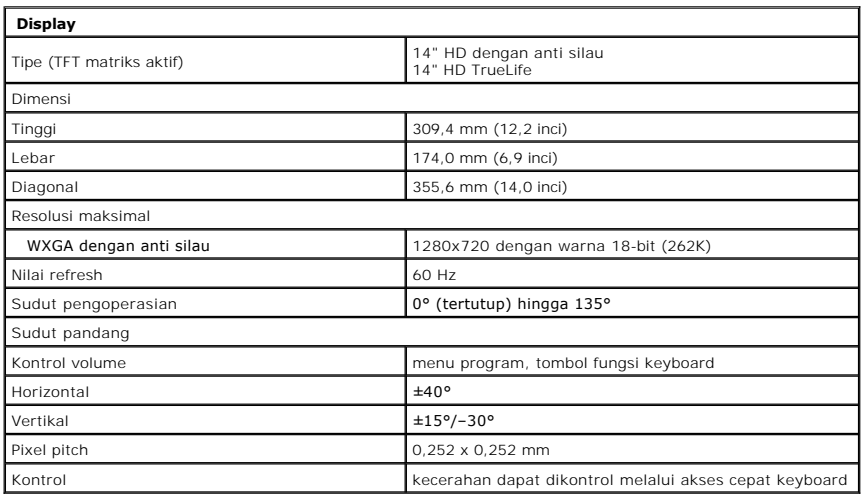

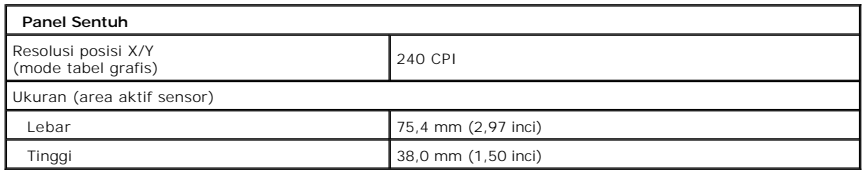

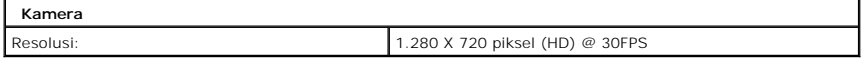

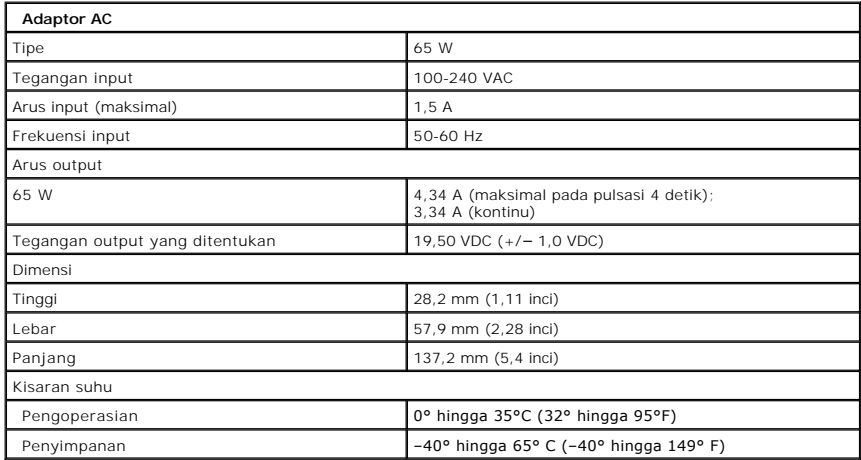

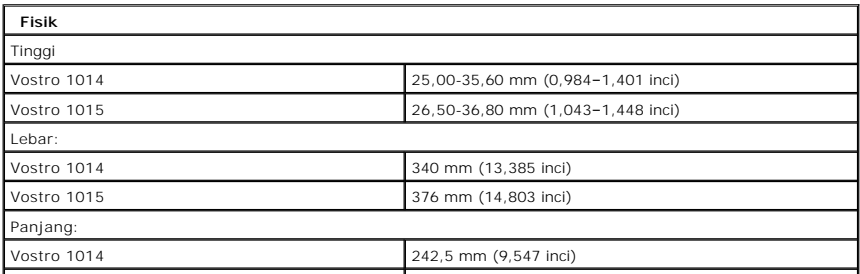

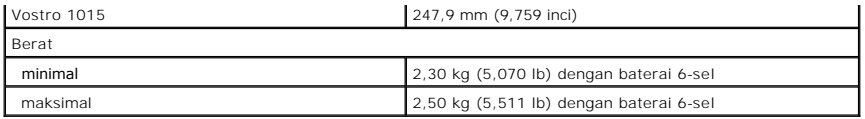

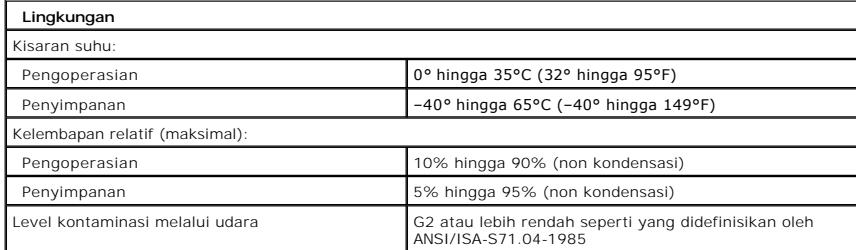

[Kembali ke Halaman Isi](file:///C:/data/systems/vos1014/in/SM/index.htm)

#### <span id="page-74-3"></span>**Bekerja pada Komputer Anda Manual Servis Dell™ Vostro™ 1014/1015**

- [Sebelum Mengerjakan Bagian Dalam Komputer](#page-74-0)
- [Peralatan yang Direkomendasikan](#page-74-1)
- **[Mematikan Komputer Anda](#page-74-2)**
- **Setelah Mengeriakan Bagian Dalam Komputer**

#### <span id="page-74-0"></span>**Sebelum Mengerjakan Bagian Dalam Komputer**

Gunakan panduan keselamatan berikut untuk membantu melindungi komputer Anda dari kerusakan potensial dan untuk memastikan keselamatan diri Anda.<br>Kecuali jika disebutkan lain, setiap prosedur yang disertakan dalam dokumen i

- Anda telah menjalankan tahapan di bagian Bekerja pada Komputer Ar
- l Anda telah membaca informasi keselamatan yang dikirimkan bersama komputer Anda. l Sebuah komponen dapat diganti atau—jika dibeli secara terpisah—dipasang dengan menjalankan prosedur pelepasan dengan urutan terbalik.
- PERINGATAN: Sebelum mengerjakan bagian dalam komputer, bacalah informasi keselamatan yang dikirimkan bersama komputer Anda. Untuk<br>informasi praktik keselamatan terbaik tambahan, kunjungi Laman Pemenuhan Peraturan pada www.
- **PERHATIAN: Beberapa perbaikan hanya boleh dilakukan oleh teknisi servis bersertifikat. Anda harus menjalankan penelusuran kesalahan saja**  dan perbaikan sederhana seperti yang dibolehkan dalam dokumentasi produk Anda, atau yang disarankan secara online atau layanan telepon dan<br>oleh tim dukungan. Kerusakan yang terjadi akibat pekerjaan servis yang tidak diotor **Baca dan ikuti instruksi keselamatan yang menyertai produk Anda.**
- **PERHATIAN:Untuk menghindari terkena sengatan listrik, gunakan gelang antistatis atau pegang permukaan logam yang tidak dicat, seperti konektor pada bagian belakang komputer secara berkala.**
- **PERHATIAN:Tangani semua komponen dan kartu dengan hati-hati. Jangan sentuh komponen atau bagian kontak pada kartu. Pegang kartu pada bagian tepinya atau pada bagian braket pemasangan logam. Pegang komponen seperti prosesor pada bagian tepinya, bukan pada pinnya.**
- **PERHATIAN: Saat Anda melepaskan kabel, tarik pada konektor kabel atau pada tab penariknya, jangan tarik langsung pada kabel. Beberapa**  kabel memiliki konektor dengan tab pengunci; jika Anda melepaskan kabel seperti ini, tekan bagian tab pengunci sebelum Anda melepaskan<br>kabel. Saat Anda memisahkan konektor, pastikan konektor selalu berada dalam posisi luru **Selain itu, sebelum Anda menyambungkan kabel, pastikan kedua konektor telah diarahkan dan diluruskan dengan benar.**
- **CATATAN:** Warna komputer Anda dan beberapa komponen tertentu dapat berbeda dengan yang diperlihatkan dalam dokumen ini.

Untuk mencegah kerusakan komputer pada komputer Anda, jalankan tahapan berikut sebelum Anda mulai mengerjakan bagian dalam komputer.

- 1. Pastikan permukaan tempat Anda bekerja datar dan bersih agar penutup komputer tidak tergores.
- 
- 2. Matikan komputer (lihat <u>[Mematikan Komputer Anda](#page-74-2)</u>).<br>3. Jika komputer tersambung ke perangkat dok (tergandeng), lepaskan sambungannya.

**PERHATIAN:Untuk melepaskan koneksi kabel jaringan, lepaskan kabel dari komputer Anda terlebih dahulu dan kemudian lepaskan kabel dari perangkat jaringan.**

- 4. Lepaskan koneksi semua kabel jaringan dari komputer.
- 5. Putuskan koneksi komputer Anda dan semua perangkat yang terpasang dari outlet listrik. 6. Jika ada, lepaskan koneksi adaptor apa pun dari komputer.
- 
- 7. Tutup display dan balikkan komputer dengan bagian atas menghadap ke bawah di meja kerja dengan permukaan yang rata.

**PERHATIAN:Untuk menghindari kerusakan pada board sistem, Anda harus melepaskan baterai utama sebelum menyervis komputer.**

- 8. Lepaskan baterai utama (lihat [Baterai](file:///C:/data/systems/vos1014/in/SM/AD_Battery.htm)).
- 9. Balikkan kembali komputer.<br>10. Buka display
- 10. Buka display.<br>11. Tekan tombo
- 11. Tekan tombol daya untuk menghubungkan board sistem ke ground.

**PERHATIAN: Untuk menghindari terkena sengatan listrik, lepaskan selalu komputer Anda dari outlet listrik sebelum membuka display.**

- **PERHATIAN: Sebelum menyentuh komponen apa pun di dalam komputer Anda, buat koneksi ke ground dengan menyentuh permukaan logam yang**   $\wedge$ tidak dicat, seperti logam di bagian belakang komputer. Selama Anda bekerja, sentuh permukaan logam yang tidak dicat secara berkala untuk<br>menghilangkan arus listrik statis yang dapat merusak komponen internal.
- 12. Lepaskan semua ExpressCard atau Smart Card dari slot yang sesuai.
- 13. Lepaskan hard drive (lihat [Hard Drive](file:///C:/data/systems/vos1014/in/SM/AD_HDD.htm))

## <span id="page-74-1"></span>**Peralatan yang Direkomendasikan**

Prosedur dalam dokumen ini mungkin memerlukan peralatan berikut:

- l Obeng pipih kecil l Obeng Phillips #0
- 
- l Obeng Phillips #1 l Pencungkil plastik kecil
- l CD program update flash BIOS

### <span id="page-74-2"></span>**Mematikan Komputer Anda**

**PERHATIAN:Untuk mencegah hilangnya data, simpan dan tutup semua file dan tutup semua program yang terbuka sebelum Anda mematikan komputer.**

- 1. Matikan sistem pengoperasian:
	- l **Pada Windows Vista®:**

Klik **Start** , kemudian klik tanda panah di ujung kanan bawah dari menu **Start** seperti yang diperlihatkan di bawah, lalu klik **Shut Down**.

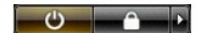

l **Pada Windows® XP:** 

**Klik Start→ Turn Off Computer→ Turn Off.** 

Komputer akan dimatikan setelah proses penonaktifan sistem pengoperasian selesai.

2. Pastikan komputer dan perangkat yang terpasang telah dimatikan. Jika komputer dan perangkat yang terpasang tidak dapat dimatikan secara otomatis<br>saat Anda menonaktifkan sistem pengoperasian Anda, tekan dan tahan tombol

# <span id="page-75-0"></span>**Setelah Mengerjakan Bagian Dalam Komputer**

Setelah menyelesaikan prosedur penggantian, pastikan Anda menghubungkan perangkat eksternal, kartu, dan kabel sebelum menyalakan komputer Anda.

**PERHATIAN: Untuk mencegah kerusakan komputer, gunakan hanya baterai yang didesain khusus untuk komputer Dell ini. Jangan gunakan baterai yang didesain untuk komputer Dell lainnya.** 

- 1. Sambungkan semua perangkat eksternal seperti replikator port, keping baterai, atau basis media, dan pasang kembali semua kartu seperti ExpressCard. 2. Sambungkan semua kabel telepon atau jaringan ke komputer Anda.
- 
- **PERHATIAN: Untuk menghubungkan kabel jaringan, pasang kabel ke perangkat jaringan terlebih dahulu dan kemudian pasang ke dalam komputer.**
- 
- 3. Pasang kembali <u>[baterai](file:///C:/data/systems/vos1014/in/SM/AD_Battery.htm)</u>.<br>4. Sambungkan komputer Anda dan semua perangkat yang terpasang ke outlet listrik.<br>5. Nyalakan komputer.

[Kembali ke Halaman Isi](file:///C:/data/systems/vos1014/in/SM/index.htm)